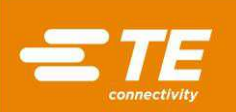

## Cable de alta tensión semiautomático Preparación de la máquina (HV-CP), ref. 2335400-[]

# Manual del cliente<br>409-35011 9 SEP 2022 Rev. E

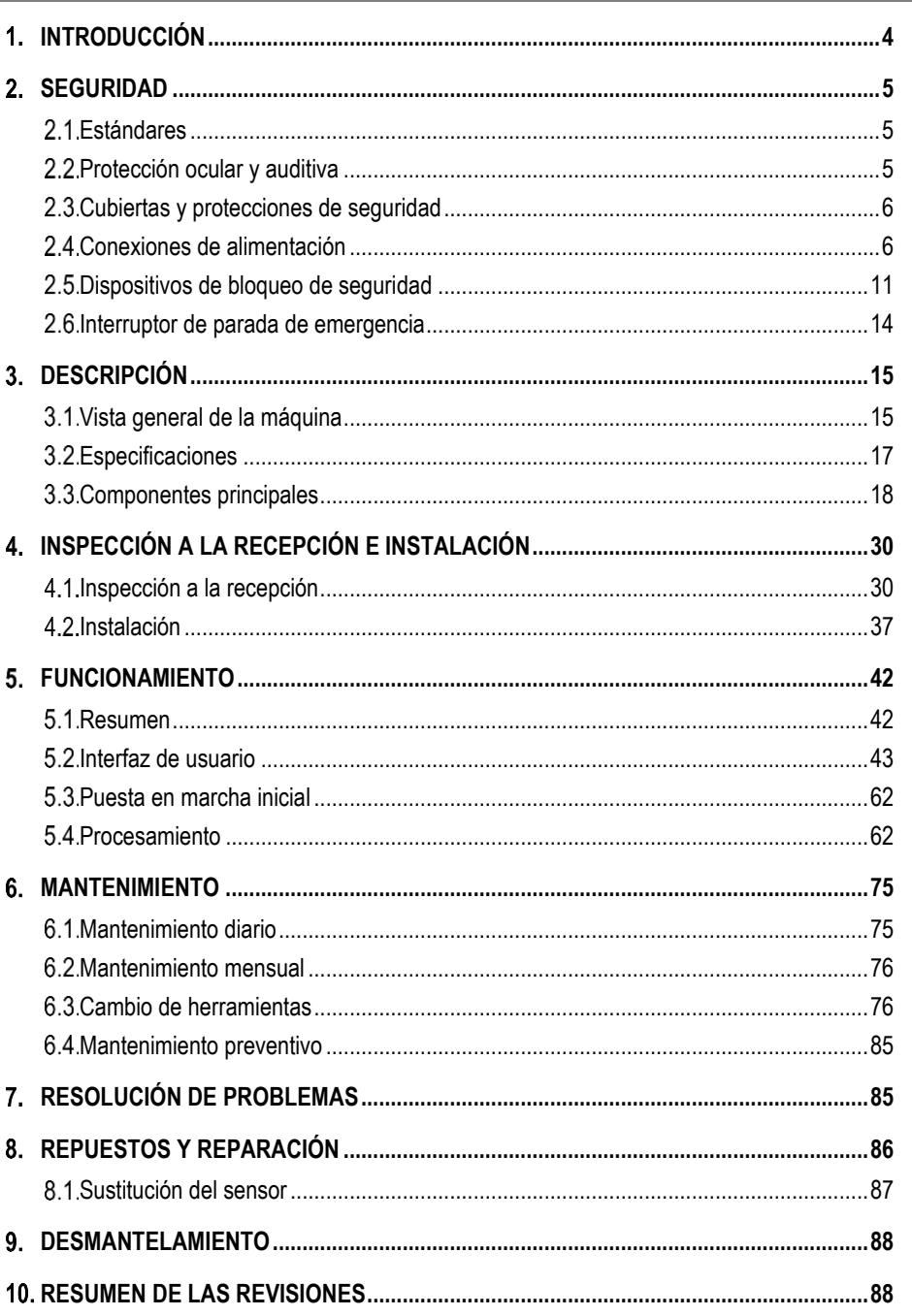

© 2024 Grupo de empresas de TE Connectivity Ltd. INFORMACIÓN SOBRE PRODUCTOS 1-800-522-6752 Este documento controlado puede verse sometido a cambios.<br>Todos los derechos reservados.<br>Para acceder a la última revisión y para 1 de 88 Para acceder a la última revisión y para ponerse en contacto<br>con el Servicio regional de atención al cliente, visite nuestro

TE Connectivity, TE Connectivity (logo) y TE (logo) son marcas registradas. El resto de los logotipos, los nombres de productos o las empresas pueden ser marcas registradas de sus respectivos propietarios.

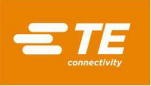

## *PRECAUCIONES DE SEGURIDAD – LEA PRIMERO ESTE DOCUMENTO*

## *INFORMACIÓN IMPORTANTE DE SEGURIDAD*

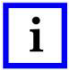

### *NOTA*

*Mantenga todas las etiquetas adhesivas limpias y legibles, y sustitúyalas cuando sea necesario.* 

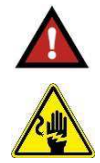

## *PELIGRO*

*RIESGO DE DESCARGA ELÉCTRICA Esta herramienta no está aislada. Cuando use esta unidad cerca de líneas eléctricas con electricidad, lleve equipo de protección individual apropiado.* 

*Si no se sigue esta advertencia se pueden producir lesiones graves e incluso la muerte.* 

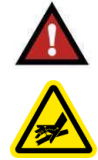

#### *PELIGRO RIESGO DE INYECCIÓN EN LA PIEL*

*No compruebe si hay fugas de aceite con las manos. El aceite a alta presión puede inyectarse en la piel y causar lesiones graves, gangrena o la muerte. Si sufre lesiones, acuda al médico de inmediato para retirar el aceite.* 

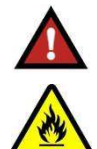

#### *PELIGRO PELIGRO DE INCENDIO*

*No use disolventes ni líquidos inflamables para limpiar la herramienta de engaste. Los disolventes o líquidos inflamables podrían incendiarse y provocar lesiones graves o daños materiales.* 

*No respetar estas advertencias podría dar como resultado lesiones graves provocadas por humos tóxicos o quemaduras por contacto con restos en suspensión.* 

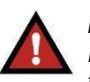

#### *PELIGRO*

*Inspeccione la herramienta y las mordazas o los troqueles antes de cada uso. Sustituya cualquier componente desgastado o dañado. Una herramienta dañada o mal montada podría romperse y golpear al personal cercano.* 

*Si no se sigue esta advertencia se pueden producir lesiones graves e incluso la muerte.* 

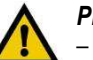

#### *PRECAUCIÓN*

*– No coloque la herramienta en un torno. La herramienta de engaste está diseñada para usarse de forma manual.* 

*– Proteja la herramienta de engaste de la lluvia y la humedad. El agua daña la herramienta de engaste y la batería.* 

*Si no se respetan estas precauciones, se podrían producir lesiones o daños materiales.* 

## *PRECAUCIÓN*

*– No lleve a cabo ninguna tarea de servicio o mantenimiento aparte de las descritas en este manual. Se podrían producir lesiones personales o daños a la herramienta.*

*Si no se respetan estas precauciones, se podrían producir lesiones o daños materiales.* 

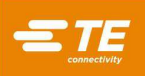

## *PRECAUCIONES DE SEGURIDAD – EVITE LESIONES – LEA PRIMERO ESTE DOCUMENTO*

Las protecciones de este equipo han sido diseñadas para proteger a los operadores y al personal de mantenimiento frente a la mayoría de los riesgos que aparecen durante el funcionamiento del equipo. No obstante, el operador y el personal de reparación deben tener en cuenta algunas precauciones de seguridad para evitar accidentes personales y daños en el equipo. Los mejores resultados se obtienen haciendo funcionar el equipo en un ambiente seco y sin polvo. No accione el equipo en entornos con gases o peligrosos.

Se deben tener en cuenta las siguientes precauciones de seguridad antes y durante el funcionamiento del equipo:

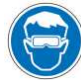

*Lleve siempre una protección ocular homologada cuando use el equipo.* 

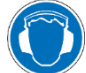

*Lleve siempre una protección auditiva adecuada cuando use el equipo.* 

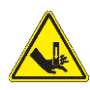

*Las piezas móviles pueden causar aplastamientos y cortes. Mantenga siempre las protecciones en su posición durante el funcionamiento normal.* 

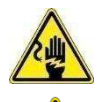

*Riesgo de descarga eléctrica.*

*Apague siempre el interruptor de potencia principal y desconecte el cable eléctrico de la fuente de alimentación cuando se realicen tareas de mantenimiento o reparación en el equipo.* 

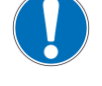

*Nunca introduzca las manos en el equipo instalado. No lleve nunca prendas sueltas ni joyas que puedan quedar atrapadas en las piezas móviles del equipo.* 

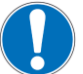

*Nunca modifique, cambie o emplee inadecuadamente el equipo.*

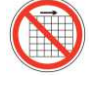

*No manipule el equipo si las protecciones están retiradas.* 

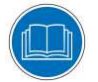

*Lea y comprenda todo este documento antes de utilizar el equipo.* 

## *CENTRO DE ASISTENCIA*

#### *LLAME AL NÚMERO GRATUITO 1-800-522-6752 (SOLO PARA EL ÁREA CONTINENTAL DE LOS ESTADOS UNIDOS Y PUERTO RICO)*

*Canadá: 1.800.522.6752 China: +86.400.820.6015*

*México: +52.55.1106.0800 Latinoamérica/Sudamérica: +54.11.4733.2200 Alemania: +49.6151.607.1999 Reino Unido: +44.0800.267666 Francia: +33.1.34.20.8686 Países Bajos: +31.73.624.6999*

El **Centro de asistencia** le da la oportunidad de recibir asistencia técnica siempre que la necesite. Además, nuestros especialistas de servicio de campo pueden proporcionar asistencia para ajustar o reparar el equipo ante la aparición de problemas que su personal de mantenimiento no pueda corregir.

### **INFORMACIÓN NECESARIA A LA HORA DE PONERSE EN CONTACTO CON EL CENTRO DE ASISTENCIA**

A la hora de llamar al Centro de asistencia en relación con el servicio del equipo, se recomienda que esté presente una persona familiarizada con el dispositivo y que cuente con una copia del manual (y de los esquemas) para recibir instrucciones. De este modo pueden evitarse muchas dificultades.

Cuando llame al Centro de soporte, debe estar preparado con la siguiente información:

- Nombre del cliente
- Dirección del cliente
- Persona de contacto (nombre, cargo, número de teléfono y extensión)
- Persona que llama
- Número del equipo (y número de serie si procede)
- Referencia del producto (y número de serie si procede)
- Urgencia de la solicitud
- Naturaleza del problema
- Descripción de los componentes inoperativos
- Información o comentarios adicionales que pueden resultar útiles

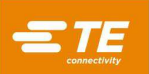

<span id="page-3-1"></span>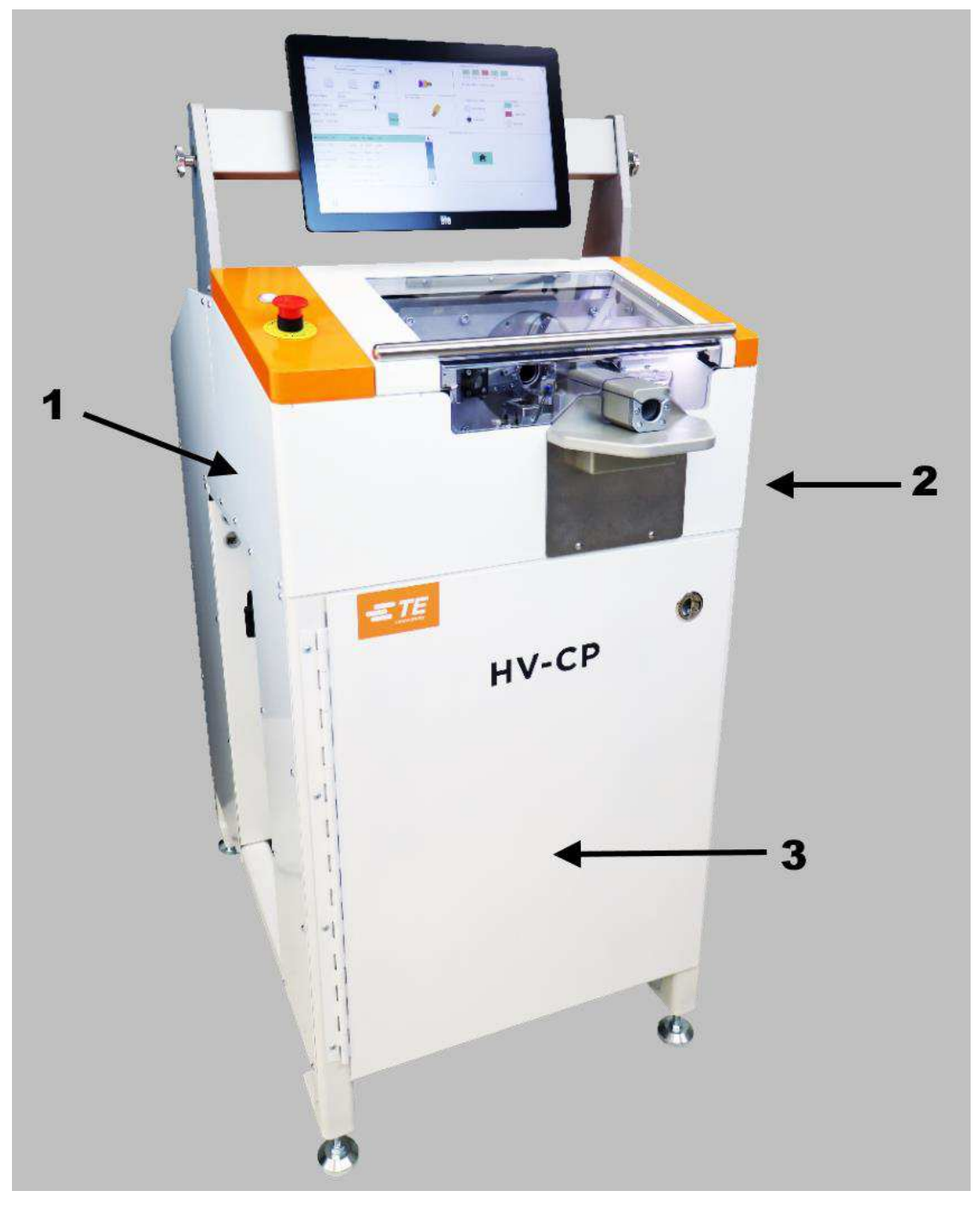

*Figura 1: Máquina de preparación de cables de alto voltaje* 

- 1 Parte izquierda<br>2 Parte derecha
- Parte derecha
- 3 Frontal

## <span id="page-3-0"></span>**1. INTRODUCCIÓN**

Este manual contiene los procedimientos de seguridad, instalación, configuración, funcionamiento y mantenimiento para la máquina de preparación de cables de alta tensión (HV-CP) de TE Connectivity con referencia 2335400-1 [\(Figura 1\)](#page-3-1). A lo largo de este manual, la parte izquierda, derecha y frontal de la máquina se definen como se muestra en la [Figura 1.](#page-3-1)

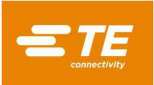

<span id="page-4-3"></span>La máquina de HV-CP es una máquina semiautomática, programable e independiente diseñada para pelar la envoltura del cable, la trenza y la lámina dieléctrica de cables redondos de varias capas [\(Figura 2\)](#page-4-3) como preparación para la aplicación de terminales engastados.

*Figura 2: Pelado de un cable* 

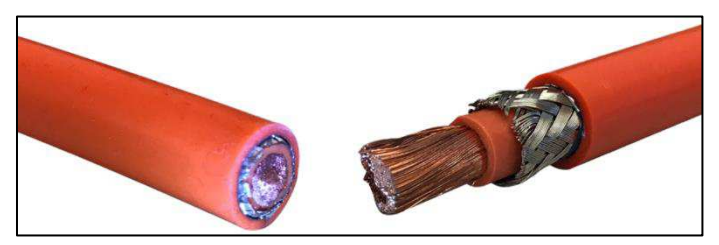

La máquina puede procesar cables con áreas de sección transversal de los conductores de 10 mm<sup>2</sup> a 120 mm<sup>2</sup> (8,8 mm a 23 mm de diámetro exterior).

La máquina y las herramientas se han diseñado para permitir el procesamiento de muchos tipos y tamaños de cables.

## <span id="page-4-0"></span>**SEGURIDAD**

Cuando lea este manual, preste atención en particular a las declaraciones de PELIGRO, PRECAUCIÓN y NOTAS.

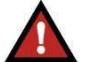

### *PELIGRO*

*Indica un peligro inminente que puede causar lesiones graves o moderadas.* 

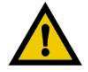

### *PRECAUCIÓN*

*Indica condiciones que pueden causar daños al producto o al equipo.* 

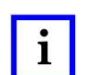

### *NOTA*

*Indica información especial o importante.* 

### <span id="page-4-1"></span>**Estándares**

La máquina de HV-CP está diseñada para cumplir con las siguientes normas:

- [Directiva europea 2006/42/CE relativa a las máquinas](https://eur-lex.europa.eu/eli/dir/2006/42/2019-07-26)
- [Directiva europea 2014/30/UE sobre compatibilidad electromagnética](https://eur-lex.europa.eu/eli/dir/2014/30/2018-09-11)

#### <span id="page-4-2"></span>**Protección ocular y auditiva**

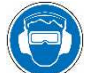

*Lleve siempre una protección ocular y auditiva homologada cuando use el equipo.* 

Lo siguiente se aplica al nivel de sonido producido por la máquina de HV-CP:

- El nivel de presión acústica en la posición del operador es <69,3 dBA en la entrada, con una incertidumbre K de 6,3 dBA.
- El nivel de potencia acústica es de 74,0 dBA y la incertidumbre K, 7,4 dBA.

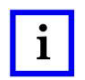

#### *NOTA*

*Las condiciones y procedimientos operativos de la prueba de sonido son conformes con la norma EN 1218-4:2004 + A2:2009. El nivel de presión acústica en la posición del operador se ha medido de acuerdo con la norma EN ISO 11202:2010. El nivel de potencia acústica se ha determinado de conformidad con la norma EN ISO 3746:2010. La incertidumbre se ha determinado de acuerdo con la norma EN ISO 4871:2009.*

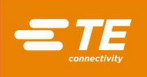

#### <span id="page-5-0"></span>**Cubiertas y protecciones de seguridad**

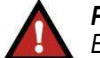

*PELIGRO* 

*El uso de la máquina con componentes ausentes o retirados puede causar lesiones graves o moderadas, e incluso la muerte.* 

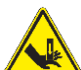

## *PELIGRO*

*Las piezas móviles pueden causar aplastamientos y cortes.* 

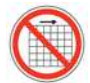

## *PELIGRO*

*No utilice el equipo sin las protecciones colocadas.* 

Todas las protecciones y puertas de seguridad deben estar en su lugar y correctamente cerradas antes de hacer funcionar la máquina.

#### <span id="page-5-1"></span>**Conexiones de alimentación**

#### **Desconexión de la alimentación eléctrica principal**

<span id="page-5-2"></span>El interruptor de desconexión de la alimentación eléctrica principal se encuentra en el lado izquierdo de la máquina [\(Figura 3\)](#page-5-2).

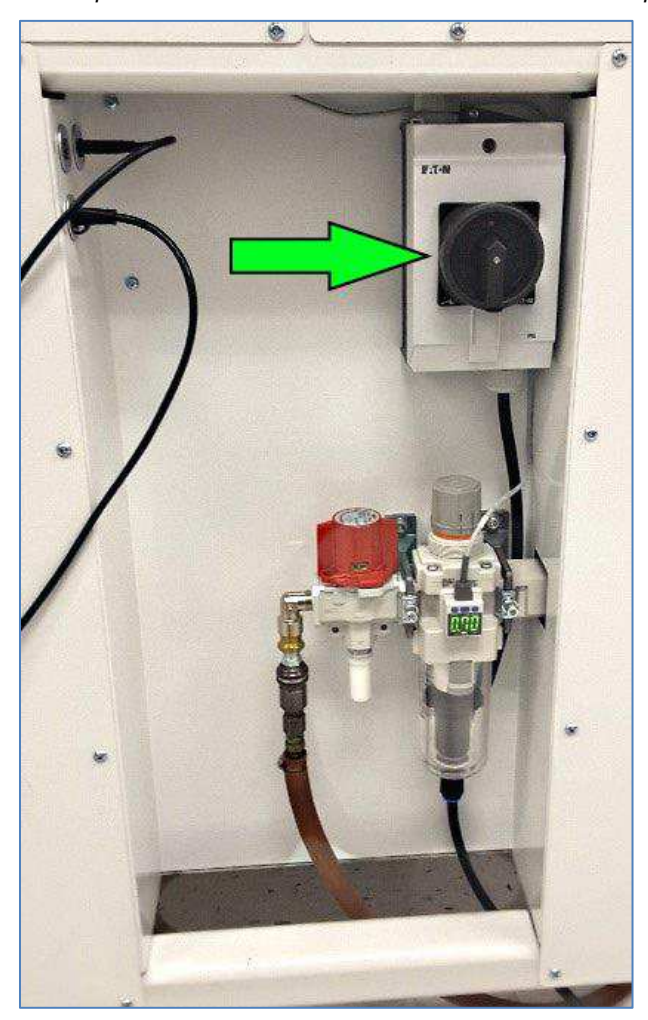

*Figura 3: Interruptor de desconexión de la alimentación eléctrica principal* 

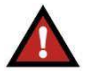

*PELIGRO* 

*Nunca acceda al armario eléctrico justo después de desactivar el interruptor de alimentación de la máquina y desconectar la fuente de alimentación eléctrica. Es posible que quede energía eléctrica de alta tensión en el armario eléctrico. Lea la etiqueta de advertencia de la puerta del armario eléctrico antes de acceder al sistema.* 

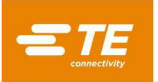

<span id="page-6-0"></span>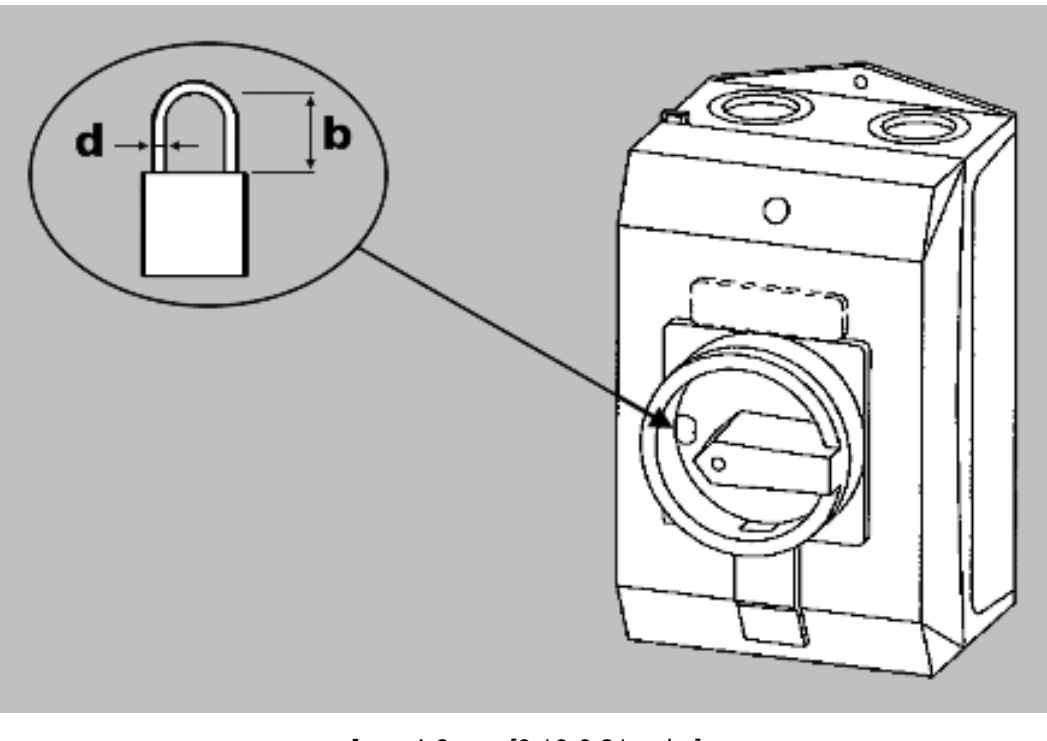

*Figura 4: Bloqueo de la alimentación eléctrica* 

**d** = 4-8 mm  $[0,16-0,31 \text{ pulg.}]$ <br>**b**  $\leq 47 \text{ mm}$  [1,85 pulg.]  $≤47$  mm [1,85 pulg.]

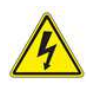

#### *PRECAUCIÓN*

*Apague siempre el interruptor de potencia principal y desconecte el cable eléctrico de la fuente de alimentación cuando se realicen tareas de mantenimiento o reparación en el equipo.* 

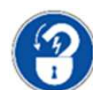

*Bloquee la corriente eléctrica al realizar tareas de mantenimiento o reparación en este equipo.* 

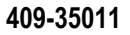

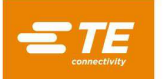

#### **Conexiones neumáticas**

#### **Desconexión de alimentación neumática**

<span id="page-7-0"></span>En el lado izquierdo de la máquina, debajo del interruptor de la alimentación eléctrica principal, se encuentra una válvula de desconexión neumática principal de accionamiento manual. La válvula neumática principal expulsará todo el aire residual de la máquina cuando se gire desde la posición Suministro (SUP) [\(Figura 5\)](#page-7-0) a la posición Escape (EXH) [\(Figura 6\)](#page-8-0).

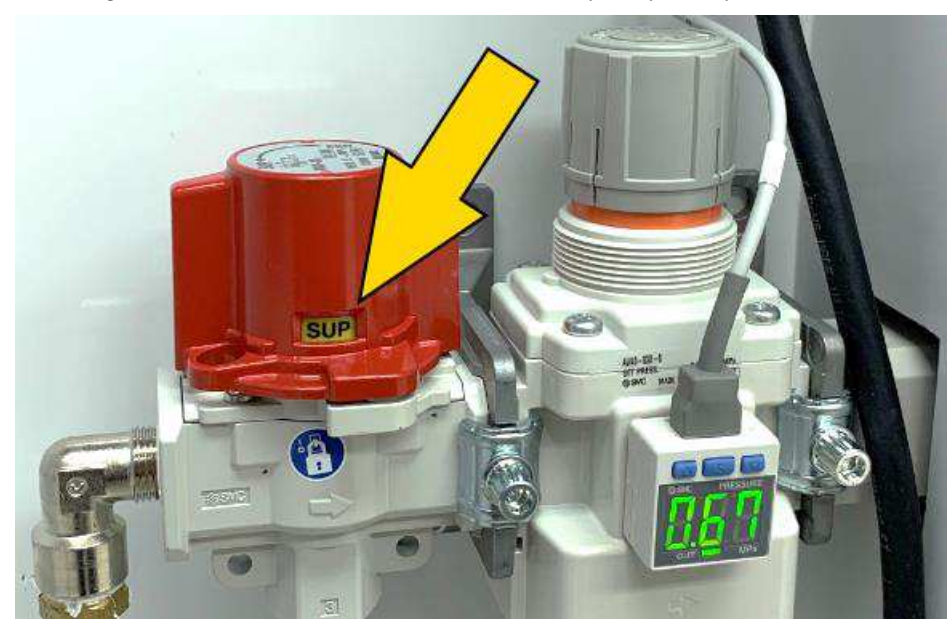

*Figura 5: Válvula de desconexión neumática principal en posición SUP* 

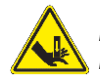

#### *PELIGRO*

*Las piezas móviles pueden causar aplastamientos y cortes.* 

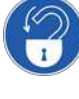

*Bloquee el suministro de aire al realizar tareas de mantenimiento o reparación en este equipo.* 

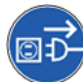

*Bloquee la corriente eléctrica al realizar tareas de mantenimiento o reparación en este equipo.* 

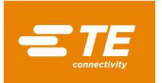

<span id="page-8-0"></span>La válvula se puede bloquear en la posición EXH (bloqueo/etiquetado) para realizar tareas de mantenimiento o reparación insertando un candado (no incluido) en la ubicación de bloqueo [\(Figura 6\)](#page-8-0).

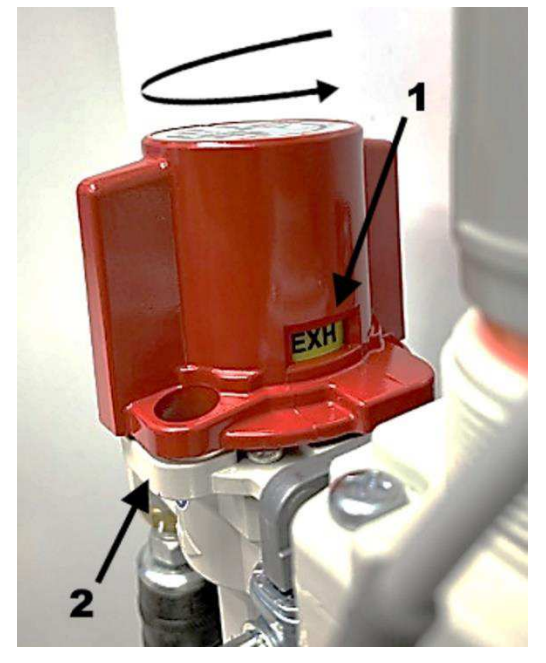

*Figura 6: Válvula de desconexión neumática principal en posición EXH* 

1 El indicador muestra la posición EXH 2 Instale aquí el candado de bloqueo/etiquetado

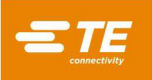

#### **Válvula de esclusa**

Si el volumen de suministro de aire entrante es inadecuado, la fuerza de agarre del cable se puede reducir durante el ciclo de vacío. La válvula de esclusa mantiene la presión de agarre para impedir que el cable se deslice en las mordazas de pinza [\(Figura 7\)](#page-9-0). También permite liberar el agarre del cable si se abra la puerta de seguridad y se pulsa el botón rojo en la parte superior de la válvula de esclusa. La válvula de esclusa se encuentra dentro de la puerta corredera de la máquina a la izquierda de las mordazas de pinza [\(Figura 7\)](#page-9-0).

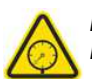

#### *PRECAUCIÓN*

*El sistema podría estar presurizado.* 

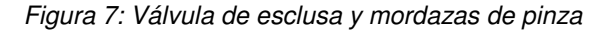

<span id="page-9-0"></span>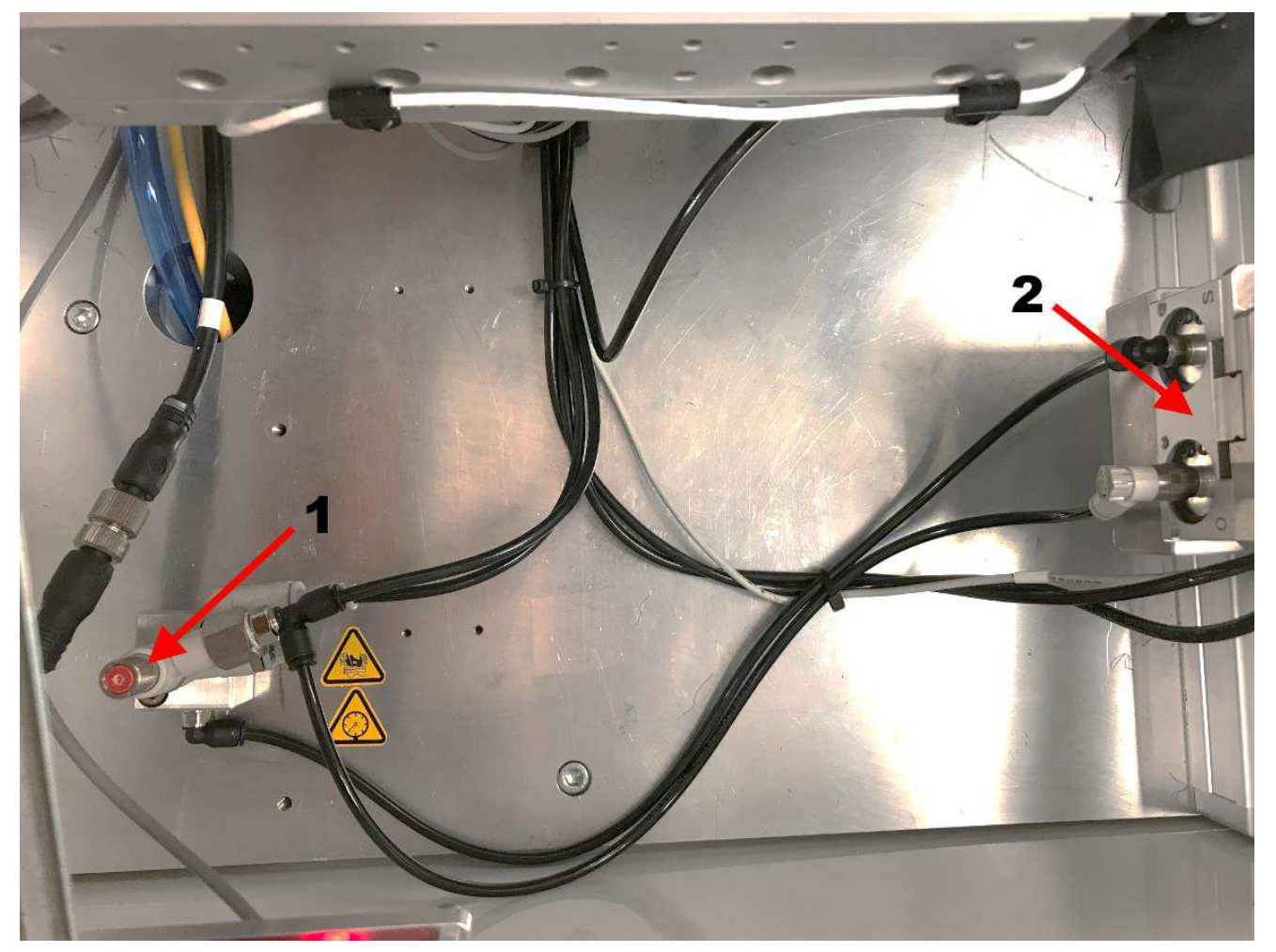

1 Válvula de esclusa<br>2 Mordazas de pinza Mordazas de pinza

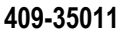

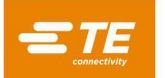

#### <span id="page-10-0"></span>**Dispositivos de bloqueo de seguridad**

La máquina cuenta con dispositivos de bloqueo de seguridad en dos ubicaciones:

- Debajo de la protección superior deslizante en la esquina delantera izquierda del chasis
- En la parte interior de la esquina superior izquierda de la puerta de desechos

#### **Dispositivo de bloqueo de la puerta corredera**

El dispositivo de bloqueo situado debajo de la puerta corredera [\(Figura 8](#page-10-1) y [Figura 9\)](#page-11-0) lo supervisa un relé de seguridad específico. Cuando se abre la puerta corredera, los cuatro ejes del servomotor se desactivan mediante una función de Safe Torque Off (STO, desconexión segura del par). En este estado, los accionadores siguen con corriente, pero las tomas de corriente del motor están desactivadas, el suministro de aire de la máquina está apagado y se ha agotado la presión de aire residual. Esto detiene con eficacia todos los movimientos de la máquina. Cuando la puerta corredera está cerrada y el relé de parada de emergencia está activado, el relé de seguridad del dispositivo de bloqueo vuelve a activar automáticamente las salidas de STO y aplica de nuevo presión de aire.

#### *PRECAUCIÓN*

<span id="page-10-1"></span>*El suministro de aire de la máquina a la válvula que controla el vacío de los desechos permanece con corriente cuando se interrumpe el dispositivo de bloqueo. Desconecte y bloquee/etiquete el suministro de aire principal antes de realizar tareas de mantenimiento o reparación.* 

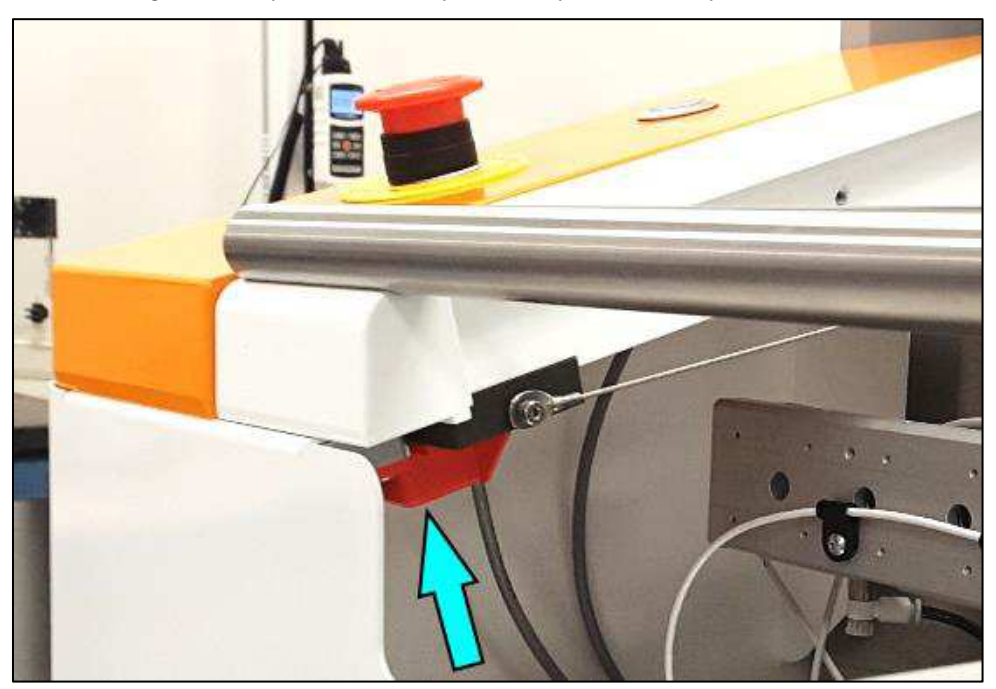

*Figura 8: Dispositivo de bloqueo de la protección superior cerrado* 

<span id="page-11-0"></span>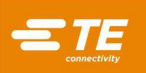

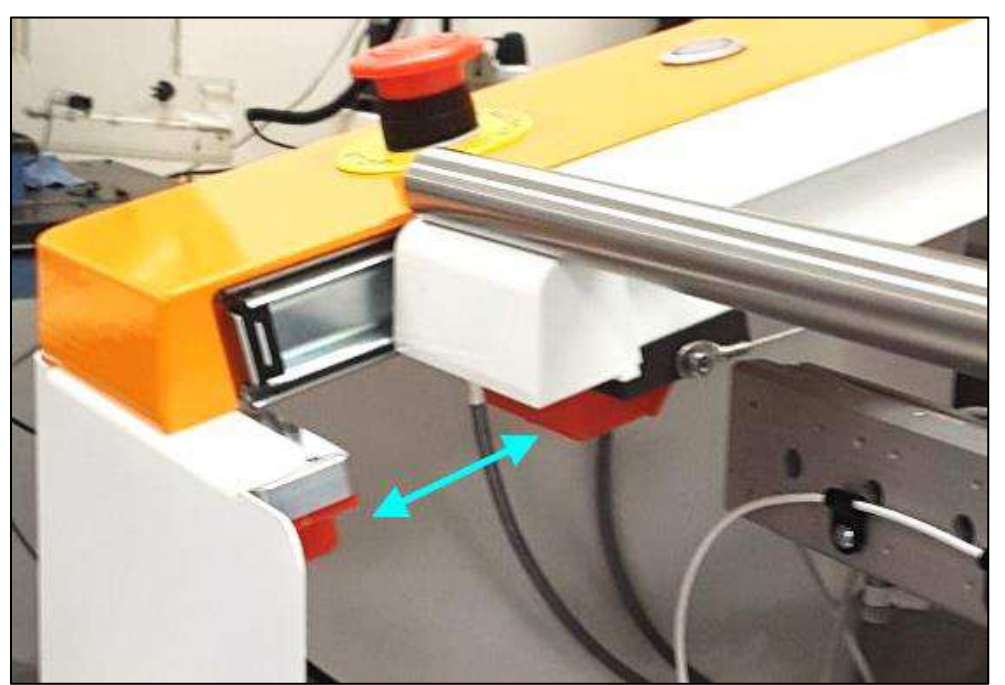

*Figura 9: Dispositivo de bloqueo de la protección superior abierto* 

### **Dispositivo de bloqueo de la puerta de desechos**

La interrupción del dispositivo de bloqueo de la puerta de desechos [\(Figura 10\)](#page-12-0) desactiva el sistema de vacío. No desactiva los servos ni reduce la presión de aire.

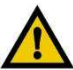

#### *PRECAUCIÓN*

*No abra ni vacíe el depósito de desechos mientras haya un ciclo de preparación de cables en curso.* 

<span id="page-12-0"></span>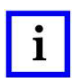

## *NOTA*

*El restablecimiento de un dispositivo de bloqueo no reinicia automáticamente la máquina.* 

*Figura 10: Dispositivo de bloqueo de seguridad de la puerta de desechos (abierto)* 

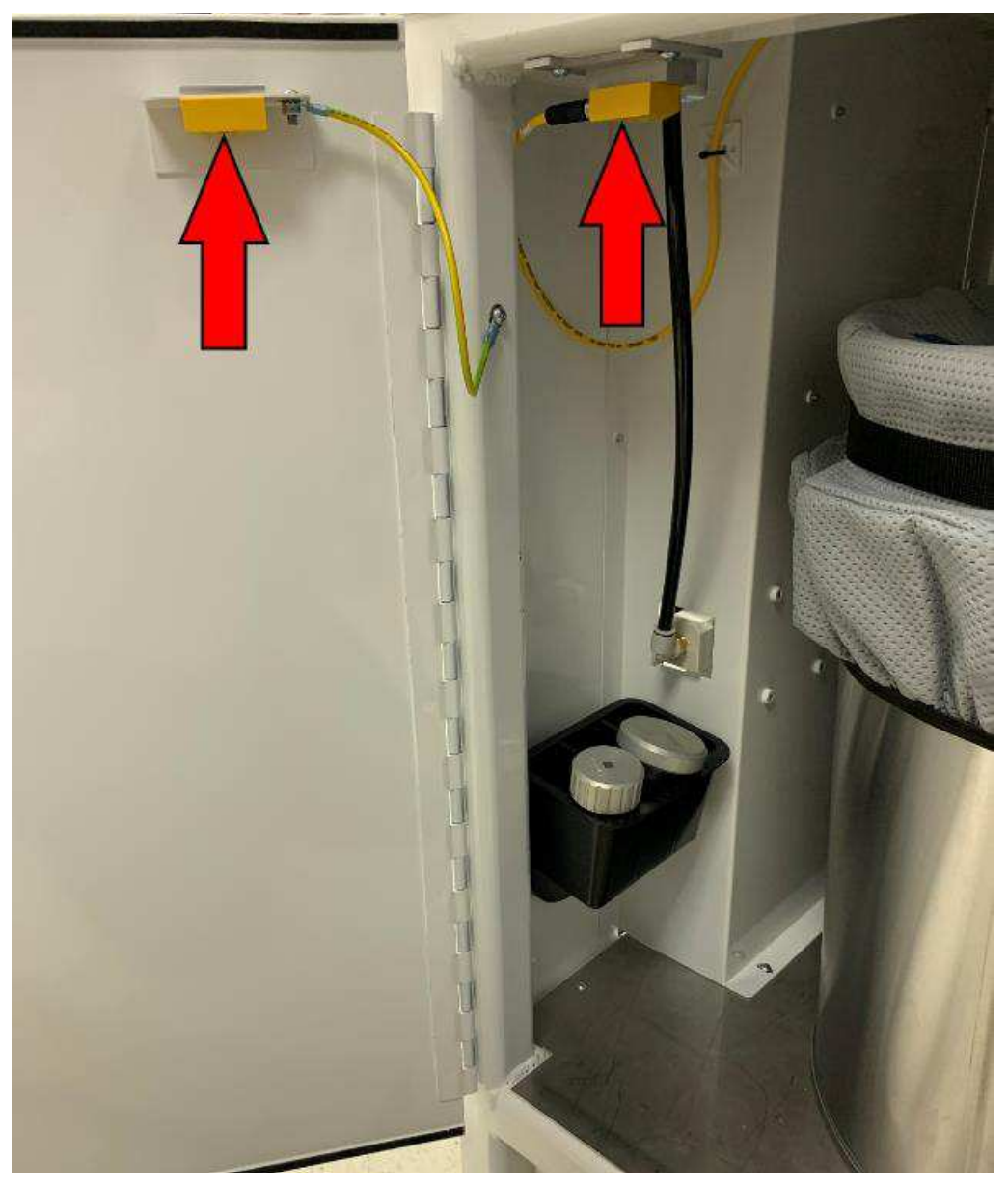

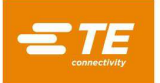

#### <span id="page-13-0"></span>**Interruptor de parada de emergencia**

El interruptor de parada de emergencia (E-STOP) está montado en el panel superior de la máquina, en la esquina inferior izquierda [\(Figura 11\)](#page-13-1). Se puede ver con claridad, pero todos los operadores deben fijarse en la ubicación y comprender el funcionamiento del control de E-STOP en caso de emergencia. Al pulsar el interruptor ocurre lo siguiente:

- Los cuatro ejes del servomotor se desactivan mediante una función de Safe Torque Off (STO, desconexión segura del par).
- Los accionadores permanecen encendidos, pero sus tomas de corriente del motor están desactivadas.
- La presión de aire se evacua.

Esto detiene con eficacia todos los movimientos de la máquina. El interruptor E-STOP lo controla de forma independiente un relé de seguridad específico.

Al pulsarlo, el interruptor E-STOP se bloquea en el estado de prensa. Para poder seguir utilizando la máquina, debe reiniciar el relé de seguridad de parada de emergencia.

- 1. Cierre la puerta corredera y la puerta de desechos.
- 2. Gire el relé de seguridad de parada de emergencia hacia la derecha para liberarlo.
- <span id="page-13-1"></span>3. Presione y suelte el botón de reinicio blanco [\(Figura 11\)](#page-13-1).

*Figura 11: Controles de parada de emergencia* 

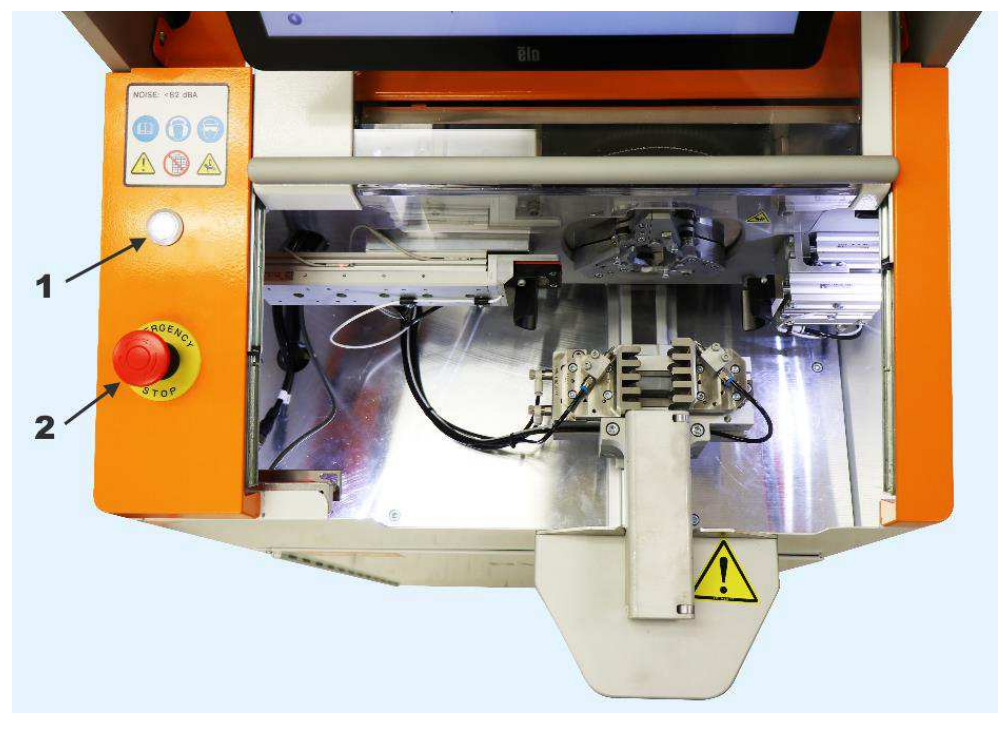

- 1 Botón de reinicio
- 2 Interruptor de parada de emergencia

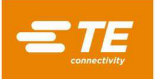

## <span id="page-14-0"></span>**DESCRIPCIÓN**

#### <span id="page-14-1"></span>**Vista general de la máquina**

#### **Cabezal de pelado giratorio**

La máquina de HV-CP está equipada con tres cuchillas, tres discos de corte y un mandril. Esto ofrece muchas ventajas, como el centrado de precisión, el abocardado de la trenza y los conjuntos de herramientas adaptados para un procesamiento repetible. Las cuchillas giratorias cortan con precisión toda la circunferencia del aislamiento.

#### **Pelado en varios pasos**

La máquina de HV-CP procesa conductores de varias capas en pasos que se pueden programar en cualquier orden. Los parámetros de corte se pueden ajustar y optimizar de forma independiente para cada nivel. La memoria de la máquina de pelado admite diferentes conductores y parámetros de procesamiento.

#### **Funcionamiento**

El funcionamiento de la máquina de HV-CP es intuitivo. La pantalla táctil gráfica ayuda al operador a configurar los parámetros de procesamiento mediante la creación de un artículo: la creación de un perfil de cable, el ajuste de los parámetros de ejecución y el inicio de una ejecución de producción.

Los chorros de aire integrados para la limpieza automática de la cuchilla y un aspirador en línea para eliminar las virutas mantienen el área de procesamiento limpia y eficiente. En el interior del chasis hay un depósito extraíble que facilita la eliminación de desperdicios.

#### **Especificaciones**

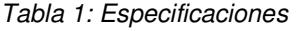

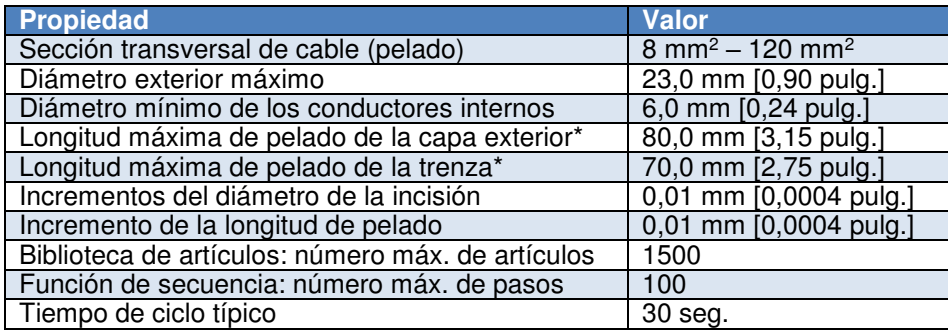

\*Para obtener información sobre las mayores capacidades de longitud de pelado de la máquina de HV-CP 2335400-2, póngase en contacto con su representante de TE o llame al número de teléfono que se indica en la sección [8, REPUESTOS Y REPARACIÓN.](#page-85-0)

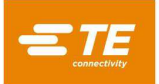

## **E.** Etiquetado

<span id="page-15-0"></span>Una etiqueta en el lado izquierdo de la máquina [\(Figura 12\)](#page-15-0) proporciona la referencia, el número de serie, la fecha de fabricación y las especificaciones eléctricas de la máquina [\(Figura 13\)](#page-15-1).

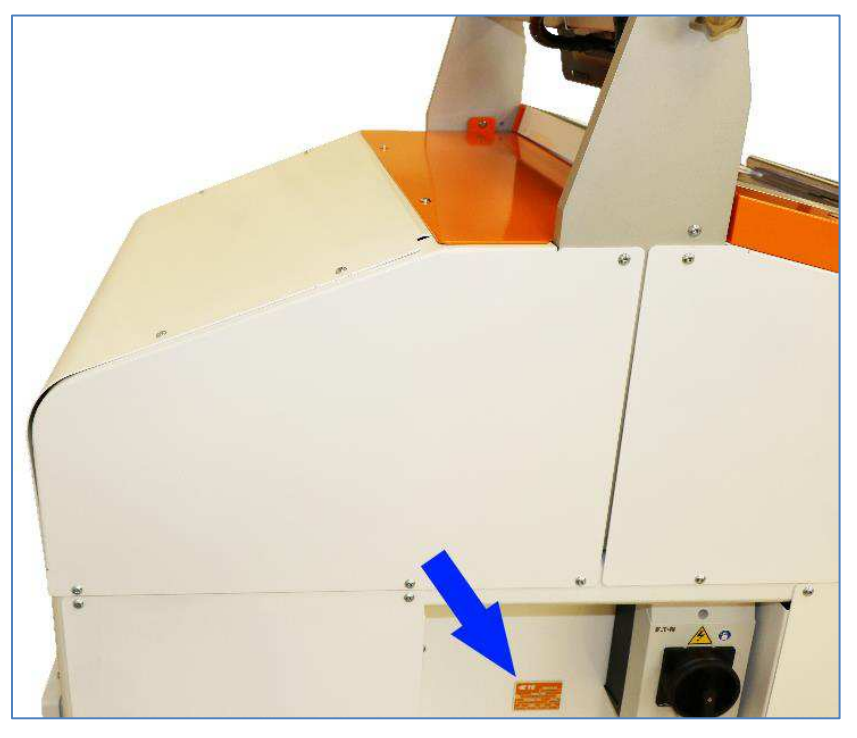

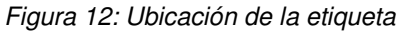

*Figura 13: Etiqueta* 

<span id="page-15-1"></span>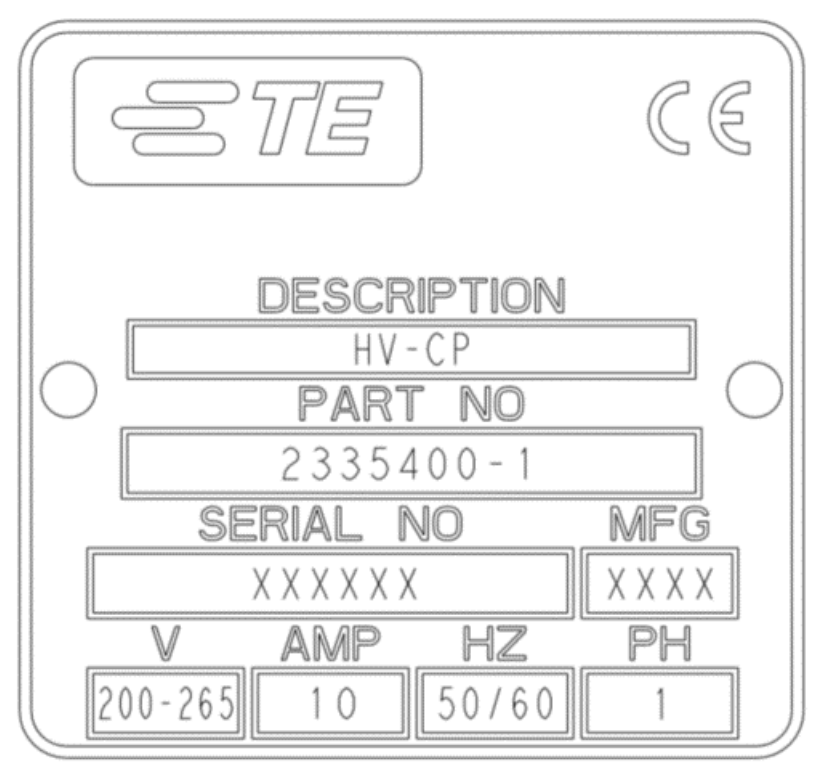

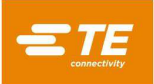

### <span id="page-16-0"></span>**Especificaciones**

#### *Tabla 2: Requisitos*

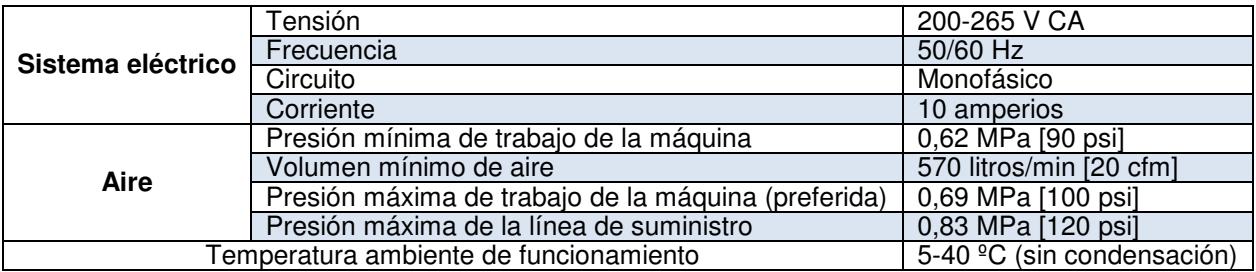

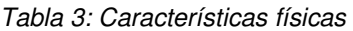

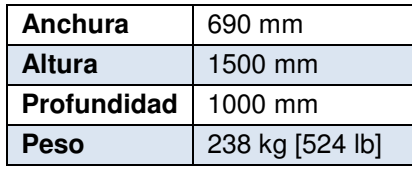

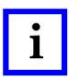

#### *NOTA*

*Un cable de alimentación de tres conductores suministrado por el cliente, 14 AWG (aprox. 2 mm<sup>2</sup> ) para las conexiones L1, L2 y PE. Consulte la sección [4.2 p](#page-36-0)ara obtener instrucciones sobre cómo conectar el cable de alimentación a la máquina.* 

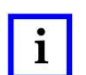

### *NOTA*

*Si no se puede cumplir el requisito de volumen de aire mínimo de 570 litros/min [20 cfm], se puede instalar un depósito acumulador de 225-340 litros entre la línea de suministro de aire y la máquina de HV-CP para cumplir con el requisito.*  Las líneas de aire instaladas entre el depósito del acumulador y la máquina de HV-CP deben tener un diámetro interno *mínimo de 9 mm.*

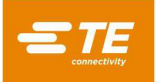

#### <span id="page-17-0"></span>**Componentes principales**

#### **Monitor**

El monitor de pantalla táctil es la principal interfaz con la máquina. El ángulo de visión se puede ajustar (véase la [Figura 14\)](#page-17-1) aflojando las perillas a cada lado de la barra transversal, girando la barra y luego apretando las perillas.

#### **Puerta corredera**

La puerta corredera [\(Figura 14\)](#page-17-1) es la protección principal de los mecanismos de la máquina. La puerta tiene un pestillo en la parte superior que permite mantenerla abierta para el traslado de cables cortos y el cambio de herramientas.

<span id="page-17-1"></span>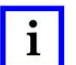

*NOTA* 

*Durante el ciclo de la máquina, esta puerta debe permanecer totalmente cerrada. Si la puerta se abre durante un ciclo, este se detiene. Esto puede dar lugar a una pieza defectuosa.* 

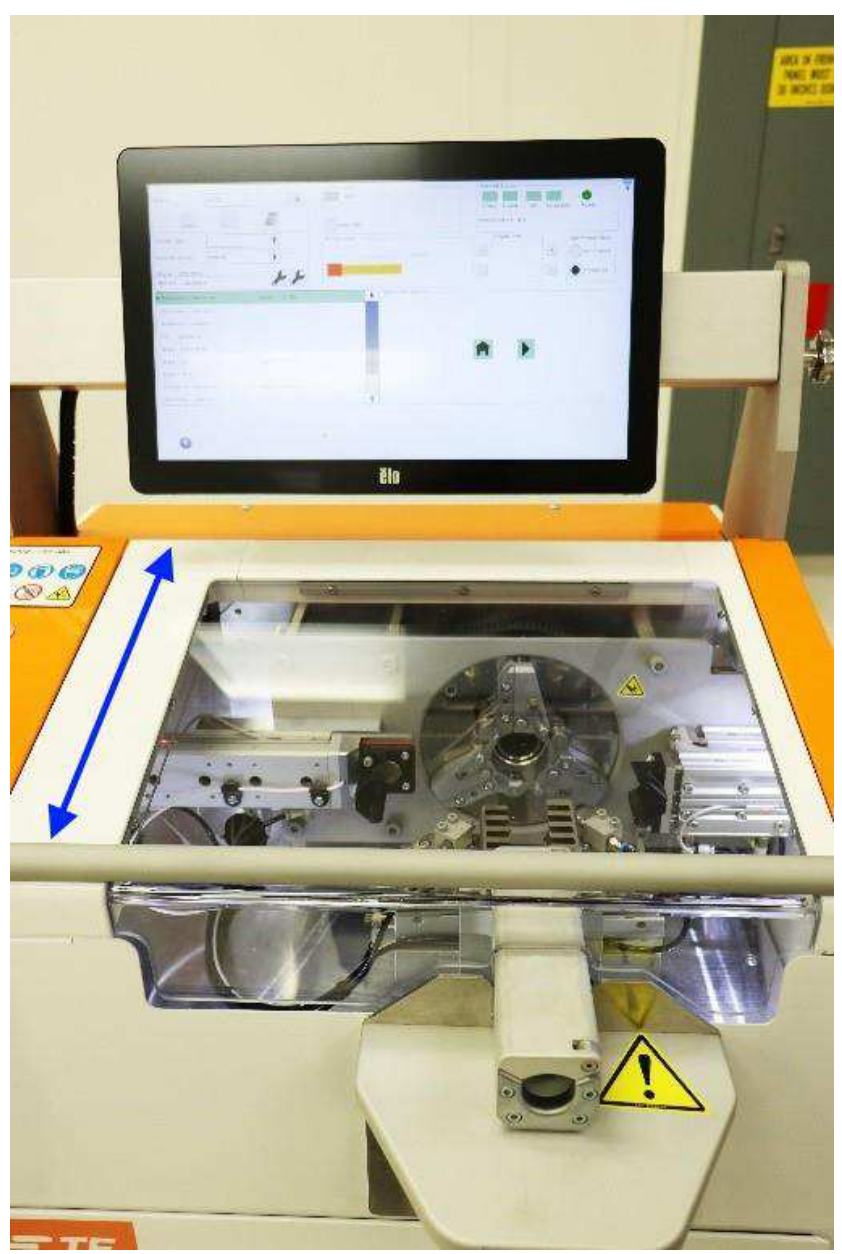

*Figura 14: Monitor y puerta corredera* 

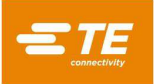

## **Pinzas**

Las pinzas sujetan y colocan con precisión el cable durante el ciclo. Después de iniciar la secuencia, el actuador acerca las mordazas de pinza [\(Figura 15\)](#page-18-0) hasta que el cable quede bien sujeto. En respuesta a los parámetros del proceso, la pinza mueve el extremo del cable a la posición correcta con respecto a las cuchillas y los rodillos [\(Figura 16\)](#page-18-1).

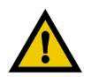

#### *PRECAUCIÓN*

<span id="page-18-0"></span>*La pinza se mueve hacia dentro y hacia fuera de la máquina durante el ciclo, lo que hace que los cables más largos se muevan. Esto también mueve el túnel de cables que se extiende fuera de la máquina.* 

*Figura 16: Movimiento de la pinza* 

<span id="page-18-1"></span>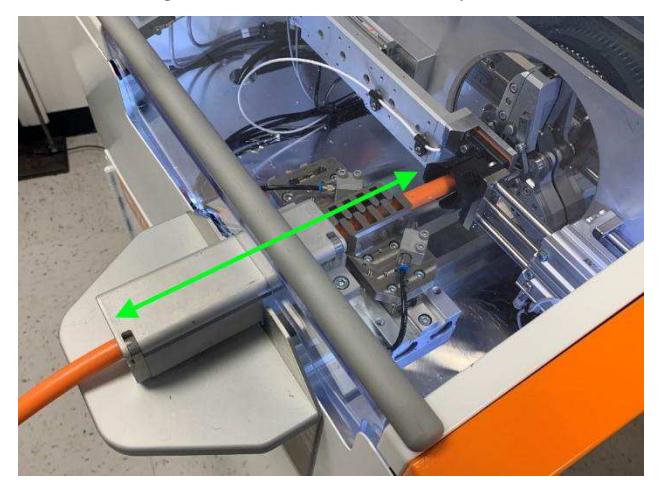

*Figura 15: Mordazas de pinza* 

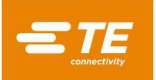

#### **Kit de abrazadera (opcional)**

El conjunto de kit de abrazadera 2335410-1 [\(Figura 17\)](#page-19-0) es un paquete de herramientas opcional para la máquina de HV-CP. Se utiliza cuando se necesita una mayor retención del cable para evitar que los cables se muevan durante la preparación. Esto se logra utilizando dos cilindros neumáticos suplementarios para aplicar fuerza adicional a las mordazas que sujetan el cable. El conjunto del kit se puede instalar en cualquier máquina de HV-CP, independientemente de la combinación de herramientas o el tamaño del cable.

<span id="page-19-0"></span>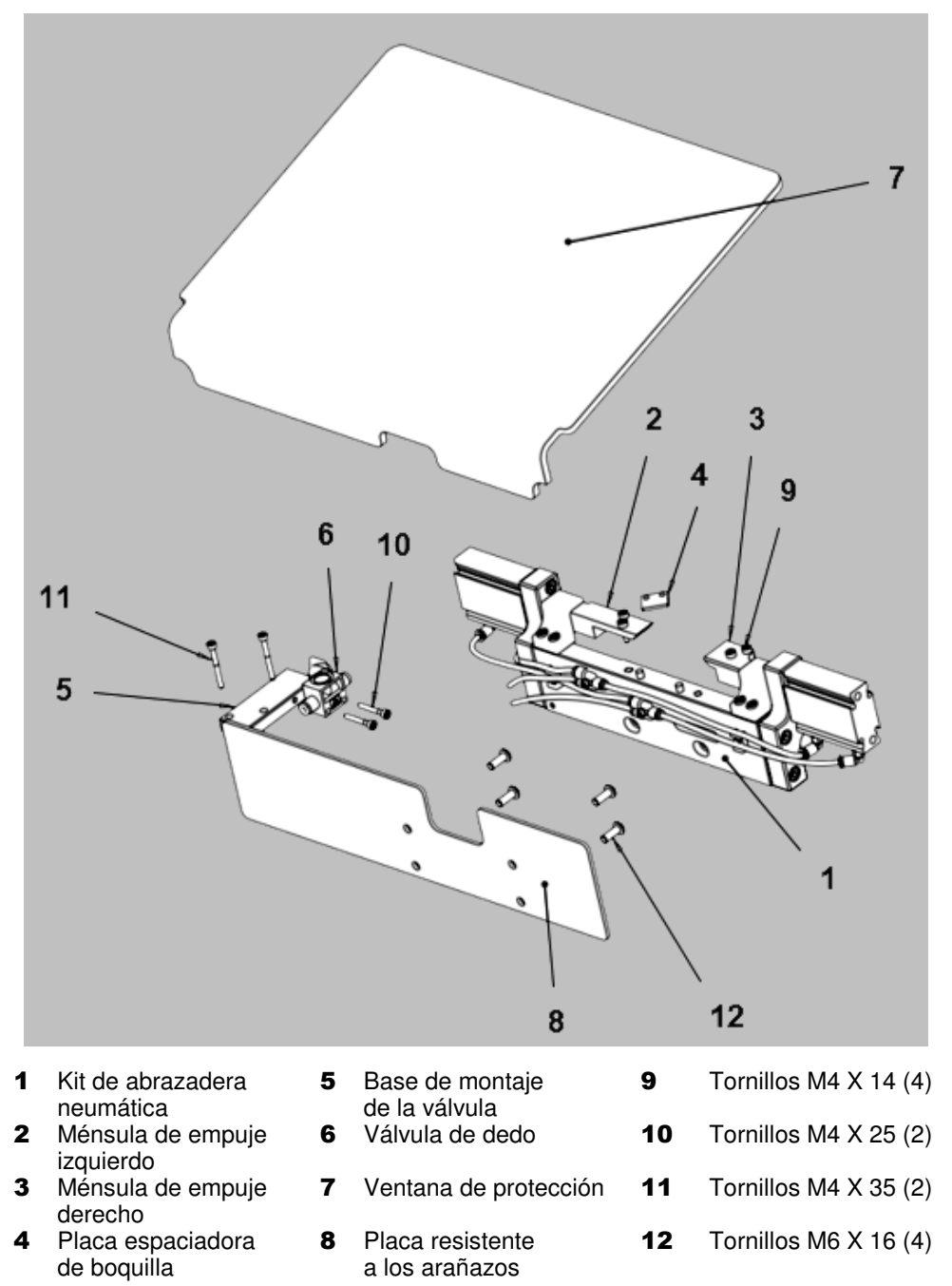

*Figura 17: Conjunto del kit de abrazadera para la máquina de HV-CP 2335410-1* 

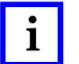

#### *NOTA*

*Considere su aplicación cuidadosamente para determinar si se necesita el kit de abrazadera. Si desea obtener ayuda para decidir si necesita un conjunto de kit de abrazadera, póngase en contacto con su representante de TE o llame al número de teléfono que se indica en la sección* [8](#page-85-0)*[, REPUESTOS Y REPARACIÓN.](#page-85-0)* 

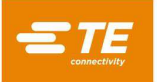

El kit de abrazadera solo tiene un modo de funcionamiento. Para encender el kit, gire la válvula de dedo [\(Figura 18\)](#page-20-0) un cuarto de vuelta en el sentido de las agujas del reloj.

- Cuando se enciende el kit de abrazadera, la máquina envía aire automáticamente a los cilindros neumáticos suplementarios al mismo tiempo que las mordazas que sujetan el cable.
- Cuando el kit de abrazadera está apagado, el aire solo se envía a las mordazas que sujetan el cable principales.

<span id="page-20-0"></span>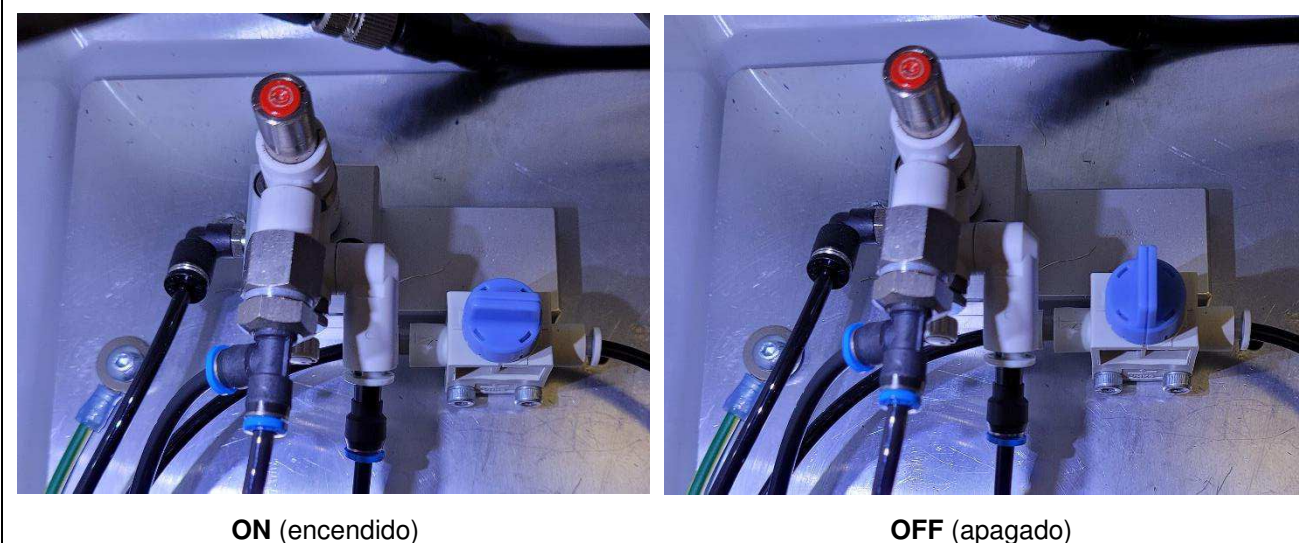

*Figura 18: Válvula de dedo* 

#### **Válvula de esclusa**

La válvula de esclusa [\(Figura 7\)](#page-9-0) está diseñada para mejorar el rendimiento de la máquina al mantener la presión de agarre en todo momento. Si el volumen de suministro de aire entrante es inadecuado, la fuerza de agarre del cable se puede reducir durante el ciclo de vacío. También permite liberar el agarre del cable si se abra la puerta de seguridad y se pulsa el botón rojo en la parte superior de la válvula de esclusa.

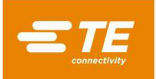

#### **Mecanismo de corte**

El mecanismo de corte se basa en el movimiento relativo de las placas controladas por poleas y motores independientes. El mecanismo tiene dos conjuntos de herramientas de corte: las cuchillas de contorno y los discos de corte (véase la [Figura 19\)](#page-21-0).

**Brazos de corte de cambio rápido:** los tres brazos del mecanismo giratorio de la máquina sujetan las cuchillas de contorno y las ruedas de corte. Estos brazos giran para colocar las cuchillas y los discos a la profundidad de corte designada en el programa.

**Cuchillas de contorno:** se utilizan tres cuchillas de contorno para cortar el aislamiento y las capas de lámina del cable. Cada conjunto de cuchillas está diseñado para un tamaño de cable específico (véase la [Tabla 4](#page-28-0) para conocer las especificaciones de las herramientas). Las cuchillas están conectadas a los brazos de corte mediante un pasador y un tornillo de máquina para facilitar el cambio.

**Discos de corte:** se utilizan tres discos de corte para abrir y cortar la trenza. Se puede utilizar el mismo conjunto de discos para cualquier tamaño de cable.

<span id="page-21-0"></span>**Guías de la cuchilla (opcional):** las guías de la cuchilla se utilizan para limitar la profundidad de corte de las cuchillas de contorno en determinados tipos de cable que son difíciles de procesar debido a la dureza del aislamiento u otros factores. Las guías de la cuchilla están instaladas debajo de cada cuchilla de contorno. Por lo general, no son necesarias y solo deben instalarse después de consultarlo con el departamento de ingeniería de TE Connectivity. Cuando utilice las guías de la cuchilla, la selección **Blade Guides Installed** (Guías de la cuchilla instaladas) en la pantalla de artículos debe establecerse en **YES** (SÍ) para mantener una longitud de pelado precisa. Consulte el paso [4](#page-64-0) en la página [65.](#page-64-0) *Figura 19: Mecanismo de corte* 

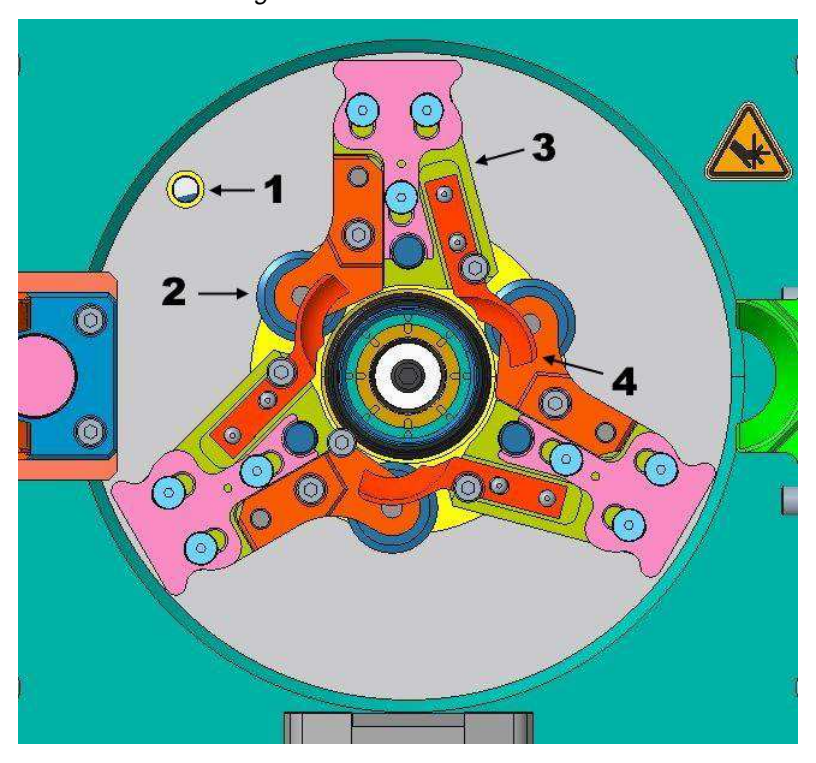

- 1 Orificio de calibración<br>2 Disco de corte
- 2 Disco de corte<br>3 Brazo de corte
- 3 Brazo de corte de cambio rápido
- 4 Cuchilla de contorno

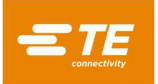

## **Mandril**

La función principal del mandril es proporcionar soporte a la trenza que se va a cortar sin que afecte al aislamiento interior [\(Figura 20\)](#page-22-0). Este componente, al igual que las cuchillas de contorno, está dimensionado específicamente para cada tamaño de cable y debe emparejarse en consecuencia (véase la [Tabla 4](#page-28-0) para conocer las especificaciones de las herramientas). Durante un ciclo estándar, el mandril se inserta debajo de la trenza y sobre el aislamiento interno. Los discos de corte se mueven hasta su lugar contra la trenza y realizan un corte completo mientras el cabezal gira alrededor del mandril. El mandril es un elemento de desgaste. La máquina advierte al usuario cuando el mandril se acerca al final de su vida útil. Esto lo determina la profundidad de corte de la trenza cuando alcanza su valor máximo permitido. La máquina no permite que un usuario utilice un mandril más allá de este valor permitido, lo que evita que el mandril se rompa durante el funcionamiento.

<span id="page-22-0"></span>

## *Figura 20: Mandril*

### **Sensor de cable**

<span id="page-22-1"></span>Cuando el cable que se va a procesar [\(Figura 21\)](#page-22-1) entra en contacto con el sensor de cable, este inicia el funcionamiento de la máquina. Esta función garantiza una longitud de pelado uniforme del cable. También se puede configurar para que una secuencia sea ejecutada automáticamente o por el operador (botón en la interfaz de usuario).

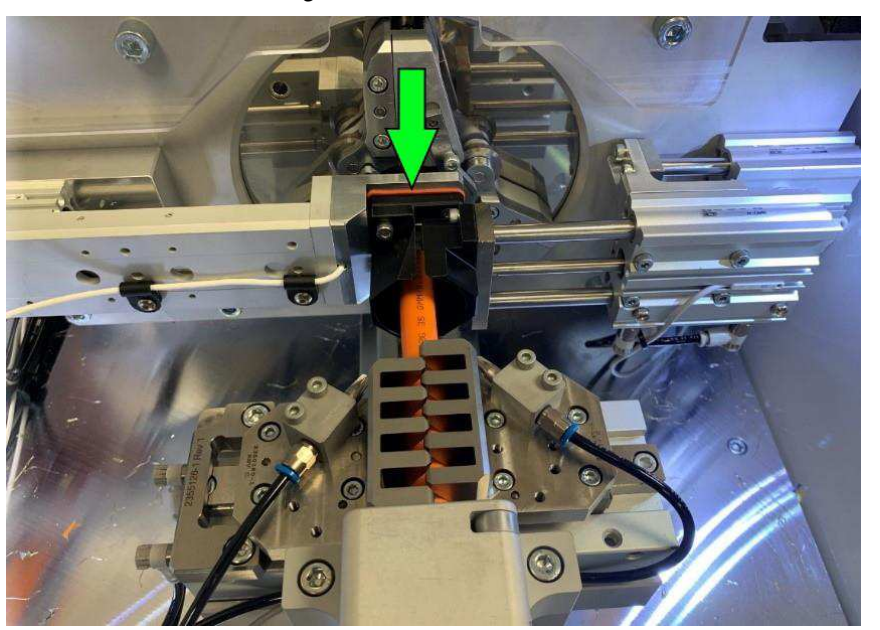

*Figura 21: Sensor de cable* 

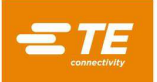

#### **Túnel de cables**

<span id="page-23-0"></span>Esta función de la máquina garantiza que el cable esté centrado en las pinzas durante el ciclo y dirige el extremo del cable al sensor de cable. Consta de una parte superior y otra inferior para dirigir por completo el extremo del cable [\(Figura 22\)](#page-23-0). La parte superior del túnel de cables se abre [\(Figura 23\)](#page-23-1) para permitir la colocación de cables más cortos. Cuando utilice el túnel de cables de esta manera, accione la máquina con Auto Start (Inicio automático) desconectado.

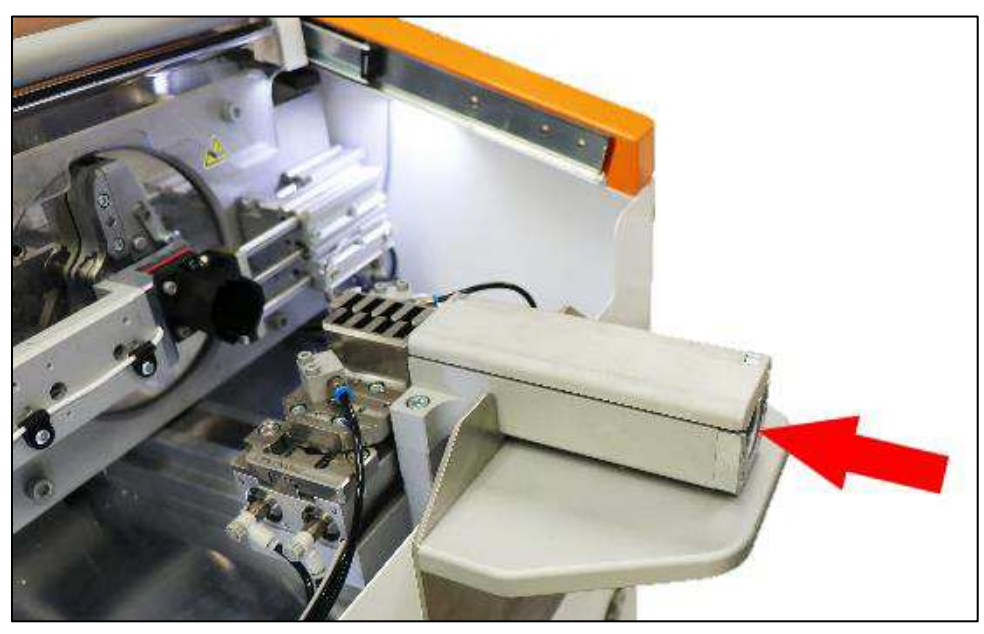

*Figura 22: Túnel de cables (cerrado)* 

<span id="page-23-1"></span>*Figura 23: Túnel de cables (abierto)* 

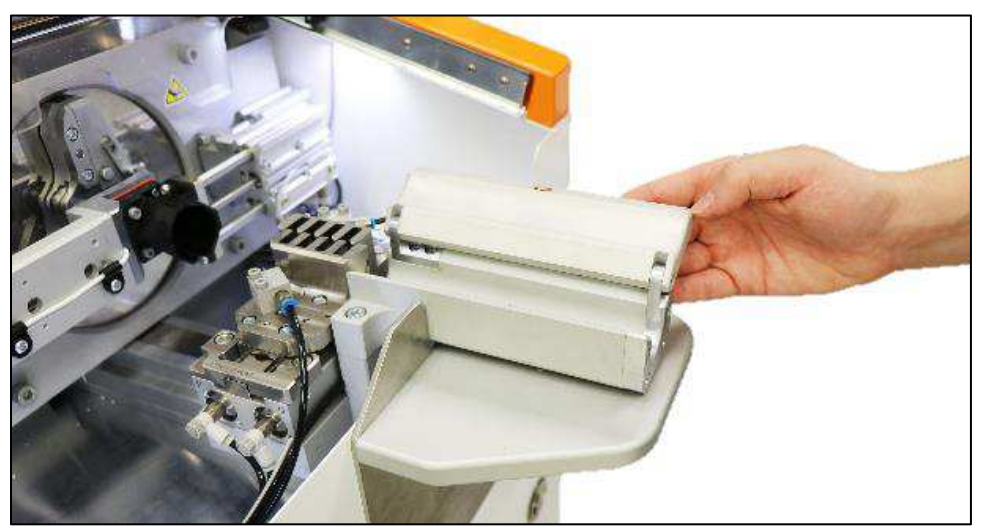

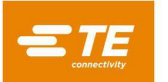

#### **Depósito de desechos**

<span id="page-24-0"></span>La máquina cuenta con un sistema de vacío integral que extrae los desechos del proceso (aislamiento, lámina, trenza) hasta un depósito de desechos extraíble [\(Figura 24\)](#page-24-0). Durante el procesamiento rutinario, el depósito de desechos debe retirarse y vaciarse para evitar que el conducto de vacío se obstruya. Un mensaje de advertencia y el indicador **Trash Full** (Papelera llena) en la pantalla de estado de la máquina indican que el depósito de desechos está lleno. La frecuencia con la que se debe vaciar el depósito de desechos depende del tamaño del cable, la longitud de pelado y el número de cables procesados.

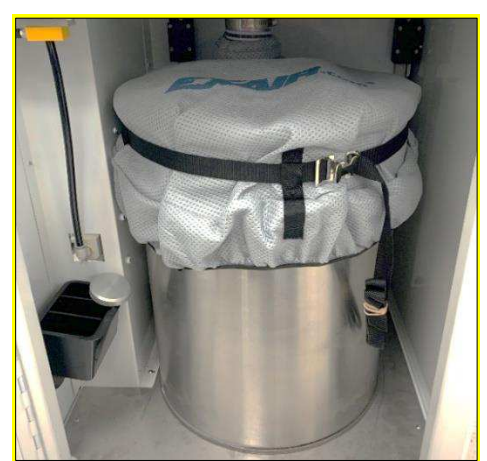

*Figura 24: Depósito de desechos* 

#### **Sensor del depósito de desechos**

La máquina está equipada con un sensor ultrasónico [\(Figura 25\)](#page-24-1) que avisa al operador cuando el depósito de desechos se acerca a la capacidad máxima. Esta alerta cambia el indicador de estado de **Trash Full** (Papelera llena) a rojo y muestra una advertencia de que el DEPÓSITO DE DESECHOS ESTÁ CASI LLENO. Para completar un lote o llegar a un momento adecuado para detener la producción, el operador puede seleccionar **OK** para volver a la pantalla de producción y continuar la producción durante un máximo de 50 ciclos. Durante este tiempo, el indicador de estado permanece en rojo. Si el depósito de desechos no se ha vaciado después de 50 ciclos, un segundo mensaje de advertencia informa al operador de que el DEPÓSITO DE DESECHOS ESTÁ LLENO. En este punto, el operador no podrá ajustar la máquina a la posición de INICIO ni reiniciarla hasta que se haya vaciado el depósito de desechos.

## <span id="page-24-1"></span>*PRECAUCIÓN*

*No vaciar el depósito de desechos cuando se recibe la alerta puede provocar obstrucciones y que se raspen los cables.* 

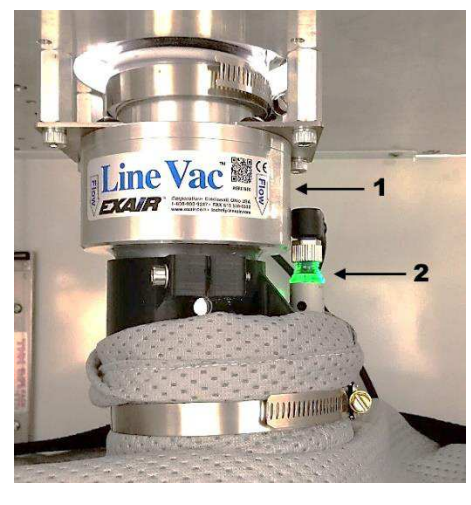

*Figura 25: Sensor del depósito de desechos* 

1 Vacío 2 Sensor ultrasónico

# **Cuadro y paneles eléctricos**

El cuadro y los paneles eléctricos [\(Figura 26\)](#page-25-0) contienen todos los componentes eléctricos (servomotores, controladores lógicos, relés de seguridad, etc.) para controlar la máquina.

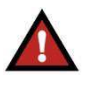

## *PELIGRO*

<span id="page-25-0"></span>*El cuadro eléctrico no contiene piezas que pueda reparar el usuario. No abra la puerta. La apertura de esta puerta siempre supone un riesgo de descarga eléctrica y solo debe realizarla personal cualificado. Llame al servicio de campo para obtener ayuda.* 

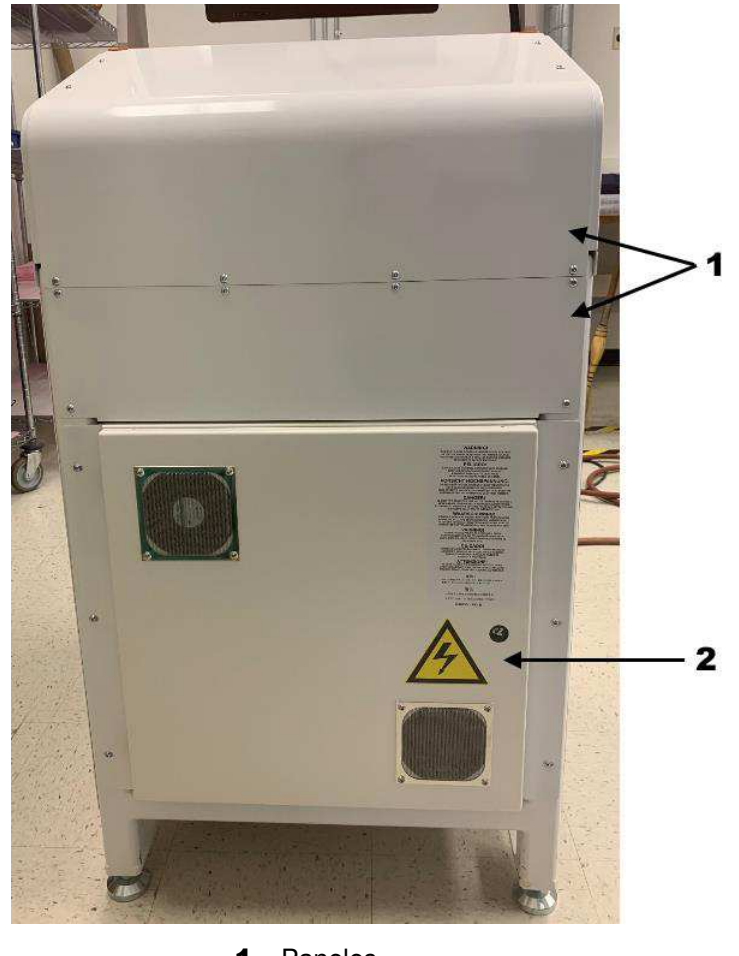

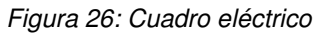

1 Paneles<br>2 Cuadro Cuadro eléctrico

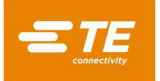

### **Espacio para servicios**

En el panel lateral izquierdo de la máquina [\(Figura 27\)](#page-26-0), un área empotrada (espacio para servicios) contiene el conjunto de suministro neumático, el cable de alimentación y desconexión principal, dos puertos USB 3.0 y un conector RJ-45 [\(Figura 28\)](#page-26-1).

<span id="page-26-0"></span>*Figura 27: Ubicación del espacio para servicios Figura 28: Contenido del espacio para servicios*

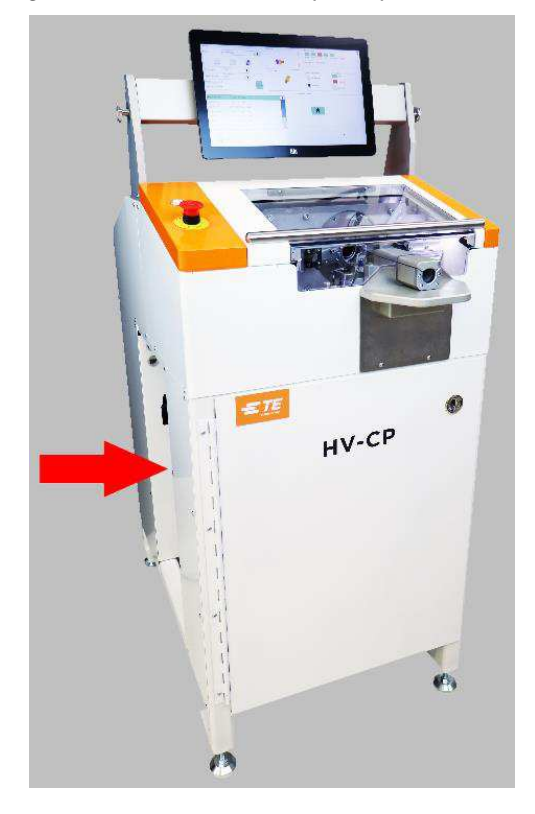

<span id="page-26-1"></span>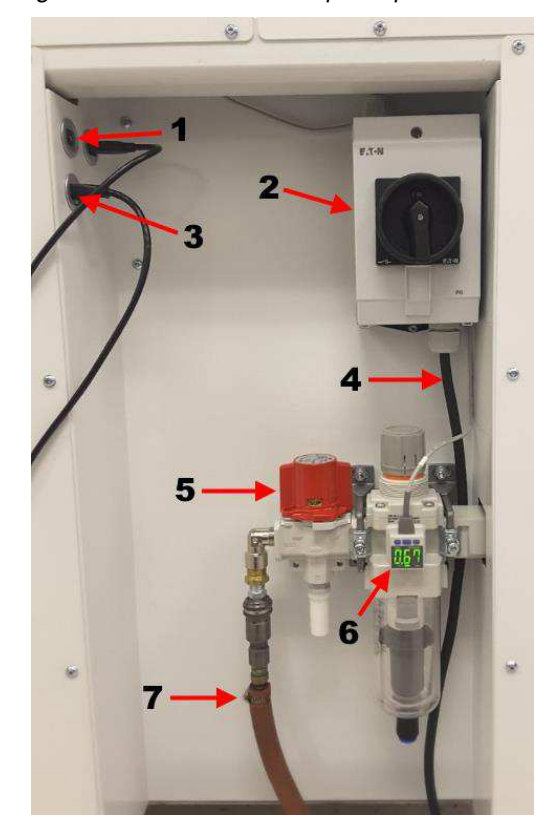

- **1** Puertos USB  $3.0(2)$
- 2 Desconexión de alimentación principal
- 3 Conector RJ45
- 4 Cable eléctrico
- 5 Desconexión neumática principal
- **6** Presostato digital
- 7 Suministro neumático

**Interruptor de desconexión de alimentación principal y cable de alimentación:** al girar el interruptor a la posición ON (encendido), se suministra alimentación de CA a la máquina. Si lo gira a la posición OFF (apagado), se interrumpirá toda la alimentación de CA. Puede bloquearlo en la posición OFF (apagado) por motivos de seguridad.

**Desconexión neumática principal:** proporciona aire exento de aceite y de agua para el funcionamiento de la máquina. Este conjunto contiene una válvula de bloqueo neumático y un presostato digital.

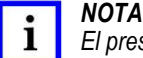

*El presostato digital viene configurado de fábrica. No modifique la configuración del presostato.* 

**Puerto USB:** hay dos receptáculos USB 3.0 disponibles para la conexión a memorias USB para realizar copias de seguridad de los datos y actualizaciones del software.

**Conector RJ-45:** la conexión RJ-45 brinda acceso a la red de área local (LAN) para la conectividad del sistema de ejecución de fabricación (MES).

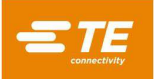

Este equipo transmite datos a través de Ethernet mediante Message Queuing Telemetry Transport (MQTT), un protocolo de mensajería de publicación-suscripción. Al implementar un lector de mensajes MQTT, un cliente puede tener todo lo necesario para realizar un seguimiento del proceso de muchas maneras y almacenar permanentemente esos datos como referencia para el futuro.

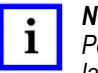

*NOTA* 

*Póngase en contacto con el departamento de Application Tooling Engineering para obtener más información sobre la implementación de un lector de mensajes MQTT.* 

#### **Herramientas**

En la sección [6.3](#page-75-1) encontrará instrucciones para un cambio (cable diferente) o una sustitución de herramientas (herramientas desgastadas o rotas). Los discos de corte, las cuchillas de contorno y los mandriles son elementos de desgaste. Pida varios juegos de herramientas y téngalos siempre a mano.

<span id="page-27-0"></span>Utilice la [Figura 29](#page-27-0) para entender cómo elegir las herramientas adecuadas de la [Tabla 4.](#page-28-0) El diámetro del núcleo indicado para las herramientas debe ser mayor que el diámetro del núcleo del cable que se va a preparar.

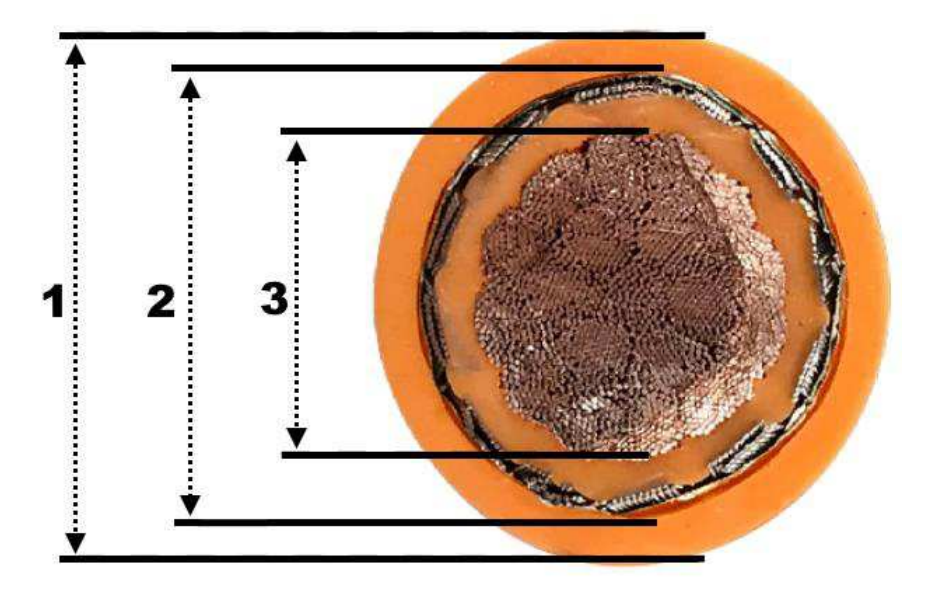

*Figura 29: Diámetros de cable* 

- 1 Diámetro exterior<br>2 Diámetro del núcl
- **2** Diámetro del núcleo<br>**3** Diámetro del conduc
- Diámetro del conductor

<span id="page-28-0"></span>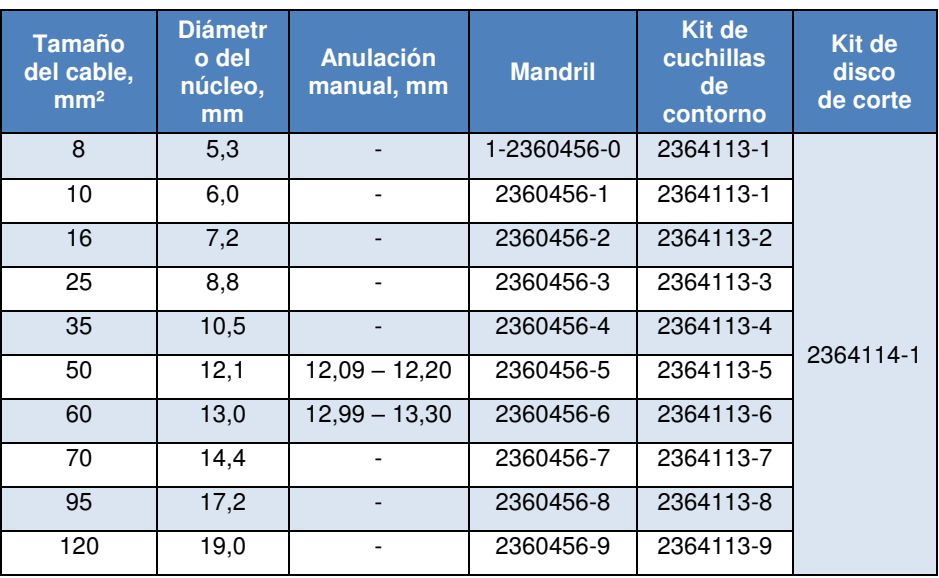

#### *Tabla 4: Especificaciones de las herramientas*

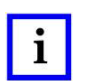

#### *NOTA*

*Si desea conocer los números de pieza de las guías de la cuchilla y los mandriles de tira larga, póngase en contacto con su representante de TE o llame al número de teléfono indicado en la sección [8, REPUESTOS Y REPARACIÓN.](#page-85-0)* 

 $\mathbf{i}$ 

## *NOTA*

*[Tabla 4](#page-28-0) indica las herramientas adecuadas necesarias para cada tamaño de cable. La columna de supresión manual solo se aplica a dos de estos tamaños. Debido a las variaciones en las marcas de cables, algunos tamaños de cable tienen diámetros de núcleo superpuestos. En estos casos, el operador debe seleccionar las herramientas adecuadas. La columna de supresión manual muestra los posibles rangos de superposición.* 

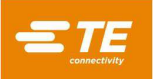

## <span id="page-29-0"></span>**INSPECCIÓN A LA RECEPCIÓN E INSTALACIÓN**

#### <span id="page-29-1"></span>**Inspección a la recepción**

La máquina se inspecciona minuciosamente durante y después del ensamblaje. Antes de embalarla para su envío, se realizan distintas pruebas e inspecciones finales para garantizar su correcto funcionamiento.

- 1. Después de recibir la máquina en las instalaciones de uso, compárela con la [Figura 30.](#page-29-2) Tome nota de cualquier diferencia.
	- Si las herramientas, las cuchillas, los mandriles, etc. se envían por separado, deben inspeccionarse por separado.
	- Compruebe los Tip(N)Tells™ y fotografíelos si indican que se han inclinado o manipulado durante el envío.

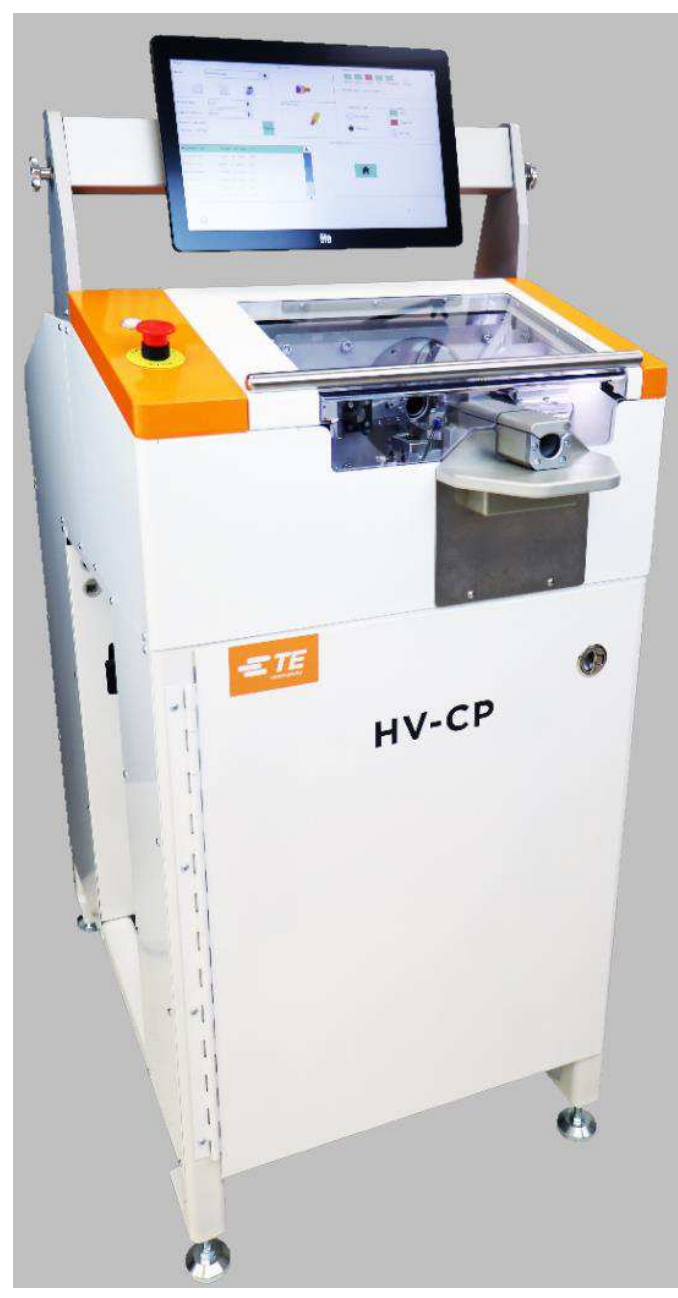

<span id="page-29-2"></span>*Figura 30: Aspecto que debe tener una máquina de HV-CP que acaba de recibir* 

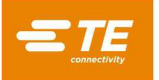

- 2. Desembale la máquina donde la iluminación sea suficiente para poder examinarla minuciosamente.
- 3. Retire la bolsa de sellado térmico.
- 4. Retire los cuatro tirafondos que sujetan las placas de montaje al palé.
- 5. Revise la máquina para detectar cualquier signo de desperfectos durante el envío. Documente lo que haya encontrado.
- 6. Traslade con cuidado la máquina hasta el lugar donde vaya a utilizarse.

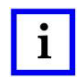

#### *NOTA*

*Eleve desde la parte inferior de la máquina. Mantenga las horquillas tan separadas como sea posible para una mayor estabilidad.* 

<span id="page-30-0"></span>7. Retire el plástico de burbujas que protege el monitor [\(Figura 31\)](#page-30-0).

电子

#### *Figura 31: Retirada del plástico de burbujas*

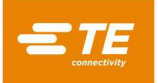

<span id="page-31-0"></span>8. Retire las dos bridas que sujetan las perillas de ajuste del monitor [\(Figura 32\)](#page-31-0).

*Figura 32: Retirada de las bridas* 

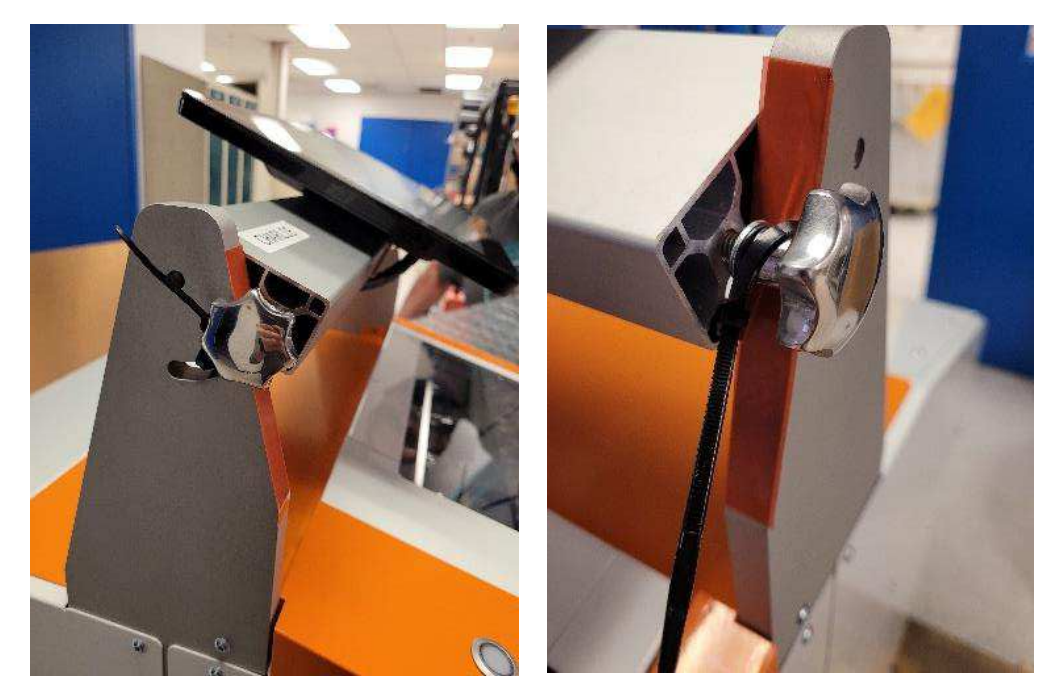

9. Vuelva a instalar las perillas de ajuste del monitor a través de las ranuras de las barras de soporte del monitor (Figura 31).

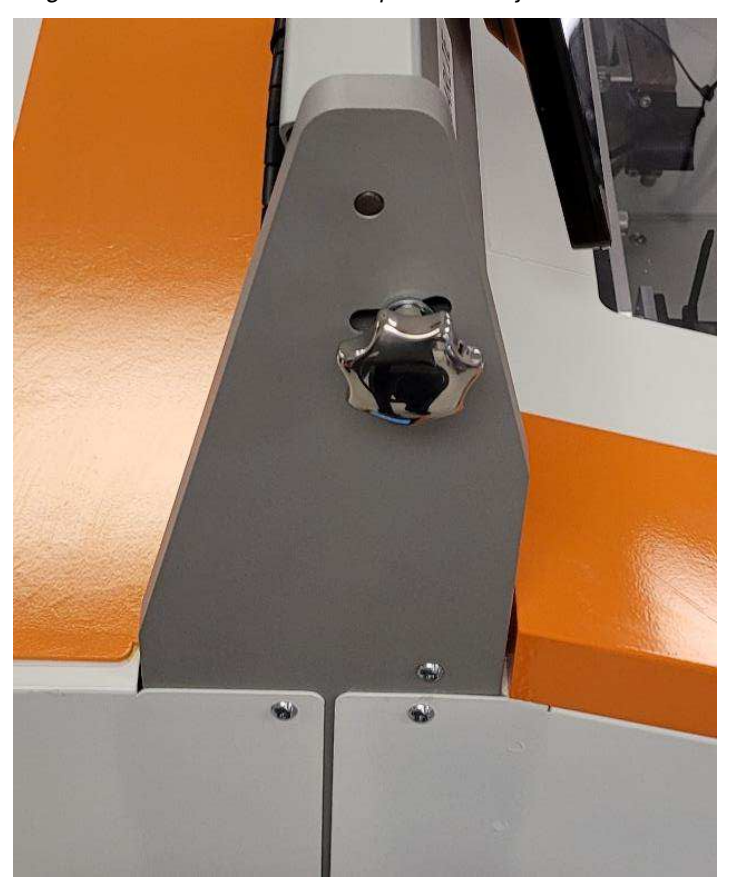

*Figura 33: Reinstalación de las perillas de ajuste del monitor* 

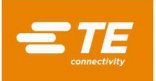

10. Retire los insertos de cartón corrugado que sujetan el depósito de desechos [\(Figura 34\)](#page-32-0).

<span id="page-32-0"></span>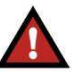

*PELIGRO* 

*Para evitar descargas estáticas, los insertos de cartón deben retirarse antes de iniciar el funcionamiento. El depósito de desechos debe colocarse directamente en el suelo de la carcasa para evitar la acumulación de electricidad estática.* 

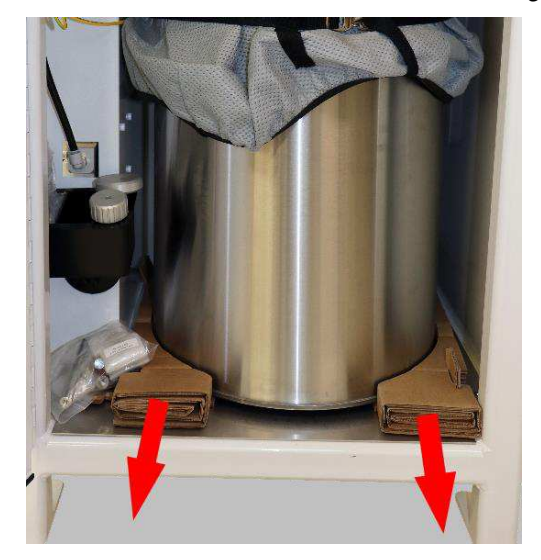

*Figura 34: Retirada de los insertos de cartón corrugado* 

11. Retire las abrazaderas de los pesos de la puerta en el lado izquierdo [\(Figura 35\)](#page-32-1) y en el lado derecho [\(Figura 36\)](#page-32-2).

<span id="page-32-1"></span>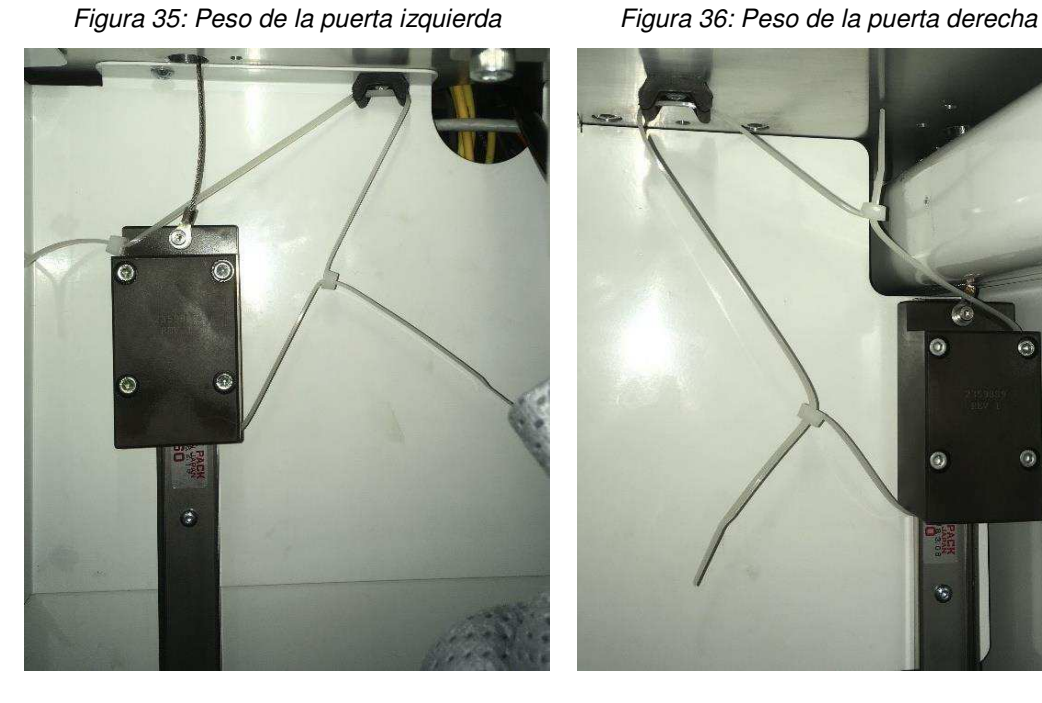

<span id="page-32-2"></span>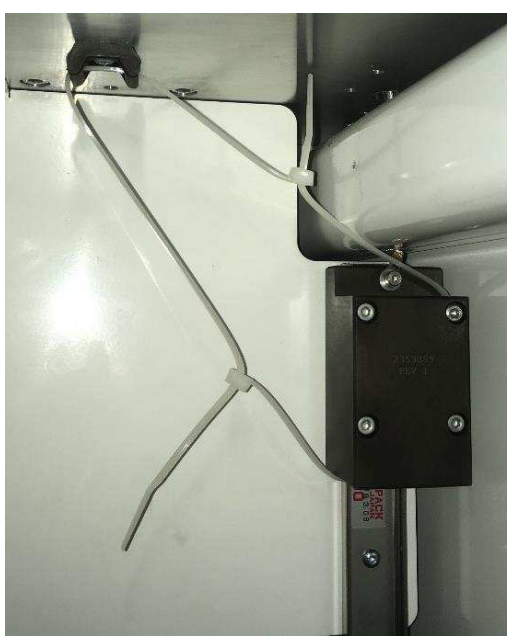

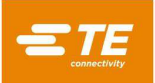

<span id="page-33-0"></span>12. Retire las abrazaderas que sujetan la protección superior en su lugar [\(Figura 37\)](#page-33-0).

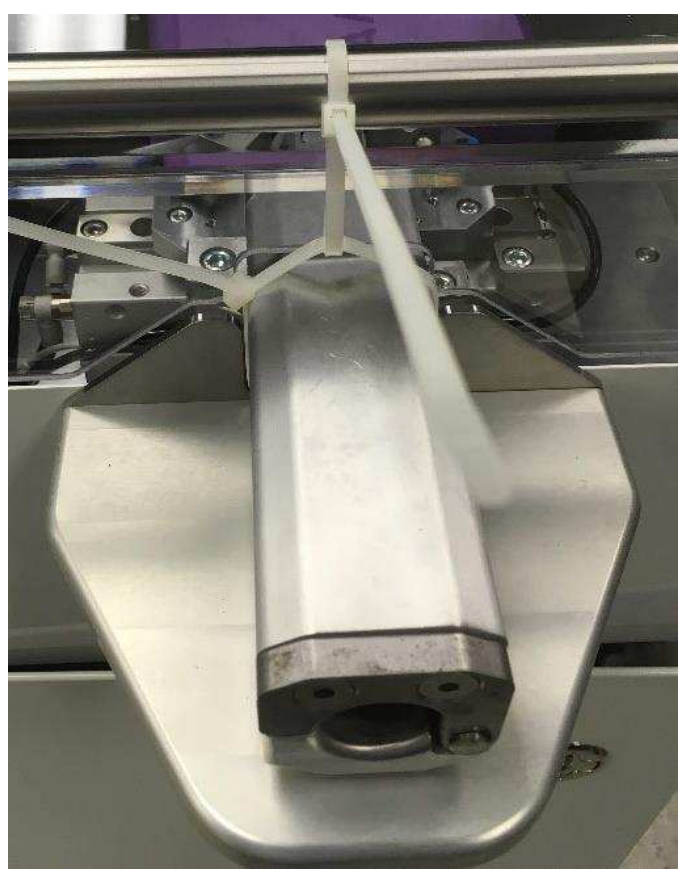

*Figura 37: Abrazaderas de la protección superior* 

13. Retire la abrazadera que sujeta el actuador de tracción del cable en su lugar [\(Figura 38](#page-33-1) y [Figura 39\)](#page-33-2).

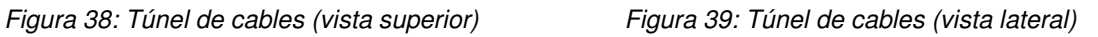

<span id="page-33-1"></span>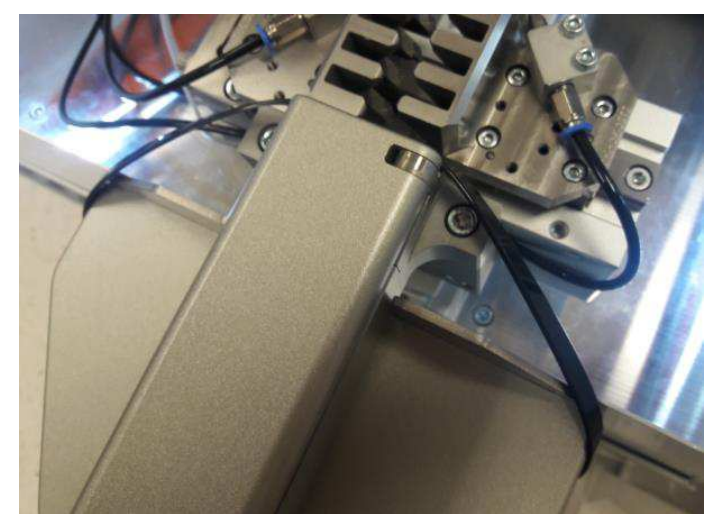

<span id="page-33-2"></span>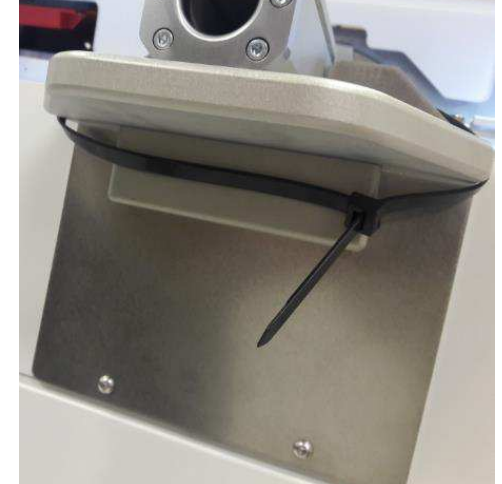

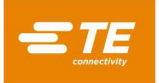

- 14. Retire la abrazadera que sujeta la llave del cuadro eléctrico en su lugar [\(Figura 40\)](#page-34-0). Guarde la llave en un lugar seguro.
- <span id="page-34-0"></span>15. Retire la abrazadera que sujeta la válvula de desconexión neumática principal en la posición EXH [\(Figura 40\)](#page-34-0).

*Figura 40: Llave del cuadro eléctrico y válvula de desconexión neumática principal* 

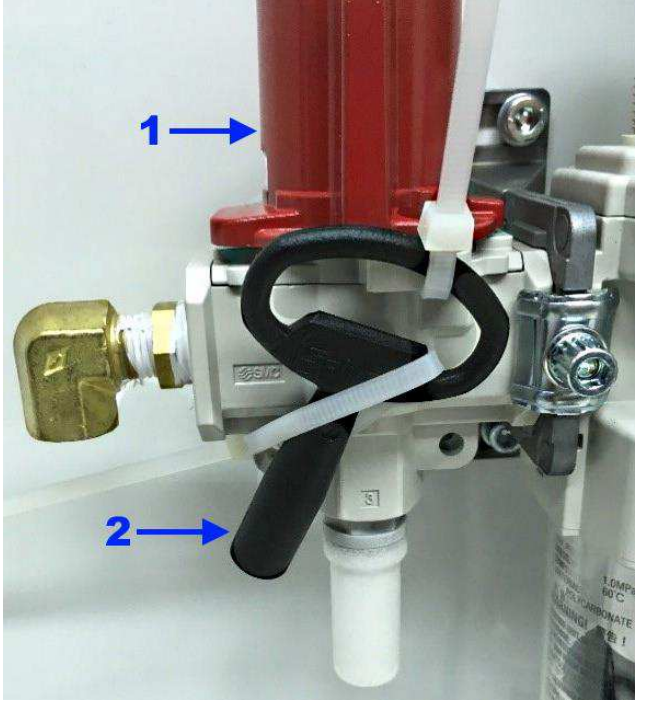

- 1 Válvula de desconexión neumática principal<br>2 Llave del cuadro eléctrico Llave del cuadro eléctrico
- <span id="page-34-1"></span>16. Retire la abrazadera que sujetan las mordazas de pinza [\(Figura 41\)](#page-34-1).

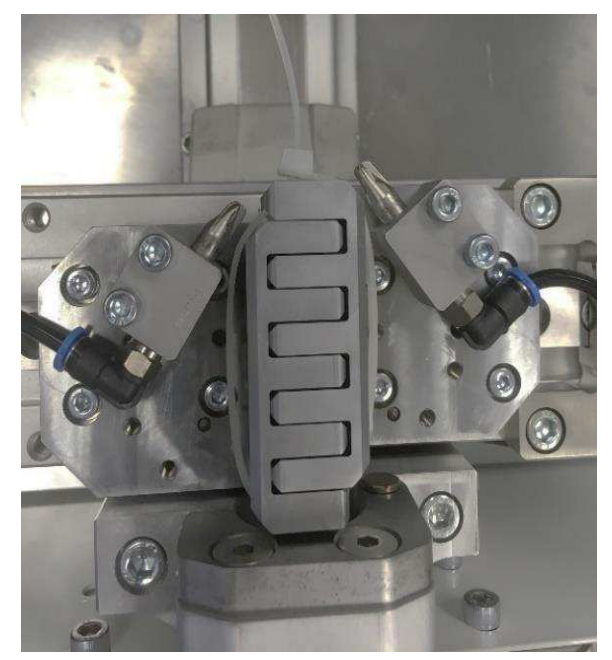

*Figura 41: Mordazas de pinza* 

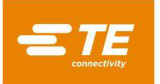

<span id="page-35-0"></span>17. Retire las abrazaderas que sujetan los cilindros de la compuerta de cable izquierdo y derecho en posiciones fijas [\(Figura 42](#page-35-0) y [Figura 43\)](#page-35-1).

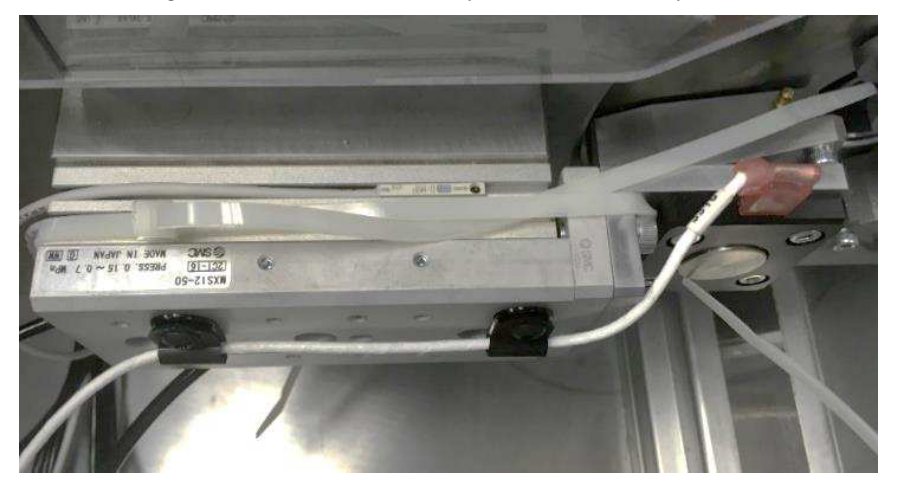

*Figura 42: Cilindro de la compuerta de cable izquierdo* 

<span id="page-35-1"></span>*Figura 43: Cilindro de la compuerta de cable derecho* 

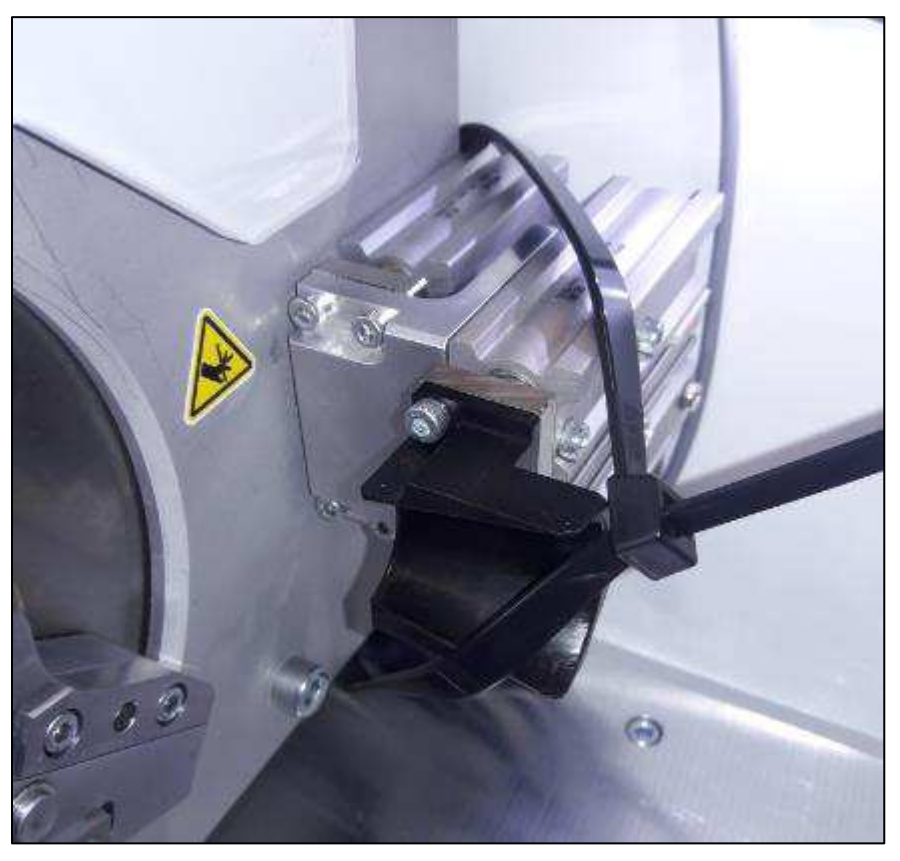

- 18. Compruebe que todos los componentes estén situados en su lugar.
- 19. Compruebe todo el cableado para detectar conexiones sueltas, cables deshilachados o rotos y aislamiento dañado.
- 20. Verifique que se tengan en cuenta todos los componentes y piezas que se indican en el conocimiento de embarque.
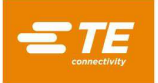

# **Instalación**

- 1. Con la máquina en el lugar de producción, utilice un nivel de burbuja para nivelar la máquina ajustando los cuatro pies de nivelación suministrados.
- 2. Conecte el suministro neumático al puerto proporcionado en el espacio para servicios en el panel lateral izquierdo de la máquina. Se permite cualquier presión de suministro en el rango de 0,552- 0,827 MPa [80-120 psi].
- 3. Instale una desconexión rápida en la toma de aire industrial suministrada por el cliente y conéctela al puerto de la máquina. La conexión final debe tener un aspecto similar al de la [Figura 44.](#page-36-0)

<span id="page-36-0"></span>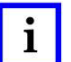

*NOTA* 

*El presostato digital y el regulador de aire vienen configurados de fábrica. No modifique su configuración.* 

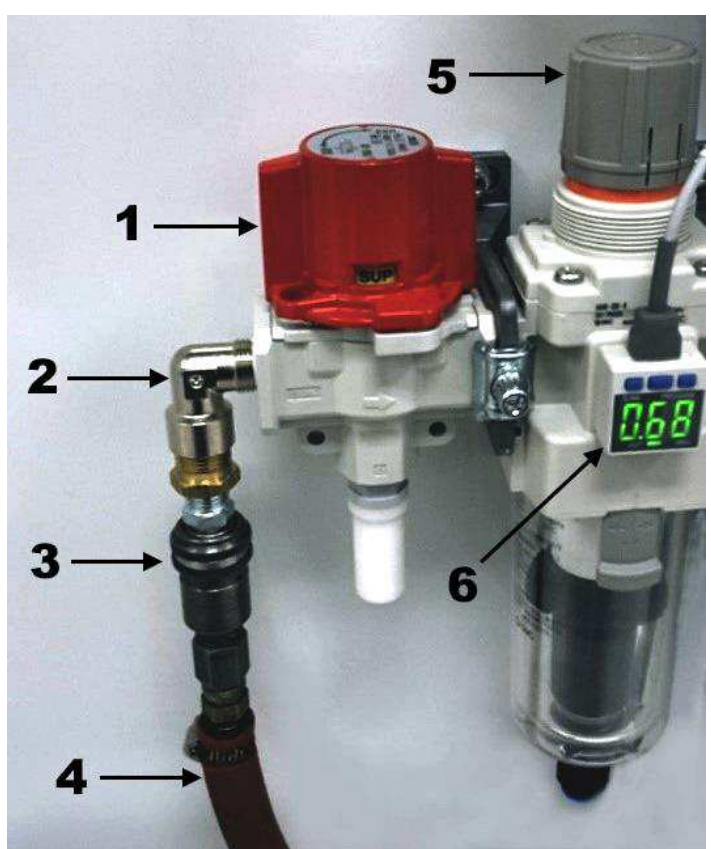

*Figura 44: Conexión del suministro neumático* 

- 1 Válvula de bloqueo neumático<br>2 Puerto de suministro principal
- Puerto de suministro principal
- 3 Desconexión rápida (suministrada por el cliente)
- 4 Línea de aire (suministrada por el cliente)<br>5 Regulador de aire de la máquina
- 5 Regulador de aire de la máquina<br>6 Presostato digital
- Presostato digital
- 4. Asegúrese de que el suministro eléctrico cumpla con los requisitos indicados en la etiqueta de identificación de la máquina [\(Figura 13\)](#page-15-0):
	- 200 a 265 V CA
	- 50/60 Hz
	- Monofásico (L-N o L-L)
	- 10 amperios
	- Protegido por un disyuntor con una capacidad nominal de al menos 10 000 IAC

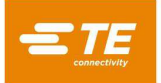

5. En la desconexión principal, instale un cable de alimentación de tres conductores suministrado por el cliente con capacidad nominal para la tensión de suministro y la capacidad de corriente.

<span id="page-37-0"></span>Antes de conectar el cable de alimentación, debe desmontar la desconexión principal [\(Figura 45\)](#page-37-0)

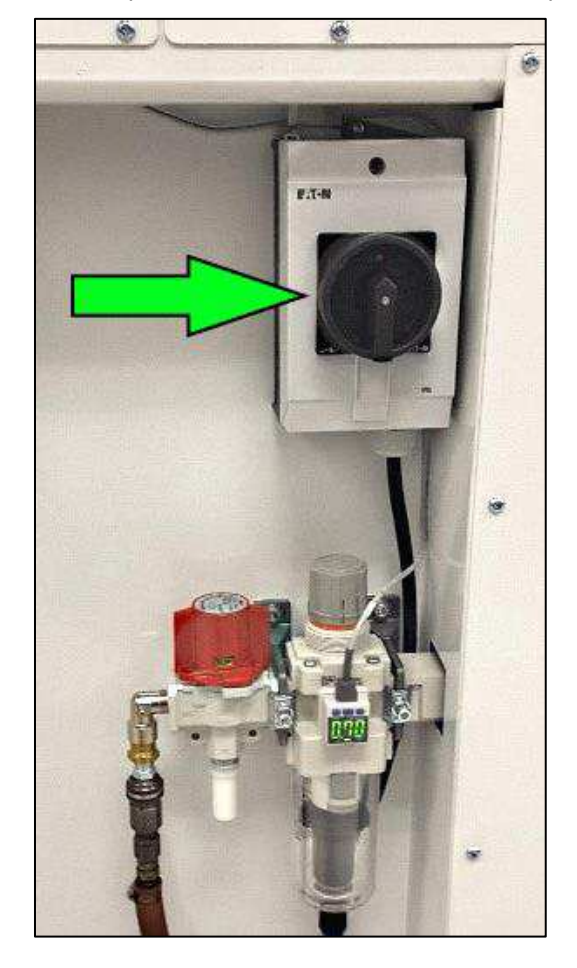

*Figura 45: Interruptor de desconexión de alimentación principal* 

**409-35011** 

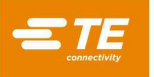

- <span id="page-38-1"></span>6. Abra la caja de desconexión como se muestra en la [Figura 46.](#page-38-0)
	- a. Retire el tornillo de la esfera.
	- b. Retire la esfera.
	- c. Retire los dos tornillos de la placa frontal.
	- d. Retire la placa frontal.
	- e. Retire los dos tornillos de la cubierta.
	- f. Retire la cubierta.

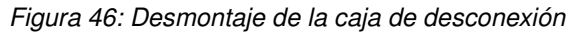

<span id="page-38-0"></span>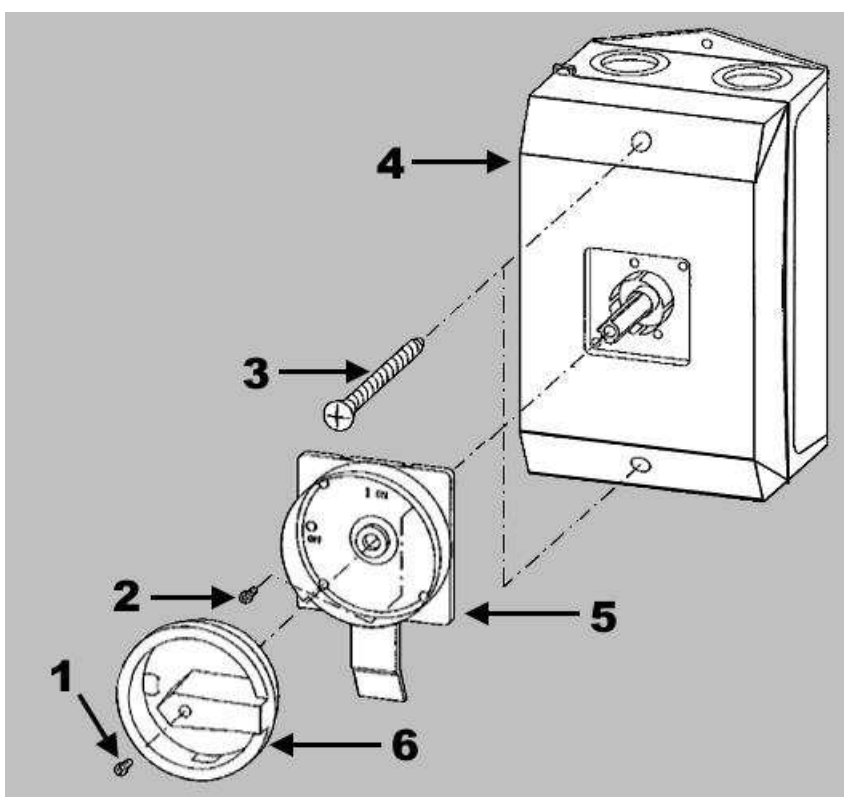

- 
- 1 Tornillo de la esfera, 0,6 Nm [5,31 lb-in]<br>2 Tornillos de la placa frontal  $(x2)$ , ST 3,9<br>3 Tornillos de la cubierta  $(x2)$ , 1,2 Nm [10 2 Tornillos de la placa frontal  $(x^2)$ , ST 3,9  $\times$  19, 1 Nm [8,85 lb-in]
- **3** Tornillos de la cubierta  $(x2)$ ,  $1,2$  Nm  $[10,62$  lb-in]
- 4 Cubierta<br>5 Placa fro
- Placa frontal
- 6 Esfera

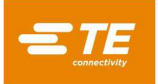

- 7. Pase el cable de alimentación por el prensaestopas situado en la parte inferior de la caja de desconexión [\(Figura 47\)](#page-39-0).
- <span id="page-39-0"></span>8. Conecte los conductores de línea a los terminales del interruptor de desconexión principal [\(Figura 47\)](#page-39-0).

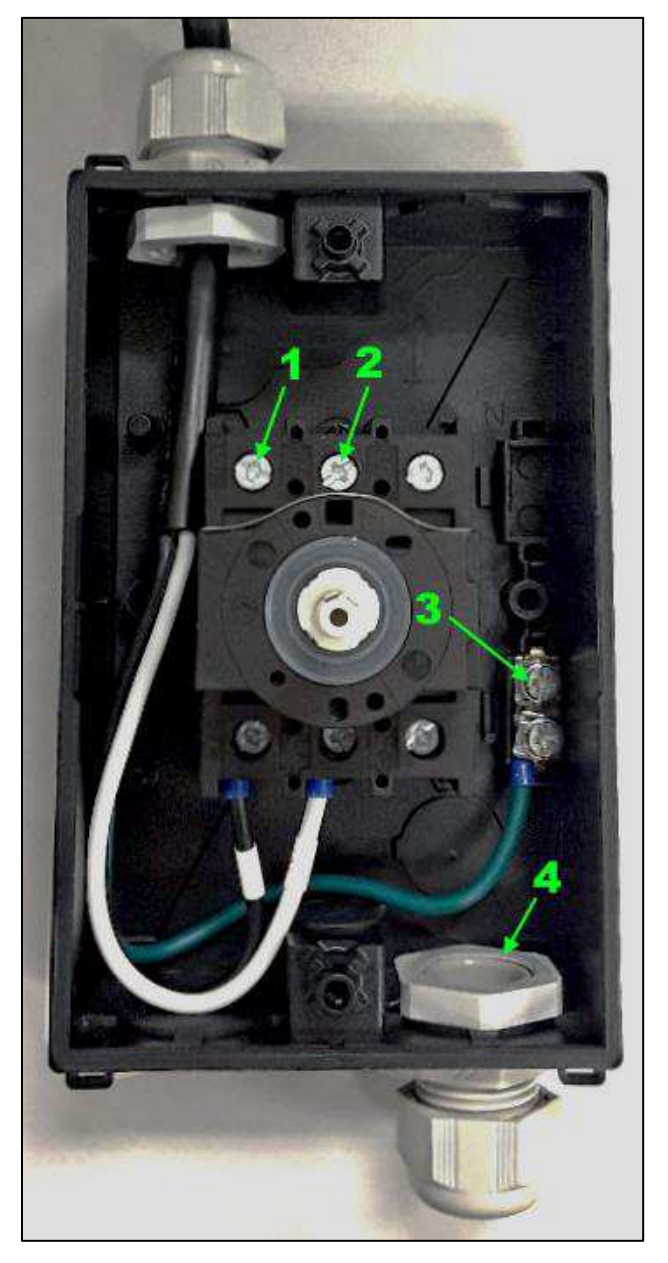

*Figura 47: Interior de la caja de desconexión* 

- $1 L1$ <br> $2 N$
- 2 N o L2<br>3 Tierra
- 3 Tierra<br>4 Prensa Prensaestopas del cable de alimentación

<span id="page-40-0"></span>9. Después de instalar el cable de alimentación [\(Figura 48\)](#page-40-0), apriete el prensaestopas para fijar el cable.

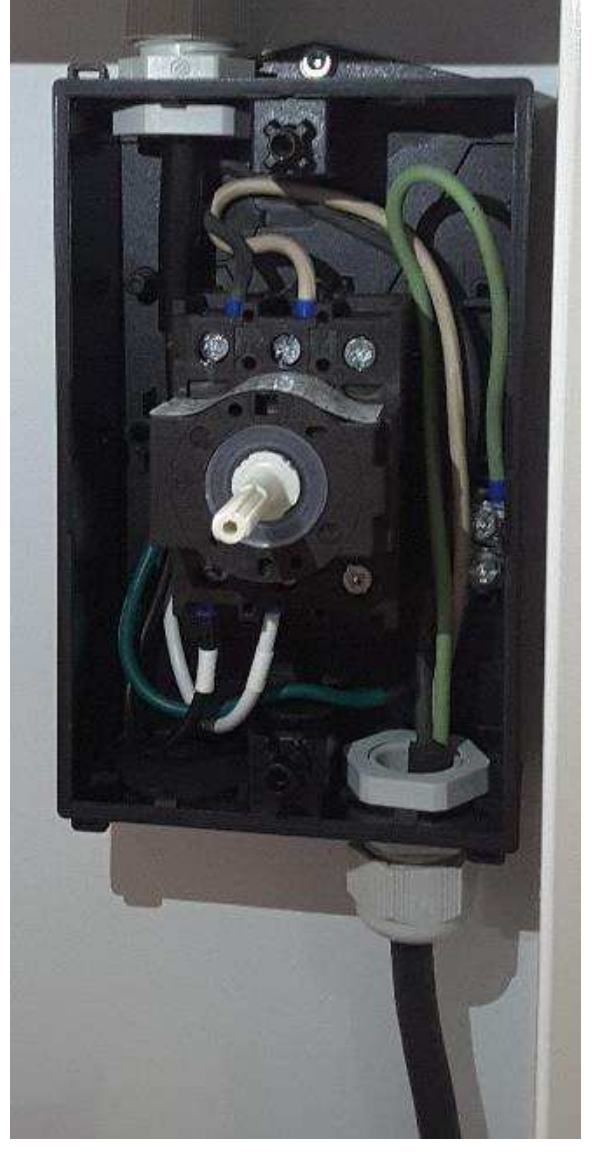

*Figura 48: Caja de desconexión con cable de alimentación instalado* 

10. Vuelva a montar la caja de desconexión realizando el paso [6](#page-38-1) a la inversa.

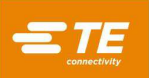

# **FUNCIONAMIENTO**

# 5.1 Resumen

El funcionamiento estándar incluye una serie de funciones automatizadas:

- 1. Cortar y pelar el aislamiento exterior
- 2. Abocardar la trenza
- 3. Insertar el mandril
- 4. Cortar y pelar la trenza
- 5. Cortar y pelar el aislamiento interior

Antes de que la máquina pueda funcionar, debe crearse al menos un artículo. Estas funciones se pueden crear y modificar mediante la interfaz de usuario (véase la sección [5.2\)](#page-42-0).

- 1. El ciclo comienza cuando se introduce un cable por el túnel de cables y se mueve hacia adelante hasta que el extremo del cable entra en contacto con el sensor automático.
	- Si Auto Start (Inicio automático) está activado, el ciclo se inicia cuando el cable entra en contacto con el sensor.
	- Si Auto Start (Inicio automático) no está activado, el operador debe pulsar el botón de inicio manual del ciclo para iniciar el ciclo.

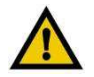

#### *PRECAUCIÓN*

*Compruebe que el tamaño del cable que está utilizando coincide con el artículo de la máquina. El uso de un cable de tamaño incorrecto puede provocar daños en las herramientas, la máquina y el cable.* 

- 2. Las mordazas que sujetan el cable se cierran alrededor del cable. El sensor de cable y el túnel de cables se apartan. El cable se desplaza automáticamente a la zona de la cuchilla. La máquina realiza los pasos del proceso del artículo.
- 3. Una vez completado el ciclo, la pinza mueve el cable hacia la parte delantera de la máquina y abre las mordazas de pinza, lo que permite retirar el cable de la máquina.

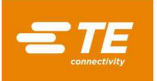

## <span id="page-42-0"></span>**Interfaz de usuario**

El monitor de la máquina de HV-CP muestra el software para crear y utilizar diferentes artículos. El software de la interfaz de usuario (IU) tiene una pantalla principal, que se identifica como la pantalla Production (Producción) [\(Figura 49\)](#page-42-1). Esta pantalla es la más utilizada durante el funcionamiento de la máquina de HV-CP.

#### **Barra de herramientas**

Para ampliar la barra de herramientas en la IU, pulse la flecha de expandir/contraer del menú [\(Figura 49\)](#page-42-1). Vuelva a pulsar la flecha para contraer la barra de herramientas.

<span id="page-42-1"></span>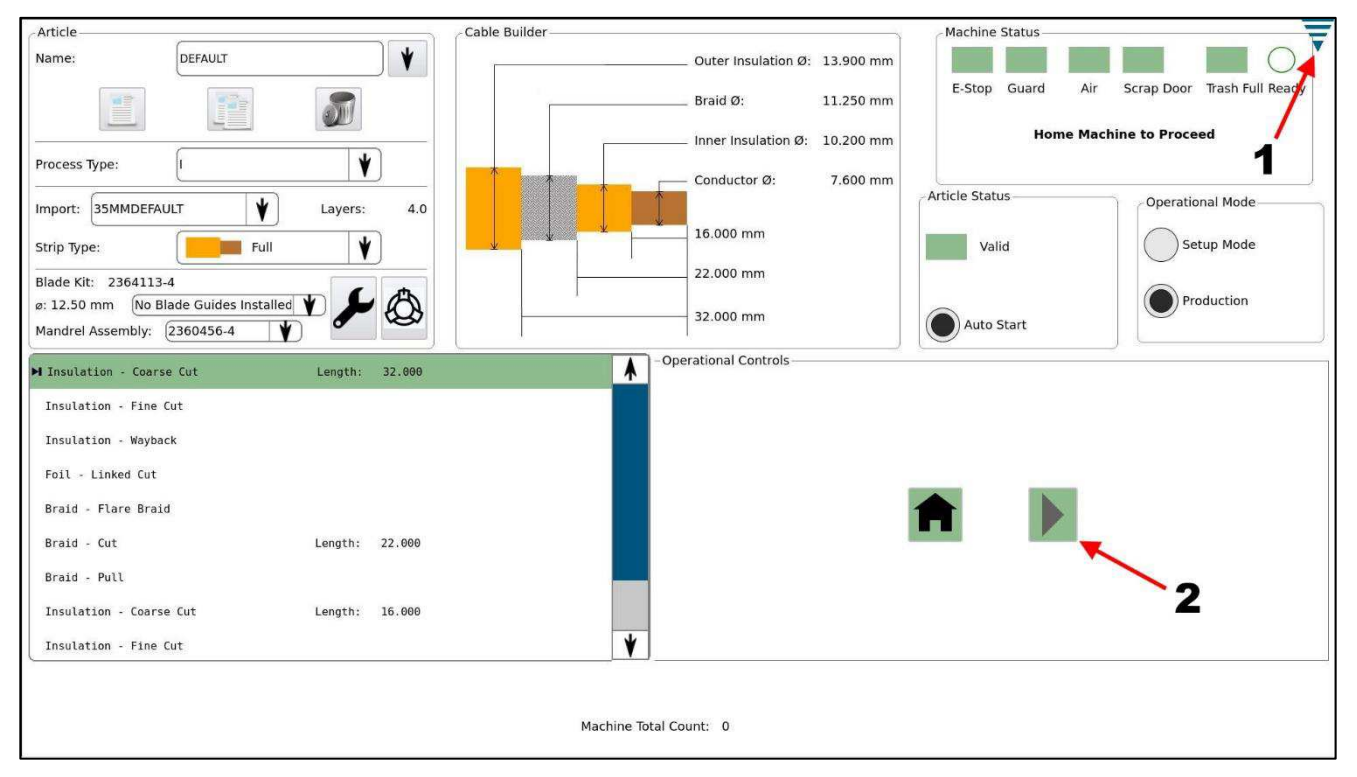

#### *Figura 49: Pantalla Production (Producción)*

- 1 Flecha de expandir/contraer del menú
- 2 Botón de inicio manual del ciclo
- Pulse el botón de **flecha atrás** para volver a la pantalla anterior.
- Pulse el botón de **inicio** para acceder a la pantalla Production (Producción).
- El botón de **ayuda** no se utiliza con este modelo.
- Pulse el botón de **panel de control** para ver el panel de control.

*Figura 50: Barra de herramientas* 

<span id="page-42-2"></span>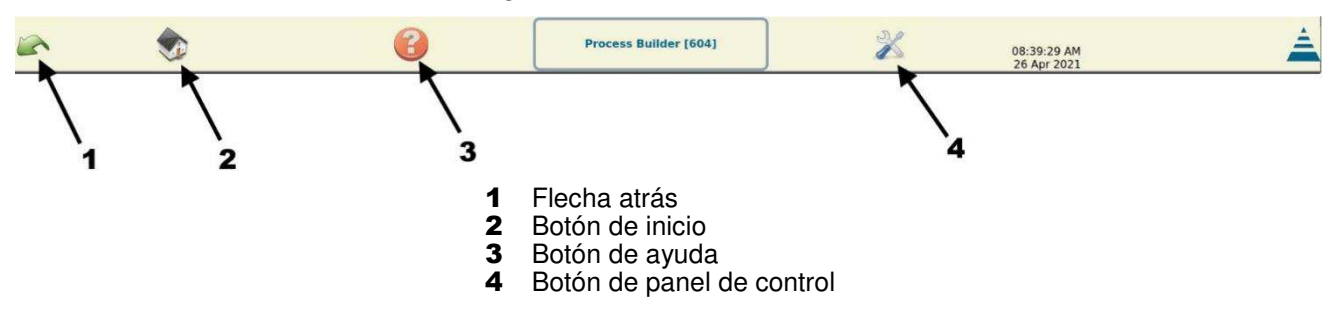

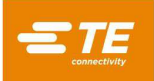

Al tocar el icono del panel de control en la barra de herramientas [\(Figura 50\)](#page-42-2) se muestra el panel de control. La [Figura 51](#page-43-0) muestra los iconos del panel de control que utiliza el administrador de la máquina de HV-CP.

#### *Figura 51: Panel de control*

<span id="page-43-0"></span>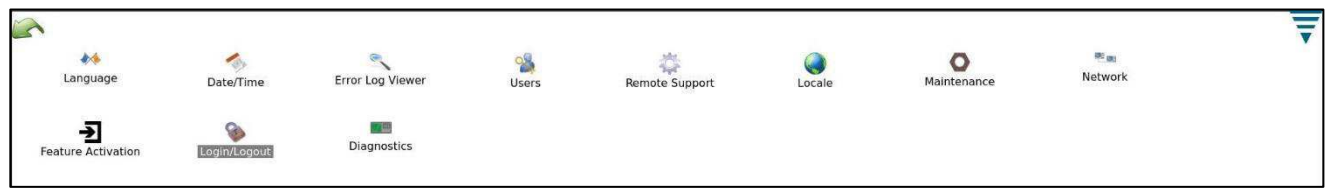

## **Selección del idioma**

Para elegir un idioma, realice los siguientes pasos.

1. En el panel de control, pulse el icono Language (Idioma). Se muestra el cuadro de diálogo del idioma [\(Figura 52\)](#page-43-1).

#### *Figura 52: Selección del idioma*

<span id="page-43-1"></span>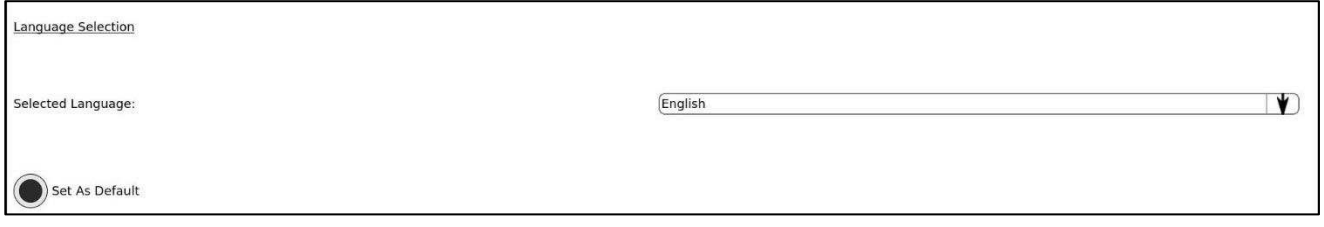

- 2. Pulse el botón de la flecha hacia abajo situado a la derecha del campo de idioma. Aparece una lista de idiomas disponibles.
- 3. Pulse el idioma que desee utilizar.
- 4. Si desea que el idioma elegido se seleccione automáticamente al encender la unidad, pulse el botón Set as Default (Establecer como predeterminado). Su configuración se guarda automáticamente al salir de esta pantalla.

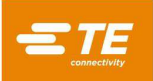

# **Ajuste de la fecha y la hora**

<span id="page-44-0"></span>1. Para ajustar la hora, pulse el icono **Date/Time** (Fecha/Hora). Aparece el reloj [\(Figura 53\)](#page-44-0).

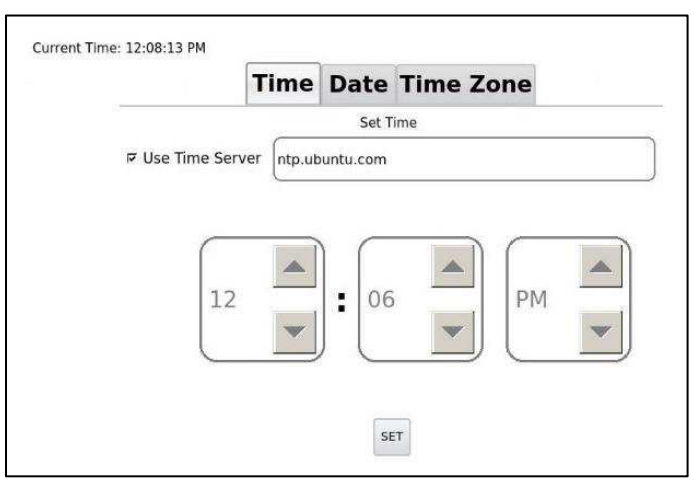

*Figura 53: Ajuste de la hora* 

- 2. Utilice los botones de las flechas hacia arriba y hacia abajo [\(Figura 53\)](#page-44-0) para ajustar la hora.
- 3. Pulse el botón **SET** (AJUSTAR) para guardar.
- <span id="page-44-1"></span>4. Para cambiar la fecha, pulse la pestaña **Date** (Fecha). Aparece el calendario [\(Figura 54\)](#page-44-1).

*Figura 54: Ajuste de la fecha* 

|                     |                |                      |                | <b>Time Date Time Zone</b> |                |                 |
|---------------------|----------------|----------------------|----------------|----------------------------|----------------|-----------------|
| (June               |                | $\blacktriangledown$ |                |                            | 2021           |                 |
| <b>Sun</b>          | Mon            | Tue                  | Wed            | Thu                        | Fri            | Sat             |
| 30                  | 31             | $\mathbbm{1}$        | $\overline{z}$ | $\overline{3}$             | $\overline{4}$ | $5\phantom{.0}$ |
| $\ddot{\mathbf{6}}$ | $\overline{7}$ | $\,$ 8 $\,$          | 9              | 10                         | 11             | $\overline{12}$ |
| 13                  | 14             | 15                   | 16             | $17\,$                     | 18             | 19              |
| 20                  | 21             | 22                   | 23             | 24                         | 25             | 26              |
| 27                  | 28             | 29                   | 30             | 1                          | $\overline{2}$ | $\ddot{3}$      |
| $\overline{4}$      | 5              | 6                    | $\overline{7}$ | $\overline{8}$             | $\overline{9}$ | 10              |

- 5. Cambie el mes, el día y el año al valor correcto.
- 6. Pulse el botón **SET** (AJUSTAR) para guardar.

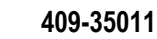

<span id="page-45-0"></span>7. Para ajustar la zona horaria, pulse la pestaña Time Zone (Zona horaria). Aparece la zona horaria [\(Figura 55\)](#page-45-0).

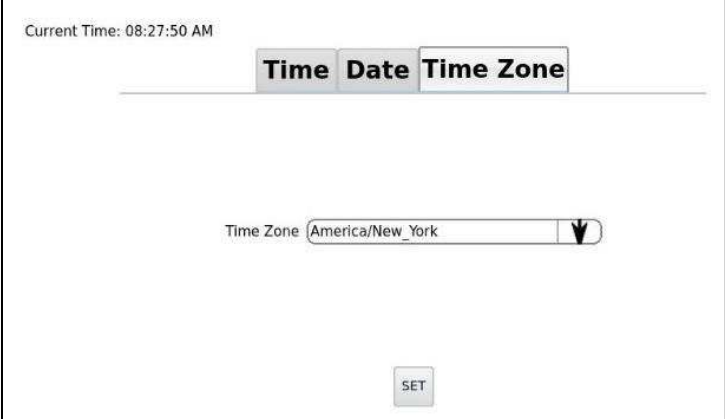

*Figura 55: Ajuste de la zona horaria* 

- 8. Pulse la flecha desplegable y seleccione una zona horaria desde el menú.
- 9. Pulse el botón **SET** (AJUSTAR) para guardar.

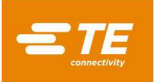

### **Añadir usuarios**

Los administradores pueden añadir nuevos usuarios en la pantalla Users (Usuarios) [\(Figura 56\)](#page-46-0). Se puede acceder a esta pantalla tocando Users (Usuarios) en el panel de control [\(Figura 51\)](#page-43-0).

<span id="page-46-0"></span>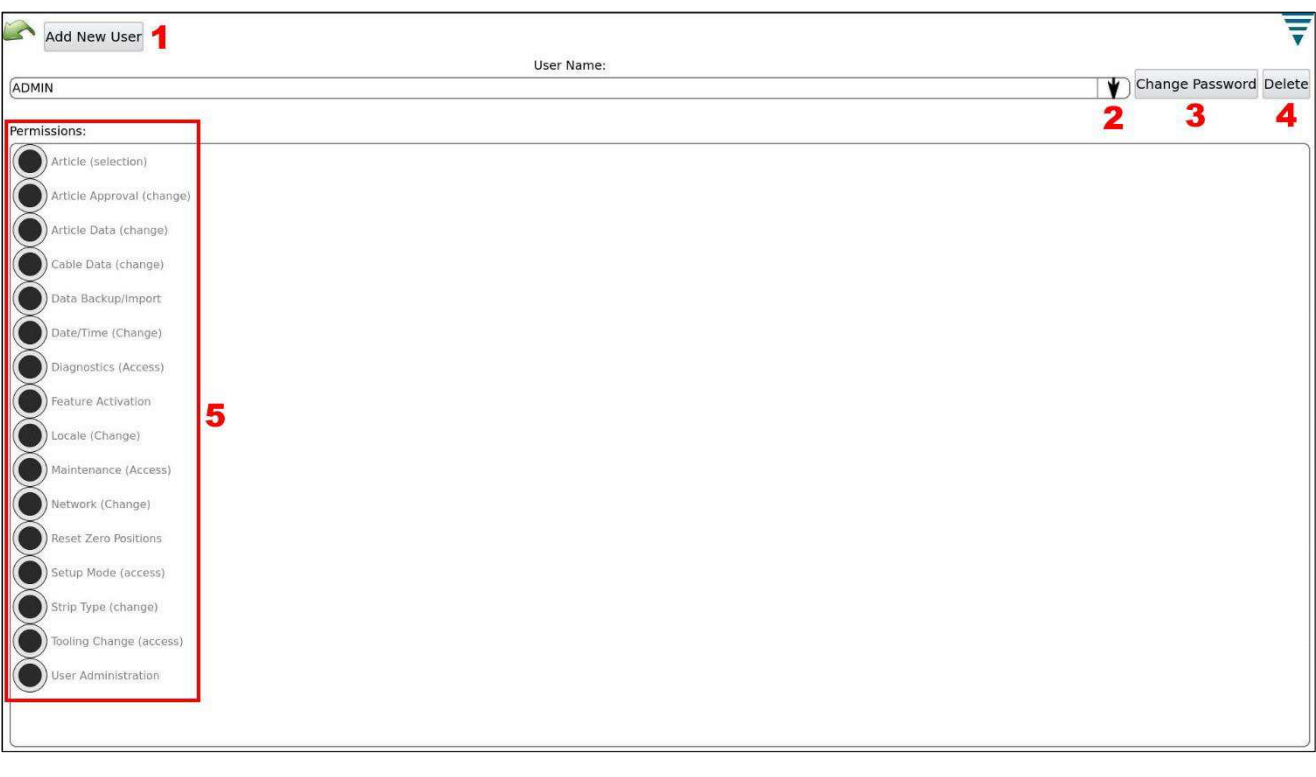

*Figura 56: Pantalla Users (Usuarios)* 

- 1 Botón Add New User (Añadir usuario nuevo)
- **2** Botón de flecha hacia abajo
- 3 Botón Change Password (Cambiar contraseña)<br>4 Botón Delete (Eliminar)
- 4 Botón Delete (Eliminar)<br>5 Botones Permissions (P
- 5 Botones Permissions (Permisos)
- <span id="page-46-1"></span>1. En la esquina superior izquierda, pulse el botón **Add New User** (Añadir usuario nuevo). Aparecerá un formulario de usuario nuevo [\(Figura 57\)](#page-46-1).

*Figura 57: Formulario de usuario nuevo* 

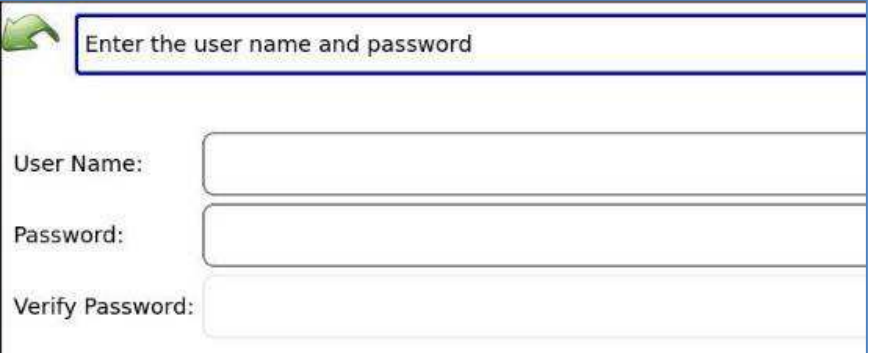

- 2. Introduzca el nombre de usuario.
- 3. Introduzca la contraseña.
- 4. Vuelva a introducir la contraseña para verificarla.
- 5. Pulse el botón **Add User** (Añadir usuario).

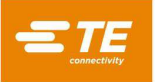

# **Cambiar contraseñas y eliminar usuarios**

Desde la pantalla Users (Usuarios), también puede cambiar la contraseña de un usuario o eliminarlo.

- 1. Pulse el botón de la flecha hacia abajo situado a la derecha del campo **User Name** (Nombre de usuario) [\(Figura 56\)](#page-46-0). Aparece una lista de usuarios.
- 2. Pulse el nombre del usuario que desea modificar. Se selecciona ese usuario.
- 3. En la esquina superior derecha, pulse el botón **Change Password** (Cambiar contraseña) o el botón **Delete User** (Eliminar usuario) [\(Figura 56\)](#page-46-0).
	- **Cambiar contraseña:** introduzca una nueva contraseña y verifíquela volviendo a introducirla.
	- **Eliminar usuario:** se elimina el usuario seleccionado.

## **Configuración de permisos de usuario**

Los administradores pueden establecer niveles de permiso para cada operador utilizando los botones Permissions (Permisos) de la pantalla Users (Usuarios) [\(Figura 56\)](#page-46-0).

- 1. Pulse el botón de la flecha hacia abajo situado a la derecha del campo **User Name** (Nombre de usuario) [\(Figura 56\)](#page-46-0). Aparece una lista de usuarios.
- 2. Pulse el nombre del usuario que desea modificar. Se selecciona ese usuario.
- 3. Pulse los botones de los permisos que desea conceder al usuario seleccionado [\(Tabla 5\)](#page-47-0).

<span id="page-47-0"></span>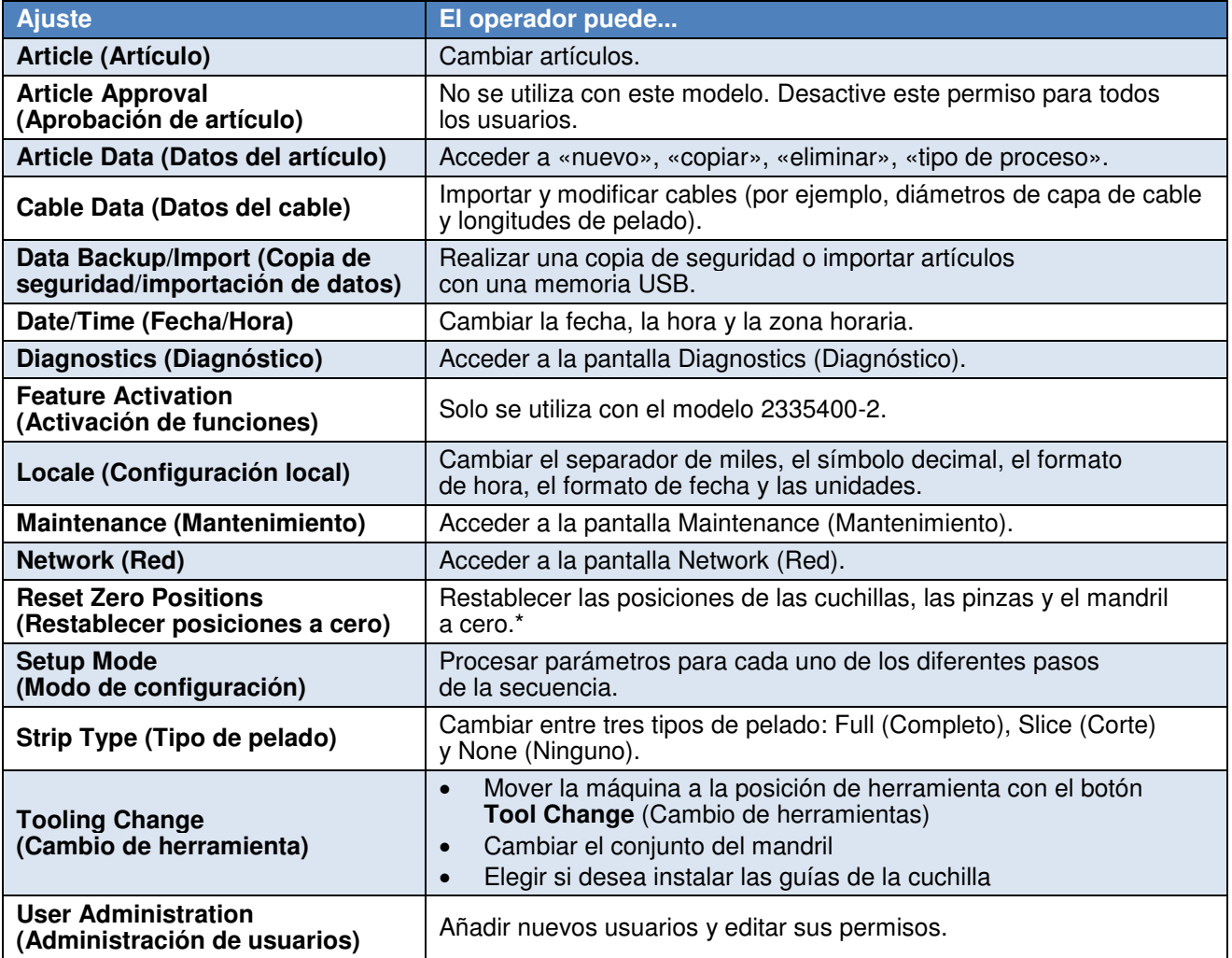

#### *Tabla 5: Configuración de permisos*

\* El ajuste **Reset Zero Positions** (Restablecer posiciones a cero) se encuentra en la pantalla Maintenance (Mantenimiento). Para utilizar estas funciones, los usuarios también deben tener permiso de **Mantenimiento.**

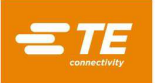

<span id="page-48-0"></span>La [Tabla 6](#page-48-0) indica los niveles de permiso recomendados en función de las necesidades del operador y el administrador.

<span id="page-48-1"></span>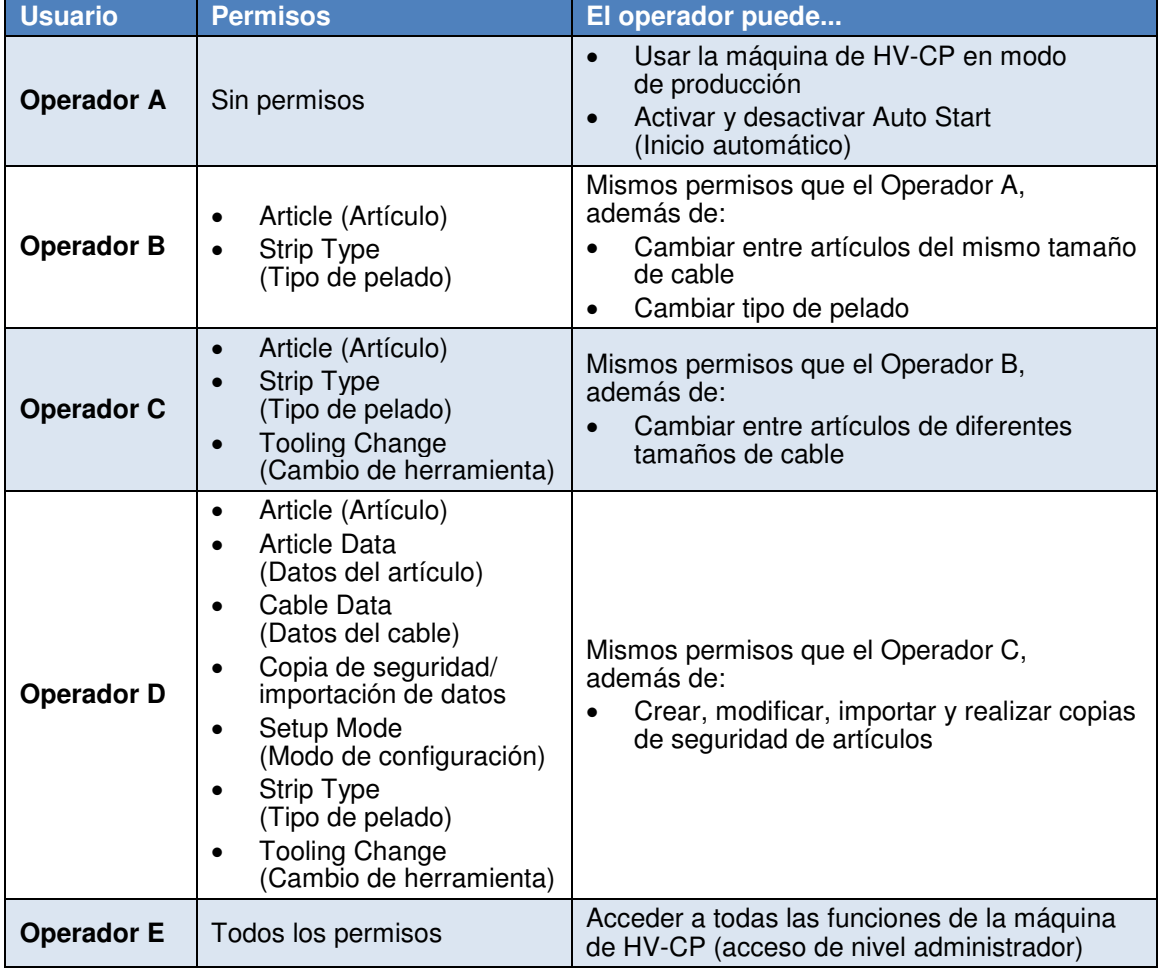

# *Tabla 6: Permisos recomendados*

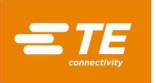

## <span id="page-49-1"></span>**Configuración de la asistencia remota**

La asistencia remota ofrece a los ingenieros pleno acceso y funciones de la máquina a través de la red. Solo se utiliza con máquinas de la red de TE.

1. En el panel de control, pulse el icono **Network** (Red) [\(Figura 58\)](#page-49-0).

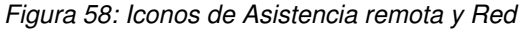

<span id="page-49-0"></span>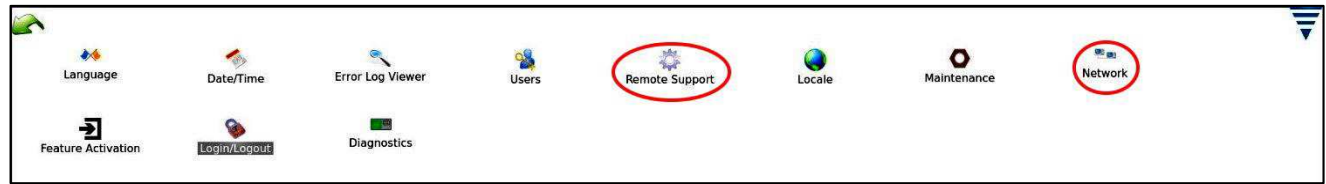

- 1. Se muestra la página **Network (Red)** con la pestaña **Configuration** (Configuración) seleccionada.
- 2. Pulse la pestaña Status (Estado). Aparece una dirección IP. Anote esta dirección.
- 3. Regrese al panel de control.

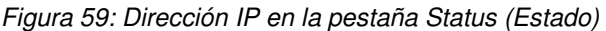

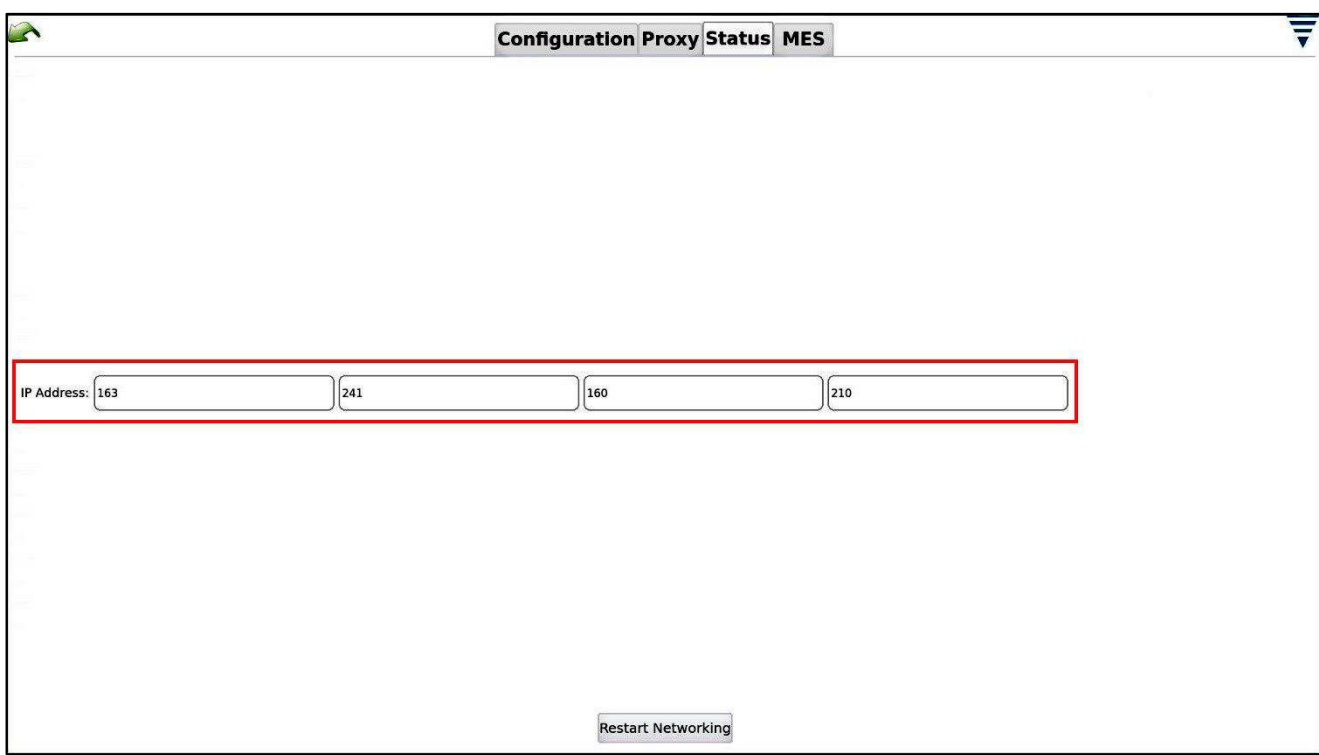

- 4. En el panel de control, pulse el icono **Remote Support** (Asistencia remota) [\(Figura 58\)](#page-49-0). Se muestra una página con un botón Remote Support (Asistencia remota) en el centro.
- 5. Pulse el botón **Remote Support** (Asistencia remota).
- 6. Facilite la dirección IP a la persona que accederá a su máquina de HV-CP de forma remota.

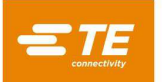

# **Configuración local**

<span id="page-50-0"></span>Pulse el icono **Locale** (Configuración local) en el panel de control para ajustar la configuración local [\(Figura 60\)](#page-50-0).

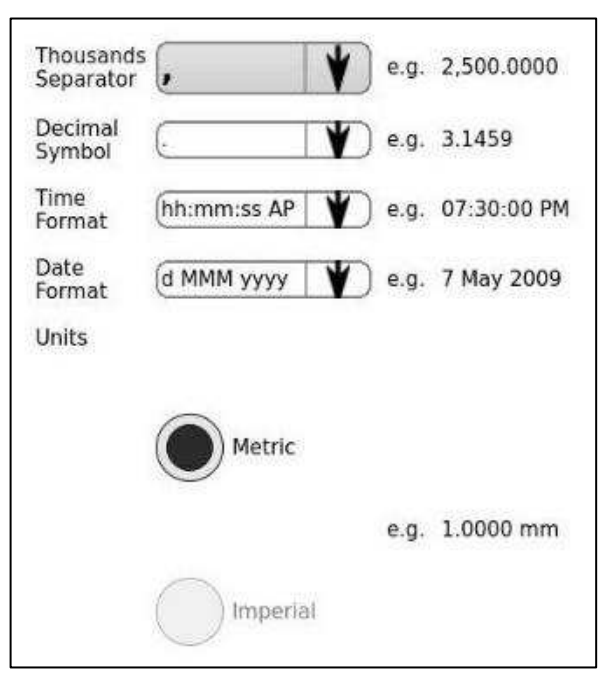

*Figura 60: Cuadro de diálogo de la configuración local* 

En la [Tabla 7](#page-50-1) se describe la configuración local.

*Tabla 7: Configuración local* 

<span id="page-50-1"></span>

| <b>Ajuste</b>                                      | <b>Descripción</b>                                                                           |  |
|----------------------------------------------------|----------------------------------------------------------------------------------------------|--|
| <b>Thousands separator</b><br>(Separador de miles) | Selecciona el carácter que se mostrará entre grupos de dígitos en números<br>grandes.        |  |
| <b>Decimal symbol</b><br>(Símbolo decimal)         | Selecciona el carácter que se mostrará entre los dígitos de las unidades<br>y las decimales. |  |
| <b>Time format</b><br>(Formato de hora)            | Selecciona el formato que se utilizará para mostrar las horas.                               |  |
| Date format<br>(Formato de fecha)                  | Selecciona el formato que se utilizará para mostrar las horas.                               |  |
| <b>Units (Unidades)</b>                            | Dos botones de opción permiten seleccionar si se utilizan unidades métricas<br>o imperiales. |  |

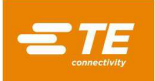

#### **Maintenance (Mantenimiento)**

Al tocar el icono Maintenance (Mantenimiento) en el panel de control, aparecerá la pantalla Maintenance (Mantenimiento) [\(Figura 61\)](#page-51-0). Las pestañas de esta pantalla permiten a los usuarios autorizados ver información sobre el sistema y realizar el mantenimiento de los datos.

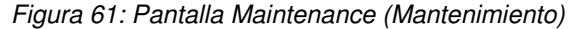

<span id="page-51-0"></span>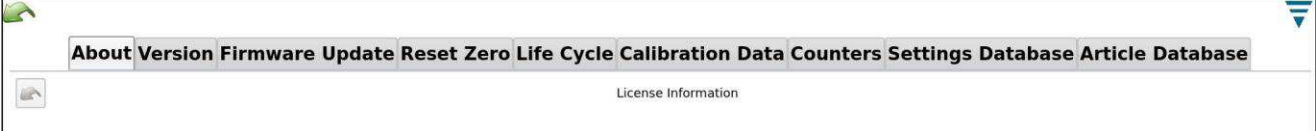

En la [Tabla 8](#page-51-1) se describen las pestañas de la pantalla Maintenance (Mantenimiento).

<span id="page-51-1"></span>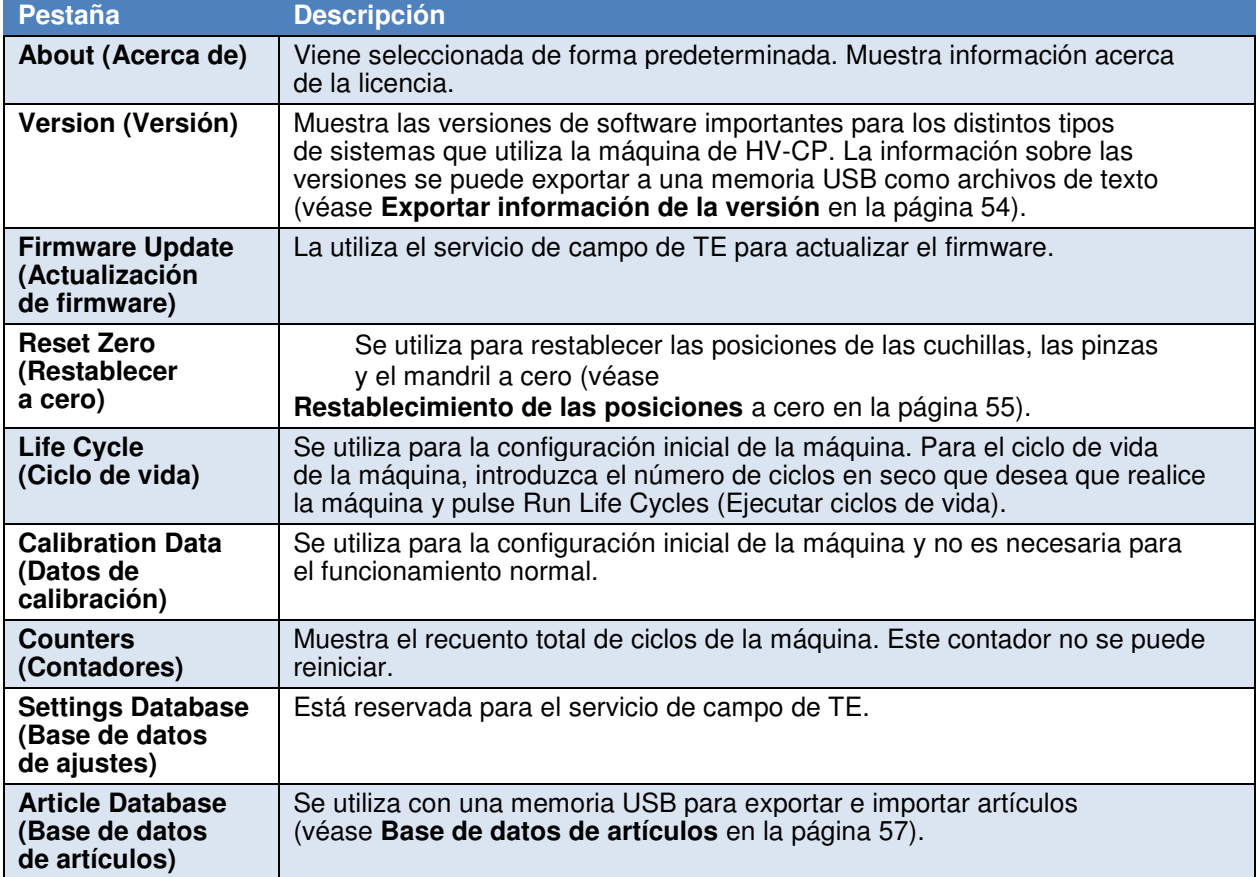

*Tabla 8: Pestañas de Maintenance (Mantenimiento)* 

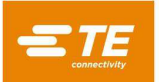

# <span id="page-52-1"></span>**Insertar una memoria USB**

<span id="page-52-0"></span>Las pestañas Version (Versión) y Article Database (Base de datos de artículos) requieren el uso de una memoria USB. Para utilizar estas funciones, inserte la memoria en uno de los puertos USB situados en el espacio para servicios [\(Figura 62\)](#page-52-0).

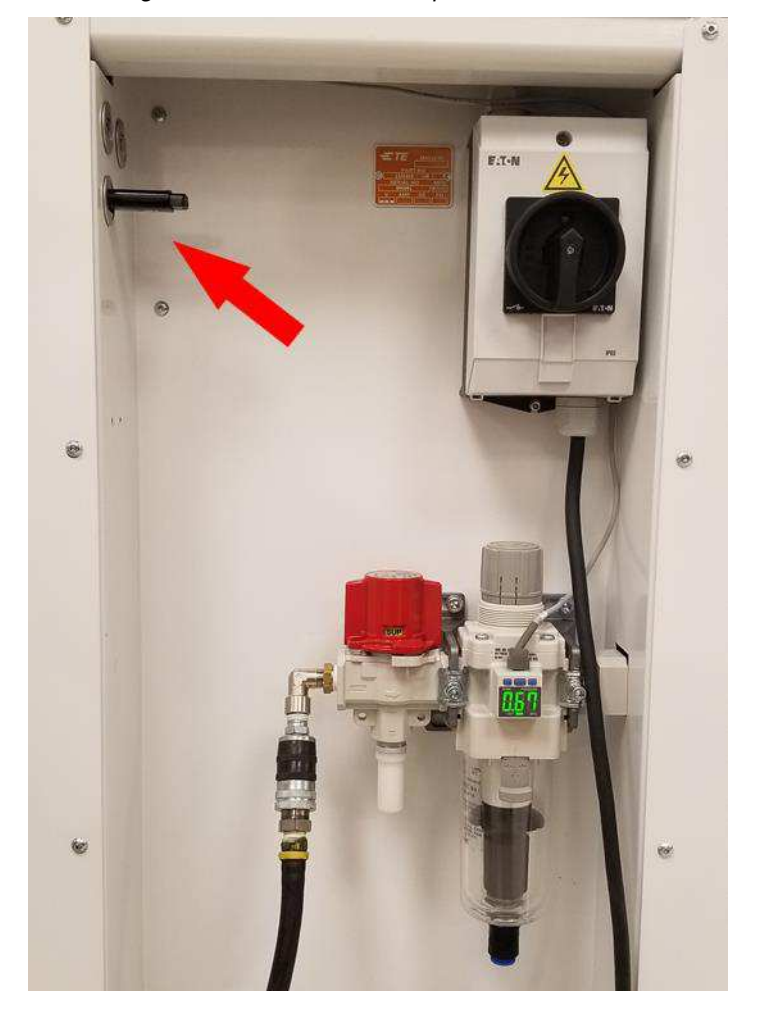

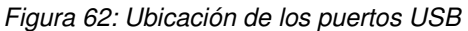

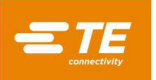

#### <span id="page-53-0"></span>**Exportar información de la versión**

Puede exportar información sobre la versión del software a una memoria USB.

- 1. Inserte una memoria en uno de los puertos USB (véase **[Insertar una memoria USB](#page-52-1)** en la página [53\)](#page-52-1).
- 2. En el panel de control, pulse el icono **Maintenance (Mantenimiento).** Se muestra la pantalla Maintenance (Mantenimiento) con la pestaña About (Acerca de) seleccionada.
- 3. Pulse la pestaña **Version** (Versión). Aparecen los controles de la versión [\(Figura 63\)](#page-53-2).
- 4. Pulse el botón **Save to File** (Guardar en archivo) en la parte inferior. La información sobre la versión se exporta a la memoria como archivos de texto.

<span id="page-53-2"></span><span id="page-53-1"></span>₹ About Version Firmware Update Reset Zero Life Cycle Calibration Data Counters Settings Database Article Database  $1\sqrt{\text{Database}}$ 2 HV-CP HMI 3 Motor Drive 1 4 Motor Drive 2 5 Motor Parameters 1 6 Motor Parameters 2 7 Motion Controller Firmware 8 Middleware 9 Motion Controller Application Save to File

*Figura 63: Pestaña Version (Versión)* 

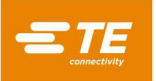

# **Restablecimiento de las posiciones a cero**

Esta pestaña tiene botones que restablecen las posiciones de las cuchillas, las pinzas y el mandril a cero [\(Figura 64\)](#page-54-0). Pulse el botón correspondiente y siga las instrucciones en pantalla.

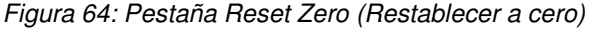

<span id="page-54-0"></span>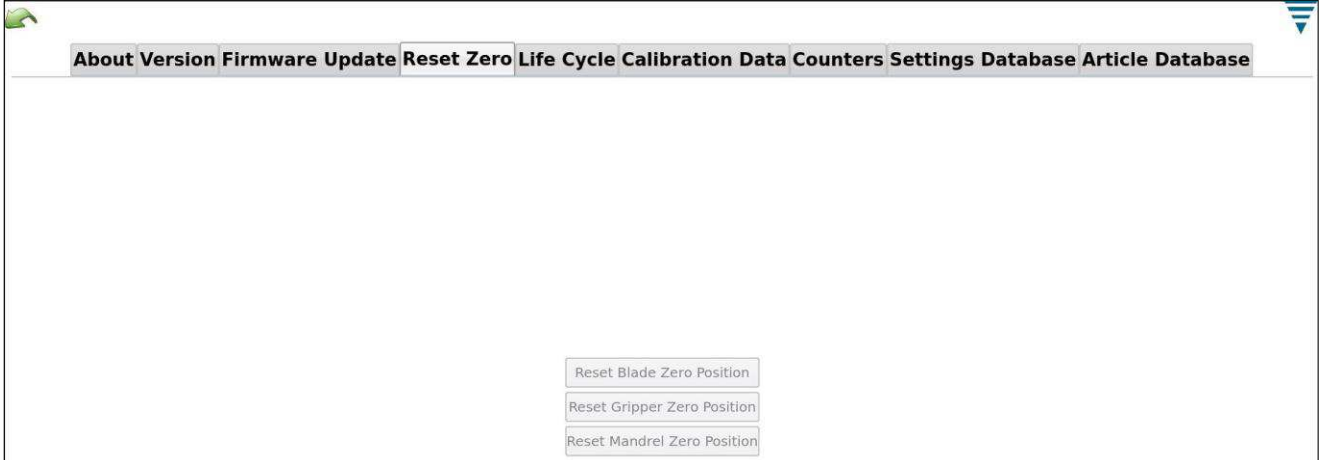

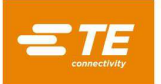

<span id="page-55-0"></span>La herramienta de cambio de herramientas [\(Figura 65\)](#page-55-0) es necesaria para el proceso de restablecimiento a cero. Inserte el pasador en el orificio de calibración [\(Figura 66\)](#page-55-1).

*Figura 65: Herramienta de cambio de herramientas (ref. 2361560-1)*

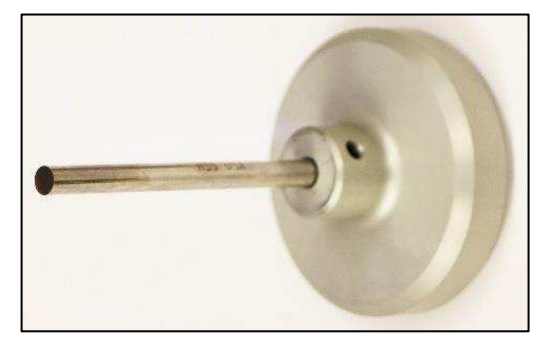

*Figura 66: Orificio de calibración* 

<span id="page-55-1"></span>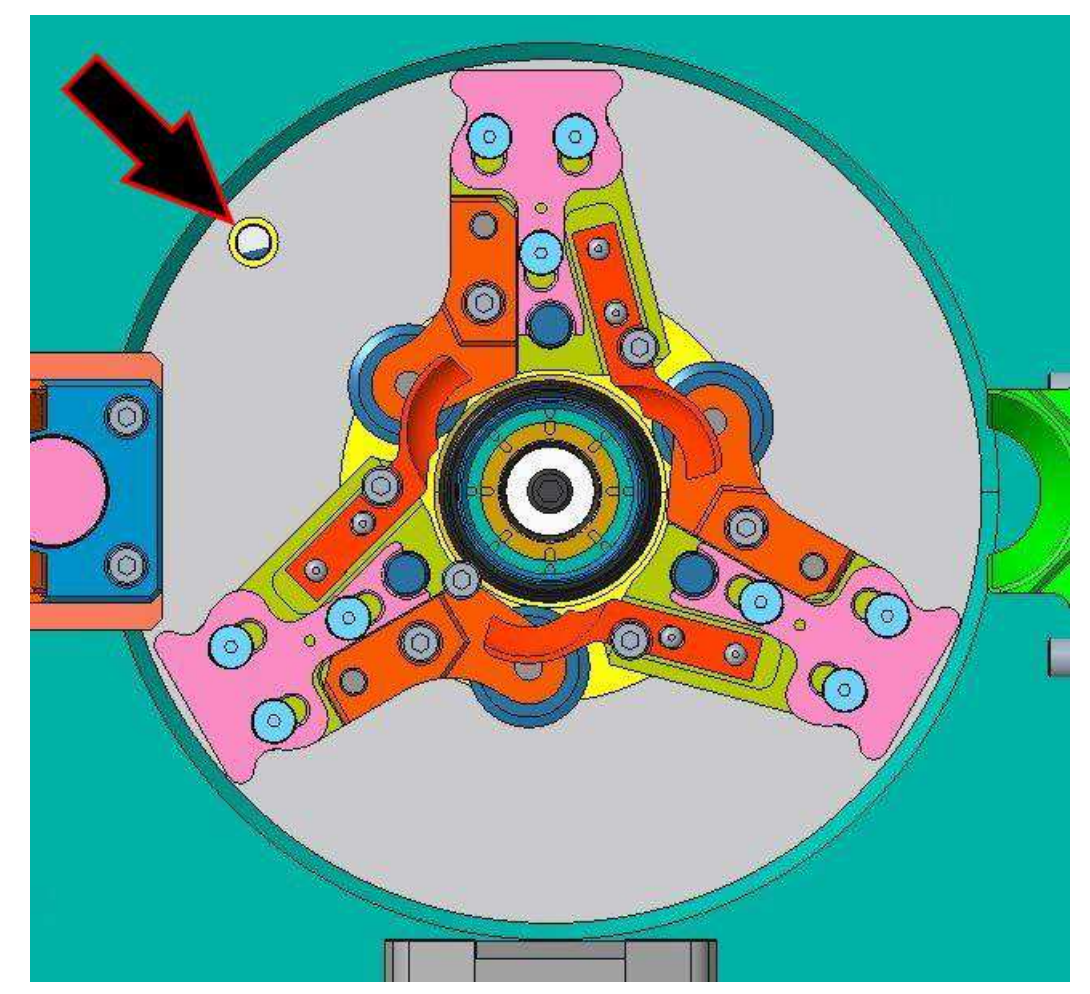

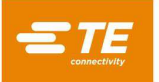

#### <span id="page-56-0"></span>**Base de datos de artículos**

Los artículos pueden exportarse desde la máquina de HV-CP a una memoria USB y luego importarse a otras máquinas de HV-CP. Esto le permite guardar todos los parámetros del proceso para un artículo determinado. Los archivos también se pueden enviar por correo electrónico y copiar en otras memorias USB, lo que permite transferir rápidamente programas de máquina a máquina.

#### **Exportar un artículo**

Para exportar un artículo, realice los siguientes pasos.

- 5. Inserte una memoria en uno de los puertos USB (véase **[Insertar una memoria USB](#page-52-1)** en la página [53\)](#page-52-1).
- 6. En el panel de control, pulse el icono **Maintenance (Mantenimiento).** Se muestra la pantalla Maintenance (Mantenimiento) con la pestaña About (Acerca de) seleccionada.
- 7. Pulse la pestaña **Article Database** (Base de datos de artículos). Se muestran los controles de la base de datos de artículos [\(Figura 67\)](#page-56-1).

<span id="page-56-1"></span>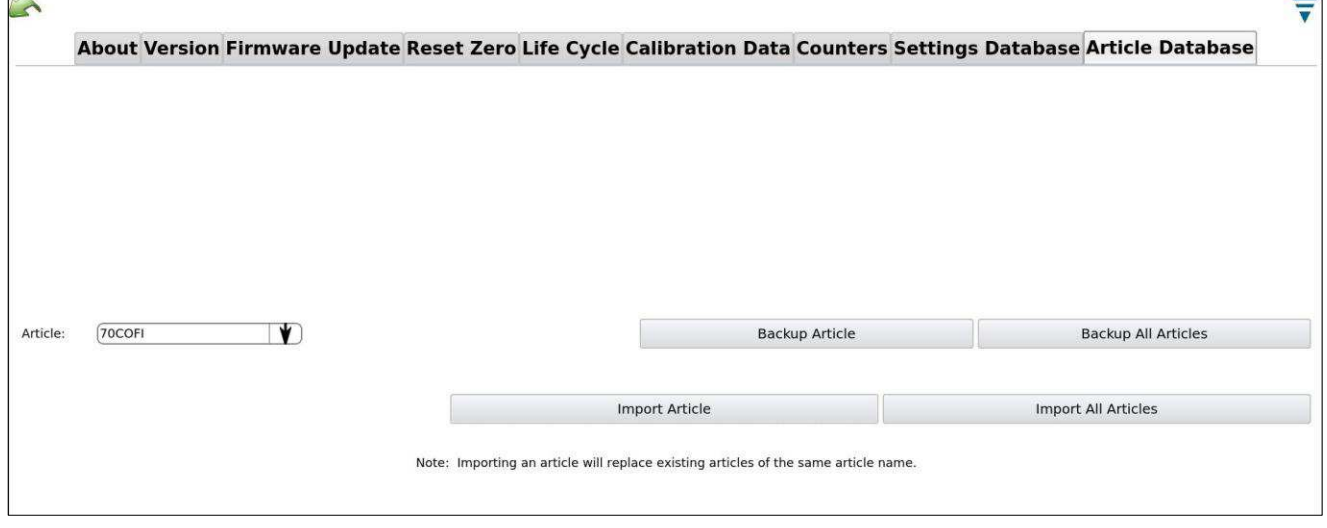

#### *Figura 67: Controles de la base de datos de artículos*

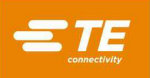

- 8. Seleccione lo que desea exportar.
	- Para seleccionar todos los artículos existentes, pulse el botón **Backup All Articles** (Realizar copia de seguridad de todos los artículos).
	- Para seleccionar un único artículo:
		- a. Pulse el icono de la flecha hacia abajo situado a la derecha del campo **Article** (Artículo). Aparece una lista de artículos.
		- b. Pulse el artículo que desee exportar.
		- c. Pulse el botón **Backup Article** (Realizar copia de seguridad de artículo).

Aparecen los controles de la exportación [\(Figura 68\)](#page-57-0).

<span id="page-57-0"></span>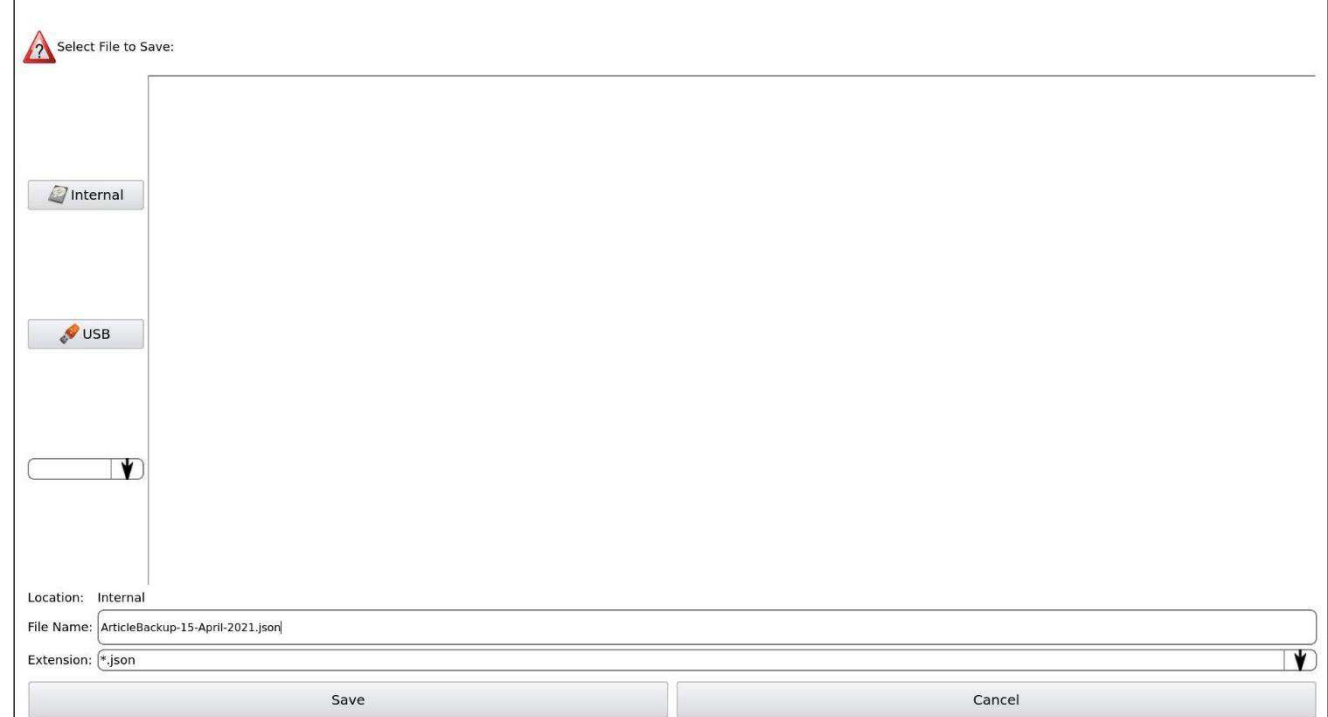

*Figura 68: Controles de la exportación* 

- 9. Pulse el botón **USB.**
- 10. Pulse el campo **File Name** (Nombre de archivo).

11. Introduzca el nombre del archivo en la memoria donde se guardarán los datos del artículo [\(Figura](#page-58-0) [69\)](#page-58-0).

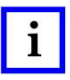

# *NOTA*

*El nombre del archivo debe acabar con la extensión JSON. Por ejemplo, si desea exportar los datos de un artículo a un archivo llamado Ejemplo, debe introducir: Ejemplo.json*

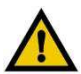

# *PRECAUCIÓN*

<span id="page-58-0"></span>*Se añade automáticamente un sello con la fecha al nombre de archivo, como se muestra en l[a Figura 69.](#page-58-0) Si guarda el mismo archivo más de una vez el mismo día, se sobrescribirá el archivo existente. Para evitarlo, introduzca un nombre de archivo diferente.* 

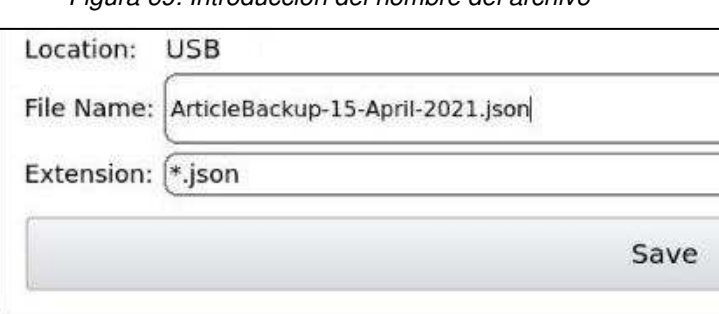

*Figura 69: Introducción del nombre del archivo* 

- 12. Toque el botón **Save** (Guardar). Se exportarán los datos del artículo. Un mensaje confirma que la exportación se ha completado.
- 13. En la parte superior de la pantalla, pulse el botón **Eject** (Expulsar). Un mensaje confirma que la memoria se ha expulsado y se puede retirar de forma segura del puerto USB.

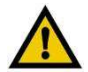

## *PRECAUCIÓN*

*Si no se expulsa la memoria antes de retirarla, se pueden dañar los archivos y perder los datos.* 

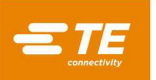

### **Importar un artículo**

Para importar un artículo, realice los siguientes pasos.

- 1. Inserte la memoria que contiene el artículo exportado en uno de los puertos USB (véase **[Insertar](#page-52-1)  [una memoria USB](#page-52-1)** en la página [53\)](#page-52-1).
- 2. En la pestaña **Article Database** (Base de datos de artículos) [\(Figura 67\)](#page-56-1), pulse el botón **Import Article** (Importar artículo).
	- Para importar todos los artículos almacenados en la memoria, pulse el botón **Import All Articles** (Importar todos los artículos).
	- Para importar un único artículo, pulse el botón **Import Article** (Importar artículo).

Aparecen los controles de la importación [\(Figura 70\)](#page-59-0).

<span id="page-59-0"></span>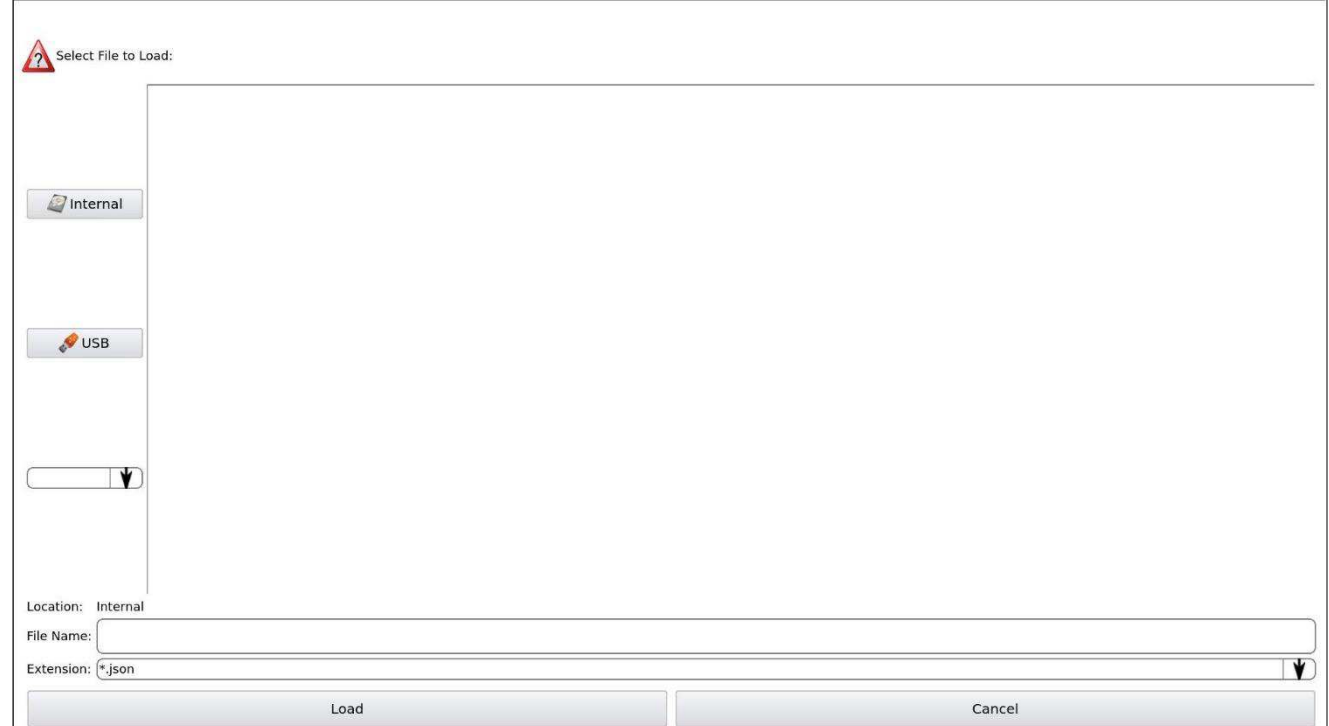

*Figura 70: Controles de la importación* 

- 3. Pulse el botón **USB.** Aparece una lista de los archivos JSON en la memoria.
- 4. Si va a importar un único artículo, seleccione el archivo JSON para ese artículo.

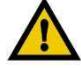

# *PRECAUCIÓN*

*Si la máquina ya tiene un artículo con el mismo nombre que el que está importando, se sobrescribirá el artículo existente y no se podrá recuperar.* 

- 14. Pulse el botón **Load** (Cargar). Se importarán los datos del artículo. Un mensaje confirma que la importación se ha completado.
- 15. En la parte superior de la pantalla, pulse el botón **Eject** (Expulsar). Un mensaje confirma que la memoria se ha expulsado y se puede retirar de forma segura del puerto USB.

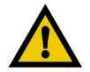

#### *PRECAUCIÓN*

*Si no se expulsa la memoria antes de retirarla, se pueden dañar los archivos y perder los datos.*

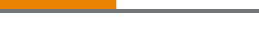

### **Configurar los ajustes de red**

Al pulsar la pestaña **Network** (Red) en la barra de herramientas, se muestra la pantalla de configuración de la red. Esta pantalla tiene cuatro pestañas

- **Configuration (Configuración)** (viene seleccionada de forma predeterminada)
- **Proxy**
- **Status (Estado)**
- **MES**

Estas pestañas se utilizan para configurar la máquina de HV-CP en su LAN. Las funciones de la máquina de HV-CP que requieren esta funcionalidad son:

- Sistema de ejecución de fabricación (MES)
- Servidor de hora de red
- Componentes de solución de problemas remota

Consulte a su proveedor de tecnología de la información para obtener más información sobre la configuración de la máquina de HV-CP en su red.

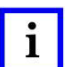

*NOTA* 

*La dirección IP de la máquina es necesaria para la asistencia remota (véase [Configuración de la asistencia remota](#page-49-1) en la página* [50](#page-48-1)*). Para ver la dirección IP, haga clic en la pestaña Status (Estado).* 

#### **Activación de funciones**

Solo se utiliza con el modelo 2335400-2.

#### **Inicio/cierre de sesión**

Esta pantalla se utiliza para cambiar de usuario.

- 1. Pulse el icono para seleccionar la pantalla de inicio/cierre de sesión. Se mostrará el usuario que ha iniciado sesión.
- 2. Seleccione Logout (Cerrar sesión) para seleccionar un nuevo usuario.
- 3. Seleccione el nuevo usuario de la lista desplegable.
- 4. Introduzca la contraseña para ese usuario. Si no se selecciona ninguna contraseña, no se necesita ninguna para iniciar o cerrar sesión en el sistema.

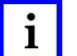

#### *NOTA*

*Inicialmente, el sistema tiene un único usuario (el administrador) y no se requiere ninguna contraseña. Después de añadir otros usuarios o de introducir una contraseña para el administrador, se requiere una contraseña para iniciar y cerrar sesión en el sistema. Si se pierde la contraseña, póngase en contacto con el Centro de Asistencia de Productos de TE llamando al (800) 522-6752.*

## **Diagnostics (Diagnóstico)**

La pantalla Diagnostics (Diagnóstico) brinda acceso a las opciones indicadas en la [Tabla 9.](#page-60-0)

<span id="page-60-0"></span>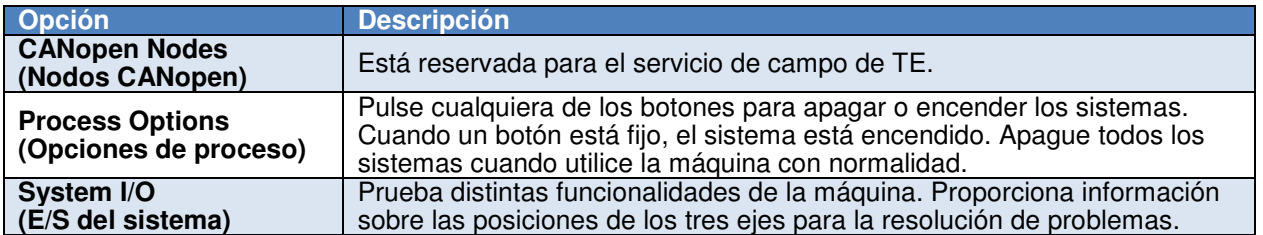

#### *Tabla 9: Opciones de Diagnostics (Diagnóstico)*

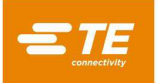

## **Puesta en marcha inicial**

## **Encendido**

El interruptor de desconexión de alimentación principal se encuentra en el lado izquierdo de la máquina (véase la [Figura 4\)](#page-6-0). Si lo gira a la posición «OFF», se interrumpirá todo el suministro entrante. Puede bloquearlo por motivos de seguridad. Desplácelo a la posición «ON» para encender la máquina. En consecuencia, la máquina se enciende. Con electricidad en la máquina, el interruptor de presión neumática lee la presión que entra en la máquina. La máquina no funcionará si el valor de presión en el interruptor de presión neumática es demasiado alto o demasiado bajo. Consulte la [Tabla 2](#page-16-0) para ver la presión correcta.

### **Inicio la sesión**

Para iniciar sesión en la máquina, realice los siguientes pasos.

<span id="page-61-0"></span>1. En el panel de control [\(Figura 51\)](#page-43-0), seleccione **Login/Logout** (Iniciar/Cerrar sesión). Aparecerá un cuadro de diálogo de inicio de sesión [\(Figura 71\)](#page-61-0).

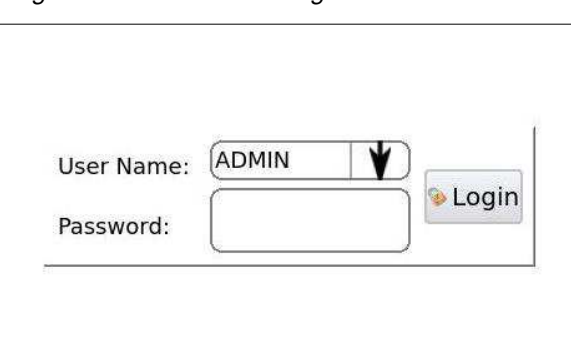

*Figura 71: Cuadro de diálogo de inicio de sesión* 

- 2. Pulse el botón del menú y seleccione el nombre de usuario correspondiente.
- 3. Introduzca la contraseña y pulse el botón **Login** (Iniciar sesión).

## **Procesamiento**

Normalmente, el procesamiento diario consta de las siguientes operaciones:

- Selección de un artículo
- Creación de un artículo
- Modificación de un artículo
- Funcionamiento estándar (producción)
- Importación/exportación de artículos a través de una memoria USB

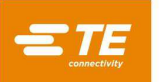

# **Selección de un artículo**

Para seleccionar un artículo, realice los siguientes pasos.

- 1. En la esquina superior izquierda de la pantalla, pulse el botón de menú situado a la izquierda del campo **Name** (Nombre) [\(Figura 72\)](#page-62-0). Aparece un menú que enumera los nombres de los cables existentes en la máquina.
- <span id="page-62-0"></span>2. Pulse un nombre para seleccionar ese artículo. La máquina actualiza los parámetros y está lista para su uso en producción.

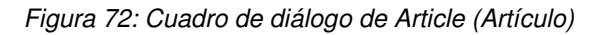

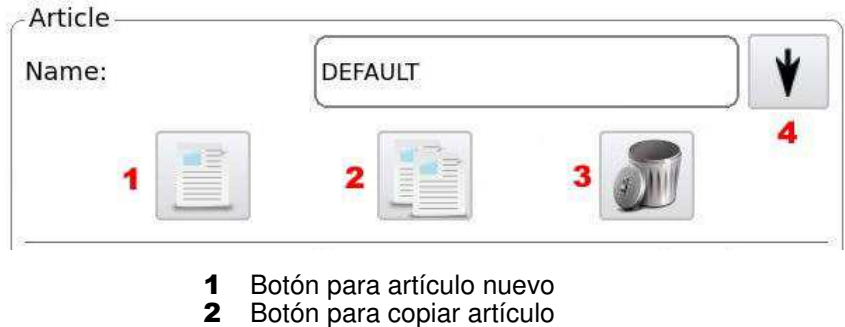

- **3** Botón para eliminar artículo
	- 4 Botón de menú

# **Creación de un artículo**

Un usuario debe tener permisos de Operador D (véase la [Tabla 6\)](#page-48-0) para crear un artículo. Puede crear un artículo especificando todos los parámetros o copiando un artículo existente y cambiando solo los parámetros que sean diferentes.

<span id="page-62-1"></span>1. En el lado derecho de la pantalla Production (Producción), en el cuadro Operational Mode (Modo de funcionamiento), pulse el botón de opción para seleccionar Setup Mode (Modo de configuración) [\(Figura 73\)](#page-62-1).

*Figura 73: Botones de opción de Operational Mode (Modo de funcionamiento)* 

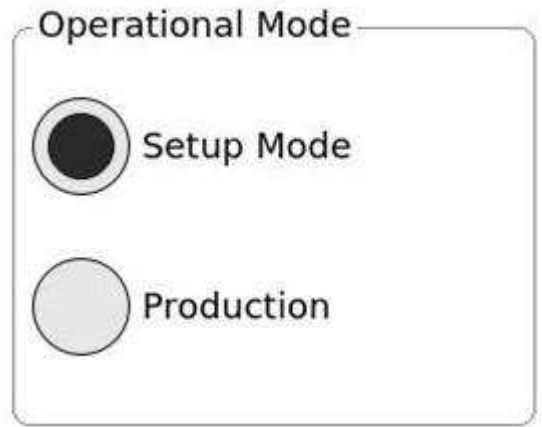

- 2. En la esquina superior izquierda de la pantalla [\(Figura 72\)](#page-62-0), realice una de las siguientes acciones:
	- Pulse el botón **New Article** (Artículo nuevo).
	- Seleccione un artículo existente y pulse el botón **Copy Article** (Copiar artículo).

En los pasos siguientes, introduzca o cambie los valores según sea necesario. Si un campo tiene un botón de menú (véase la [Figura 72\)](#page-62-0), pulse ese botón para mostrar un menú de valores disponibles.

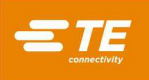

- 3. Introduzca un nombre exclusivo para el artículo (hasta 25 caracteres).
- 4. En el campo **Process Type** (Tipo de proceso), pulse el botón de menú y seleccione un tipo de proceso.
	- **Process Type I** (Tipo de proceso I) es el valor predeterminado. Si es posible, utilice este tipo de proceso. Proporciona un tiempo de ciclo más corto que Process Type II (Tipo de proceso II).
	- Utilice **Process Type II** (Tipo de proceso II) con cables que contengan una lámina que no se adhiera al aislamiento. Este tipo de proceso realiza un corte adicional de aislamiento en una parte que se sacrifica de la trenza, lo que asegura que la lámina se corta por completo. Esto permite abocardar la trenza con más facilidad en el siguiente paso a fin de prepararla para el corte.
- <span id="page-63-0"></span>5. En el campo **Import** (Importar), seleccione un tipo de cable [\(Figura 74\)](#page-63-0). Este valor determina el tipo de cable que se muestra en el Cable Builder.

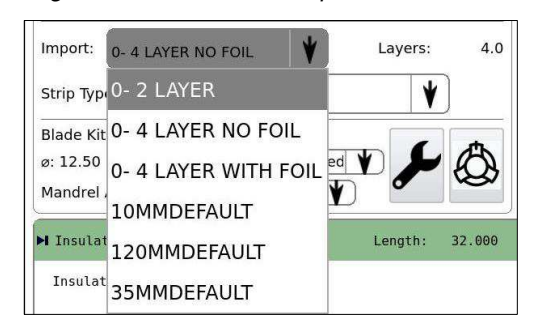

*Figura 74: Selección del tipo de cable* 

- Utilice **0-2 LAYER** para cables de un solo núcleo con un único aislamiento.
- Utilice **0-4 Layer NO FOIL** o **0-4 Layer WITH FOIL** para cables que contengan dos aislamientos, un núcleo y una cubierta protectora trenzada.
- <span id="page-63-1"></span>3. En el campo **Strip Type** (Tipo de pelado), seleccione **Full** (Completo), **Slice** (Corte) o **None** (Ninguno) [\(Figura 75\)](#page-63-1). Estos valores hacen referencia al núcleo del cable.

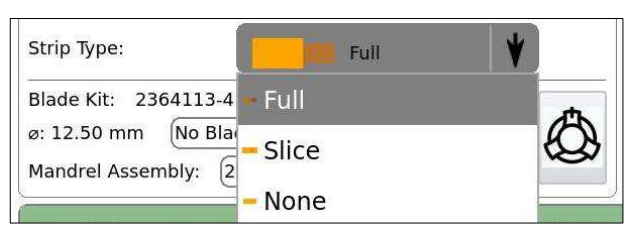

*Figura 75: Selección del tipo de pelado* 

- **Full** (Completo) elimina el aislamiento por completo.
- **Slice** (Corte) corta el aislamiento, pero no lo quita.
- **None** (Ninguno) no procesa el núcleo del cable.

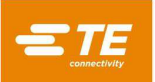

<span id="page-64-0"></span>4. En el campo **Blade Guides** (Guías de la cuchilla) [\(Figura 76\)](#page-64-0), seleccione **No Blade Guides Installed** (No hay guías de la cuchilla instaladas).

*Figura 76: Campo Blade Guides (Guías de la cuchilla)* 

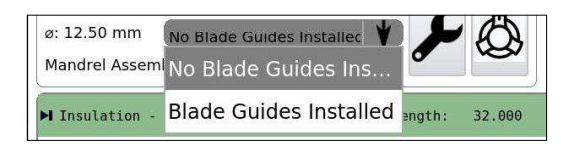

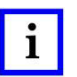

#### *NOTA*

Las quías de la cuchilla son para aplicaciones específicas. No las utilice a menos que TE Engineering lo recomiende. *Póngase en contacto con TE Application Tooling Engineering para obtener información sobre las guías de la cuchilla.* 

<span id="page-64-1"></span>5. En el Cable Builder, introduzca los diámetros de la capa de cable y las longitudes de pelado [\(Figura 77\)](#page-64-1).

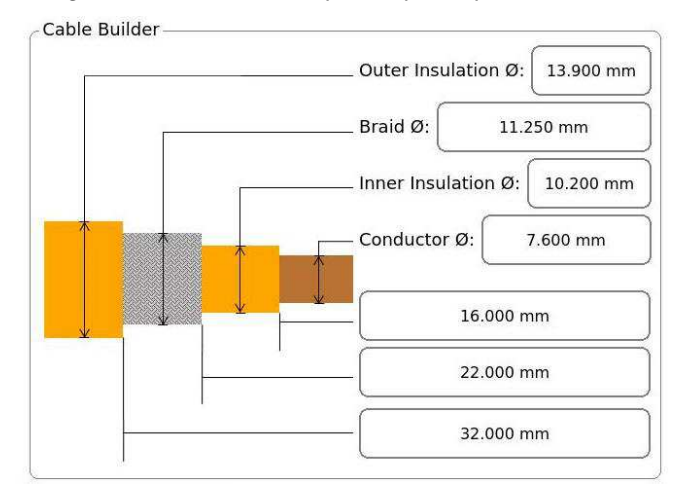

*Figura 77: Cable Builder para Tipo de proceso I* 

<span id="page-64-2"></span>Si ha seleccionado Process Type II (Tipo de proceso II), el Cable Builder tiene un campo adicional en el que puede introducir la longitud de corte del tipo II [\(Figura 78\)](#page-64-2).

*Figura 78: Cable Builder para Process Type II (Tipo de proceso II)* 

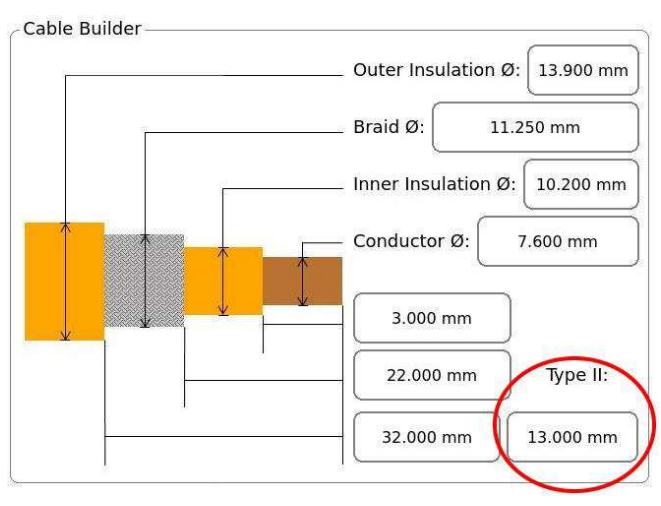

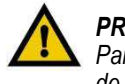

## *PRECAUCIÓN*

*Para evitar que se dañe la trenza, especifique una longitud de corte de tipo II que sea menor que la longitud de corte de la trenza.* 

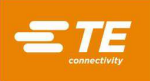

- 6. Calcule la **longitud final de la trenza** restando la **longitud de pelado de la trenza** a la **longitud de pelado del aislamiento exterior**. Esto se muestra en el teclado de la pantalla cuando se selecciona el campo de **longitud de la trenza** [\(Figura 79\)](#page-65-0).
	- La **longitud final de la trenza** debe ser de 3 mm o más.
	- Una **longitud final de la trenza** de entre 3 y 7 mm reduce la vida útil del mandril.
	- Una **longitud final de la trenza** superior a 7 mm aumenta la vida útil del mandril.

*Figura 79: Introducción de la longitud de pelado* 

<span id="page-65-0"></span>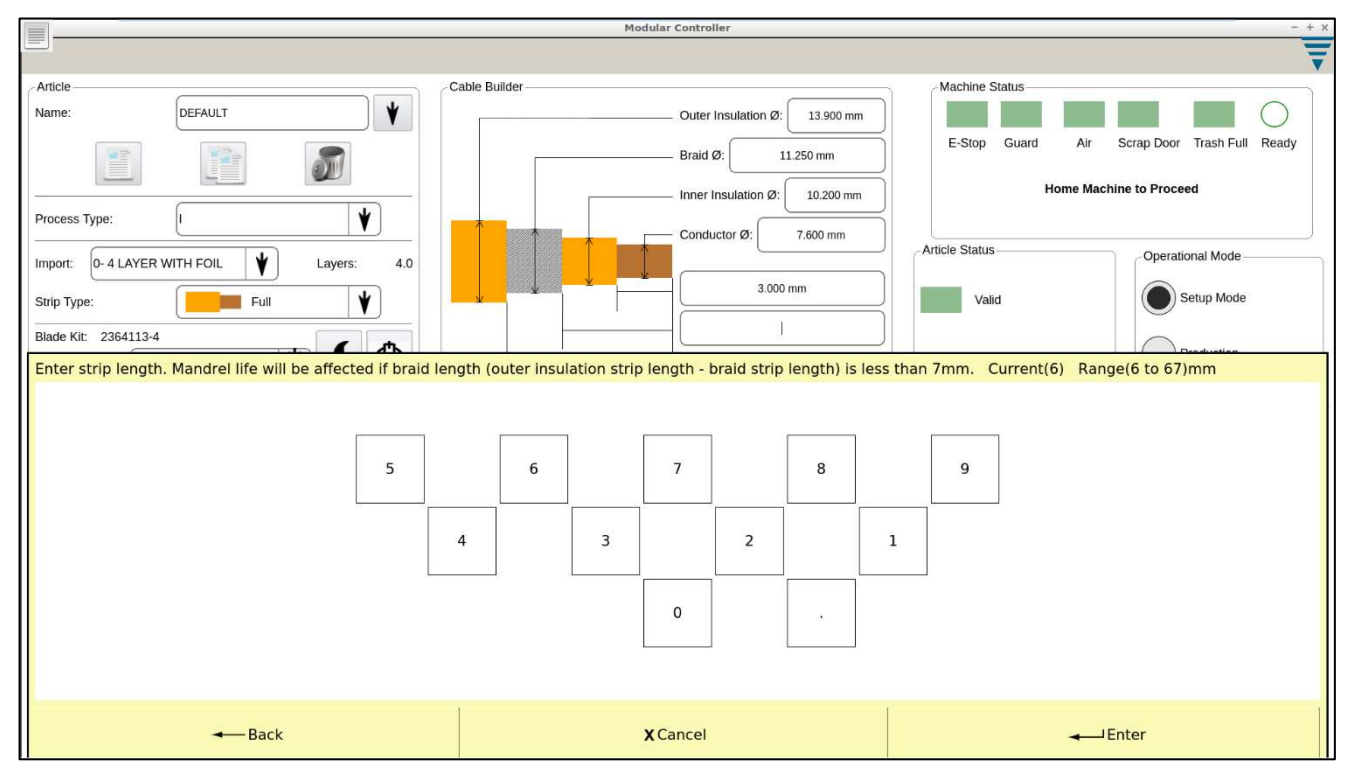

El mandril tiene dos zonas de desgaste independientes [\(Figura 80\)](#page-66-0) que se utilizan en función del **tipo de proceso** elegido y la **longitud final de la trenza**. Las dos zonas de desgaste son necesarias para evitar daños en el aislamiento exterior durante el paso de inserción del mandril.

# <span id="page-66-0"></span>ı

*NOTA* 

*La máquina se calibra automáticamente si el operador cambia entre las dos zonas de desgaste. Esta calibración es necesaria para que la máquina detecte las diferencias de desgaste entre las dos zonas. Con estos nuevos datos de calibración, la máquina actualiza automáticamente el ajuste de la profundidad de corte de la trenza.* 

![](_page_66_Figure_6.jpeg)

#### *Figura 80: Zonas de desgaste del mandril*

![](_page_66_Picture_129.jpeg)

**Tipo de proceso** 

*Tabla 10: Uso de la zona de desgaste* 

7. El campo Mandrel Assembly (Conjunto de mandril) se rellena automáticamente con el kit de mandril correspondiente, en función de los diámetros de cable indicados en el Cable Builder. En algunos casos, este kit se puede cambiar si los diámetros se encuentran dentro del rango de los diámetros de supresión manual (véase la [Tabla 4\)](#page-28-0). Toque el botón de menú [\(Figura 81\)](#page-66-2) para cambiar el kit.

*Figura 81: Botón de menú del campo Mandrel Assembly (Conjunto de mandril)* 

<span id="page-66-2"></span>![](_page_66_Picture_130.jpeg)

![](_page_66_Picture_12.jpeg)

## *PRECAUCIÓN*

*La selección del conjunto de mandril incorrecto puede dañar la máquina o las herramientas.* 

<span id="page-66-1"></span>[Tabla 10](#page-66-1) indica cuándo se utiliza cada zona de desgaste.

**Zona Longitud final de la** 

**trenza, mm** 

![](_page_67_Picture_1.jpeg)

# **Ajustar un artículo**

Los artículos pueden requerir ajustes para mejorar la calidad de la preparación. Los usuarios deben tener permisos de nivel de Operador D (véase la [Tabla 6\)](#page-48-0) para ajustar un artículo. Utilice el modo de configuración (Figura 78) para comprobar los ajustes de los artículos.

- En el modo de configuración, la máquina requiere la intervención del usuario para continuar con el siguiente de los pasos del proceso (véase la Figura 79).
- En el modo de producción, los pasos se inician automáticamente y se siguen secuencialmente.

Una vez insertado el cable, puede pulsar el botón Manual Start (Inicio manual) (Figura 46) para iniciar el ciclo. La máquina siempre se detiene después de completar un paso. Esta pausa entre los pasos del proceso le da la oportunidad de expulsar el cable si el paso no se ha completado de forma satisfactoria.

**Ejemplo:** Si la chatarra de aislamiento no se retira completamente del cable durante el paso [Aislamiento](#page-70-0)  – [Wayback](#page-70-0) puede interferir con el paso Trenza *–* [Trenza abocardada.](#page-71-0) La pausa le permite determinar si la chatarra no se retiró completamente y expulsar el cable, evitando posibles daños.

<span id="page-67-0"></span>1. En el lado derecho de la pantalla Production (Producción), en el cuadro Operational Mode (Modo de funcionamiento), pulse el botón de opción para seleccionar **Setup Mode** (Modo de configuración) [\(Figura 82\)](#page-67-0).

![](_page_67_Picture_103.jpeg)

*Figura 82: Botones de Operational Mode (Modo de funcionamiento)* 

2. En el lado izquierdo, en el cuadro Process Steps (Pasos del proceso) [\(Figura 83\)](#page-67-1), pulse el paso del proceso que desee ajustar.

![](_page_67_Picture_104.jpeg)

<span id="page-67-1"></span>![](_page_67_Picture_105.jpeg)

![](_page_68_Picture_1.jpeg)

<span id="page-68-0"></span>3. En el lado derecho, utilice las flechas hacia arriba y hacia abajo de Diameter Adjustment (Ajuste del diámetro) [\(Figura 84\)](#page-68-0) para ajustar la profundidad de la cuchilla y del disco de corte.

![](_page_68_Figure_3.jpeg)

*Figura 84: Configuración estándar* 

- 1 Configuración estándar<br>2 Configuración avanzada
- **2** Configuración avanzada<br>**3** Flechas de aiuste del diá
- Flechas de ajuste del diámetro

![](_page_68_Picture_8.jpeg)

*El icono de la llave inglesa sin el signo + aparece resaltado en azul, lo que indica que se ha seleccionado la configuración estándar (y no la configuración avanzada).* 

<span id="page-68-1"></span>4. Cuando se selecciona el paso Braid – Cut (Trenza – Corte), también puede seleccionar un tipo de ajuste automático [\(Figura 85\)](#page-68-1). La máquina ajusta automáticamente la profundidad de corte de la trenza en función del tipo seleccionado. La frecuencia de los ajustes automáticos la determina la máquina en función del tipo seleccionado y otros datos del artículo. Si se selecciona **None**  (Ninguno), la máquina no realiza ningún ajuste automático.

![](_page_68_Picture_119.jpeg)

![](_page_68_Figure_12.jpeg)

5. Una vez finalizados los cambios, cambie Operational Mode (Modo de funcionamiento) a Production (Producción) [\(Figura 82\)](#page-67-0).

![](_page_68_Picture_14.jpeg)

*NOTA* 

*La máquina debe estar en la posición de inicio antes de que se pueda ejecutar otro ciclo.* 

![](_page_69_Picture_0.jpeg)

# *NOTA*

*Cuando se cambian las herramientas, será necesario realizar un ajuste o una verificación del artículo para garantizar que los parámetros no hayan cambiado y así continuar con la ejecución de la producción del artículo. La verificación es automática y el estado se muestra en la pantalla Production (Producción).* 

![](_page_69_Picture_4.jpeg)

*NOTA* 

*Puede ajustar las longitudes de pelado editando los campos en Cable Builder (Figur[aFigura 77](#page-64-1) y [Figura 78\)](#page-64-2).*

![](_page_69_Picture_7.jpeg)

*NOTA* 

*Insulation (Aislamiento) – Type II Coarse Cut, Insulation (Corte grueso Tipo II, Aislamiento) – Coarse Cut (outer insulation), and Insulation (Corte grueso (aislamiento exterior) y Aislamiento) – Coarse Cut (inner insulation) (Corte grueso (aislamiento interior)) utilizan ajustes de diámetro independientes idénticos al que se muestra en la [Figura 84.](#page-68-0)* 

![](_page_69_Picture_10.jpeg)

# *PRECAUCIÓN*

*Los desechos pueden atascarse en la máquina o en el tubo de desechos, especialmente cuando se prueba un ciclo nuevo. Si esto ocurre, debe detener el ciclo, apagar y bloquear el interruptor de alimentación principal [\(Figura 4\)](#page-6-0) y la válvula de aire [\(Figura 6\)](#page-8-0). A continuación, debe retirar los desechos del área de la máquina, las cuchillas o el tubo de desechos para garantizar que nada se atasque o dañe las cuchillas, los discos o los brazos de corte.*

# **Configuración avanzada**

Utilice la opción de configuración avanzada si es necesario realizar ajustes adicionales después de haber intentado realizar todos los ajustes en el modo de configuración estándar. Los parámetros que se pueden editar para cada paso del proceso se muestran cuando se selecciona ese paso en el cuadro Process Steps (Pasos del proceso) [\(Figura 83\)](#page-67-1).

Para seleccionar la configuración avanzada, pulse el icono de la **llave con el signo +.** El icono se resalta en azul [\(Figura 86\)](#page-69-0) para indicar que se ha seleccionado la configuración avanzada.

# **Aislamiento – Corte grueso Tipo II**

La [Figura 86](#page-69-0) muestra la configuración avanzada de Insulation – Type II Coarse Cut (Aislamiento – Corte grueso Tipo II).

<span id="page-69-0"></span>*Figura 86: Configuración avanzada de Insulation – Type II Coarse Cut (Aislamiento – Corte grueso Tipo II)* 

![](_page_69_Picture_212.jpeg)

La configuración avanzada de Insulation – Type II Coarse Cut (Aislamiento – Corte grueso Tipo II) se indica en la [Tabla 11.](#page-69-1) Esta configuración está relacionada con el diámetro actual, que se controla mediante la configuración de cada paso del proceso [\(Figura 84\)](#page-68-0).

*Tabla 11: Configuración avanzada de Insulation – Type II Coarse Cut (Aislamiento – Corte grueso Tipo II)* 

<span id="page-69-1"></span>![](_page_69_Picture_213.jpeg)

![](_page_70_Picture_0.jpeg)

![](_page_70_Picture_170.jpeg)

# **Aislamiento – Corte fino**

<span id="page-70-1"></span>La [Figura 87](#page-70-1) muestra la configuración avanzada de Insulation – Fine Cut (Aislamiento – Corte fino).

*Figura 87: Configuración avanzada de Insulation – Fine Cut (Aislamiento – Corte fino)* 

![](_page_70_Picture_171.jpeg)

La configuración avanzada de Insulation – Fine Cut (Aislamiento – Corte fino) se indica en la [Tabla 12.](#page-70-2) Esta configuración está relacionada con el diámetro actual, que se controla mediante la configuración de cada paso del proceso [\(Figura 84\)](#page-68-0).

*Tabla 12: Configuración avanzada de Insulation – Fine Cut (Aislamiento – Corte fino)* 

<span id="page-70-2"></span>

| <b>Ajuste</b>                                                                         | <b>Descripción</b>                                                                                                    |
|---------------------------------------------------------------------------------------|----------------------------------------------------------------------------------------------------|
| # of Chops ( $N°$ de cortes)                                                          | El número de veces que las cuchillas se mueven hacia el eje central del<br>cable en un movimiento de corte. Este movimiento de corte único<br>impide que las cuchillas de contorno dañen los hilos conductores. |
| <b>Degrees Rotation</b><br>La distancia angular entre los cortes.<br>(Giro en grados) |                                                                                                    |

## <span id="page-70-0"></span>**Aislamiento – Wayback**

<span id="page-70-3"></span>La [Figura 88](#page-70-3) muestra la configuración avanzada de Insulation – Wayback (Aislamiento – Wayback).

*Figura 88: Configuración avanzada de Insulation – Wayback (Aislamiento – Wayback)* 

![](_page_70_Picture_172.jpeg)

La configuración avanzada de Insulation – Wayback (Aislamiento – Wayback) se indica en la [Tabla 13.](#page-70-4) Esta configuración está relacionada con el diámetro actual, que se controla mediante la configuración de cada paso del proceso [\(Figura 84\)](#page-68-0).

*Tabla 13: Configuración avanzada de Insulation – Wayback (Aislamiento – Wayback)* 

<span id="page-70-4"></span>![](_page_70_Picture_173.jpeg)

![](_page_71_Picture_0.jpeg)

# <span id="page-71-0"></span>**Trenza** *–* **Trenza abocardada**

<span id="page-71-1"></span>La [Figura 89](#page-71-1) muestra la configuración avanzada de Braid – Flare Braid (Trenza – Trenza abocardada).

*Figura 89: Configuración avanzada de Braid – Flare Braid (Trenza – Trenza abocardada)* 

![](_page_71_Picture_187.jpeg)

La configuración avanzada de Braid – Flare Braid (Trenza – Trenza abocardada) se indica en la [Tabla](#page-71-2)  [14.](#page-71-2) Esta configuración está relacionada con el diámetro actual, que se controla mediante la configuración de cada paso del proceso [\(Figura 84\)](#page-68-0).

*Tabla 14: Configuración avanzada de Braid – Flare Braid (Trenza – Trenza abocardada)* 

<span id="page-71-2"></span>

| <b>Ajuste</b>                                                                   | <b>Descripción</b>                                                                                                    |
|---------------------------------------------------------------------------------|----------------------------------------------------------------------------------------------------|
| Speed (Velocidad)                                                               | La velocidad a la que los discos de corte giran alrededor del cable.                                                      |
| <b>Rotations to close blades</b><br>(Rotaciones para cerrar<br>las cuchillas)   | El número de rotaciones que realizan los discos de corte para alcanzar<br>el diámetro actual desde su posición de inicio. |
| <b>Rotations at flare diameter</b><br>(Rotaciones en el diámetro<br>abocardado) | El número de veces que los discos de corte giran con el diámetro<br>actual.                                               |
| <b>Gripper move</b><br>(Movimiento de la pinza)                                 | La cantidad que traslada la pinza durante la operación de abocardado.                                                     |

## **Trenza – Corte**

<span id="page-71-3"></span>La [Figura 90](#page-71-3) muestra la configuración avanzada de Braid – Cut (Trenza – Corte).

*Figura 90: Configuración avanzada de Braid – Cut (Trenza – Corte)* 

![](_page_71_Picture_188.jpeg)

La configuración avanzada de Braid – Cut (Trenza – Corte) se indica en la [Tabla 15.](#page-71-4) Esta configuración está relacionada con el diámetro actual, que se controla mediante la configuración de cada paso del proceso [\(Figura 84\)](#page-68-0).

![](_page_71_Picture_189.jpeg)

<span id="page-71-4"></span>![](_page_71_Picture_190.jpeg)
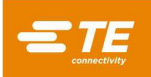

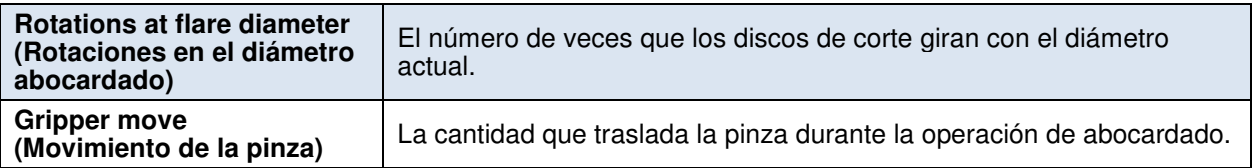

# **Trenza – Tracción**

<span id="page-72-0"></span>La [Figura 91](#page-72-0) muestra la configuración avanzada de Braid – Pull (Trenza – Tracción).

*Figura 91: Configuración avanzada de Braid – Pull (Trenza – Tracción)* 

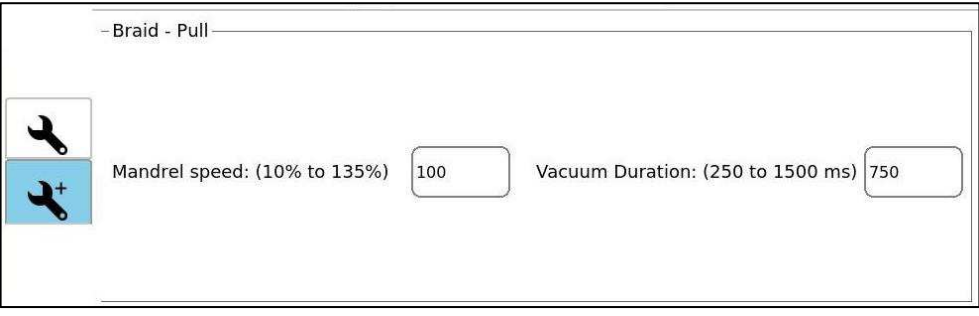

La configuración avanzada de Braid – Pull (Trenza – Tracción) se indica en la [Tabla 16.](#page-72-1) Esta configuración está relacionada con el diámetro actual, que se controla mediante la configuración de cada paso del proceso [\(Figura 84\)](#page-68-0).

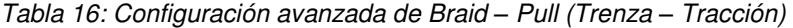

<span id="page-72-1"></span>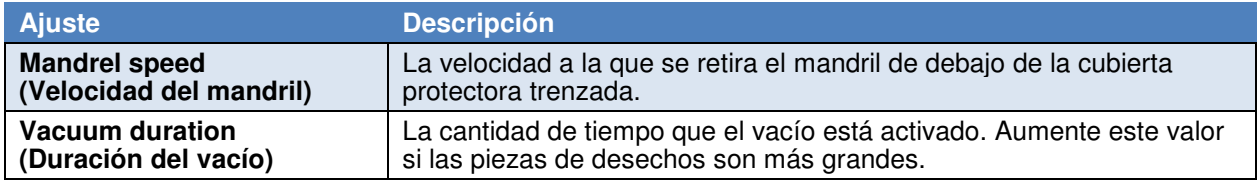

# D.7. Tracción parcial

La [Figura 92](#page-72-2) muestra la configuración avanzada de Partial Pull (Tracción parcial).

<span id="page-72-2"></span>En la configuración avanzada de Insulation – Wayback (Aislamiento – Wayback), los operadores pueden seleccionar Partial Pull (Tracción parcial) pulsando el botón de opción [\(Figura 92\)](#page-72-2). Cuando se selecciona Partial Pull (Tracción parcial), el aislamiento interior se corta a la longitud de pelado del aislamiento interior y se elimina la cantidad introducida en el campo **Length** (Longitud). Esto resulta útil en líneas de producción donde las hebras del núcleo necesitan protección entre estaciones.

#### *Figura 92: Configuración avanzada de Partial Pull (Tracción parcial)*

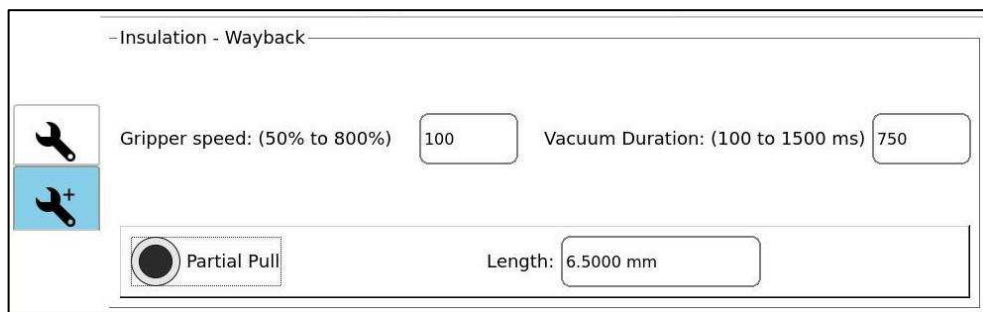

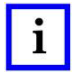

*NOTA* 

*Cuando se activa Partial Pull (Tracción parcial), la verificación posterior al toque se desactiva de forma automática.* 

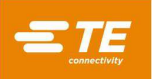

### **Eliminar un artículo**

Para eliminar un artículo, realice los siguientes pasos.

- 1. Pulse el botón de menú.
- 2. Seleccione el artículo.
- 3. Pulse el botón **Delete Article** (Eliminar artículo).

### *NOTA*

1

*La eliminación de un artículo no es reversible.* 

#### **Estado de producción**

<span id="page-73-0"></span>En la esquina superior derecha de la pantalla Production (Producción), las áreas Article Status (Estado del artículo) y Machine Status (Estado de la máquina) [\(Figura 93](#page-73-0) proporcionan indicadores de estado individuales para las principales funciones de la máquina y el artículo. Si todas las funciones están en buen estado, todos los indicadores se muestran en color verde y los indicadores circulares de **Valid**  (Válido) y **Ready** (Listo) están rellenados. Los indicadores de Article Status (Estado del artículo) garantizan que la máquina pueda procesar ese artículo con la configuración actual. Los indicadores de estado de la máquina garantizan que la máquina disponga del aire, los dispositivos de bloqueo y las protecciones correspondientes, y que se haya colocado correctamente en la posición de inicio.

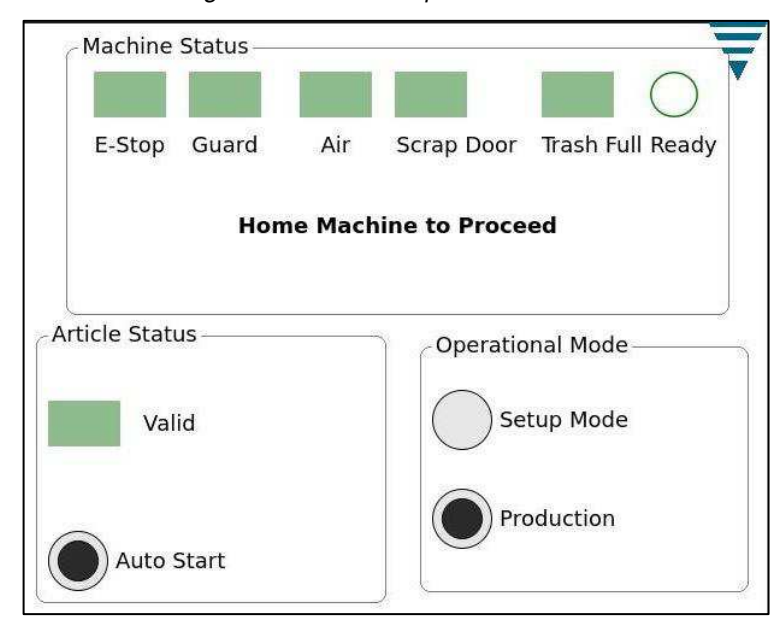

*Figura 93: Estado de producción* 

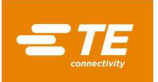

# **MANTENIMIENTO**

### **Mantenimiento diario**

 Todas las superficies han de estar limpias, sin residuos ni polvo. Elimine la suciedad y los residuos acumulados con un cepillo suave. Utilice una aspiradora para retirar la suciedad acumulada en los actuadores lineales izquierdo y derechos [\(Figura 94\)](#page-74-0). Limpie todas las superficies planas expuestas con un paño suave.

<span id="page-74-0"></span>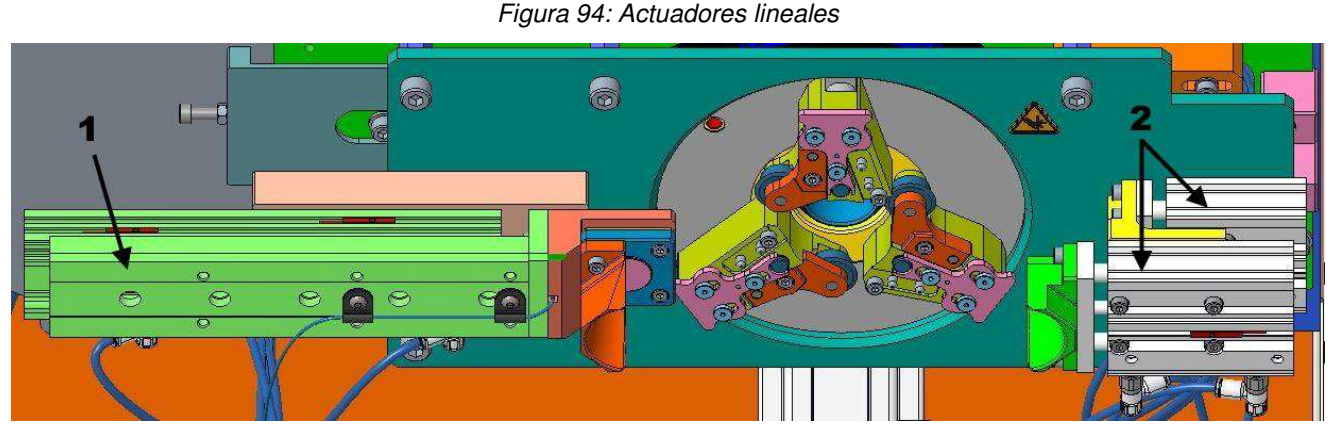

- 1 Actuador lineal izquierdo<br>2 Actuadores lineales dere
- Actuadores lineales derechos
- Compruebe periódicamente el depósito de desechos. Si el depósito está lleno o no se retiran los desechos del área de trabajo, retire la cubierta del depósito y vacíe los desechos.

*Utilice siempre protección ocular aprobada al retirar la cubierta del depósito de desechos y vaciar los desechos.* 

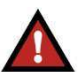

#### *PELIGRO*

*Utilice siempre un equipo de protección individual adecuado cuando retire los residuos sueltos.* 

 Inspeccione las cuchillas de contorno para detectar mellas, raspaduras o rebabas. Las cuchillas deben cambiarse entre diferentes tipos de cables y después de un determinado tiempo de uso. Para extraer y sustituir la cuchilla de contorno, consulte la sección [6.3.C.](#page-79-0)

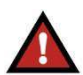

#### *PELIGRO*

*Las cuchillas de contorno están extremadamente afiladas. Manipúlelas con sumo cuidado.* 

 Inspeccione los discos de corte para detectar mellas, raspaduras o rebabas. Los discos deben cambiarse después de un uso considerable (pero **no** entre diferentes tipos de cable). Para extraer y sustituir el disco de corte, consulte la sección [6.3.D.](#page-80-0)

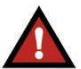

# *PELIGRO*

*Los discos de corte están extremadamente afilados. Manipúlelas con sumo cuidado.* 

 Inspeccione el mandril para detectar mellas, raspaduras o rebabas. El mandril debe cambiarse entre diferentes tipos de cable y después de que los cambios en el mandril afecten a la calidad del corte de la trenza. El mandril se considera una pieza de repuesto recomendada (véase la [Tabla 4](#page-28-0) para ver las referencias del mandril). Para extraer y sustituir el mandril, consulte la sección [6.3.E.](#page-81-0)

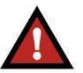

### *PELIGRO*

*El extremo del mandril está afilado. Manipúlelas con sumo cuidado.* 

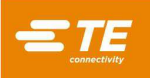

## **Mantenimiento mensual**

Limpie y lubrique los siguientes componentes con grasa NLGI#2 EP:

- Deslizadores (contrapesos de la puerta)
- Conjuntos de brazos de cambio

### **Cambio de herramientas**

### *PELIGRO*

*Apretar o aflojar los pernos expuestos de las poleas puede hacer que el mecanismo se mueva. Tenga cuidado al colocar las manos cuando cambie las herramientas.* 

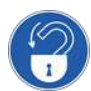

*Lleve a cabo el procedimiento de bloqueo/etiquetado antes de comenzar el cambio de herramientas.* 

<span id="page-75-0"></span>Las herramientas de cambio se almacenan en el portaherramientas, que se encuentra dentro de la máquina detrás de la puerta de desechos [\(Figura 95\)](#page-75-0).

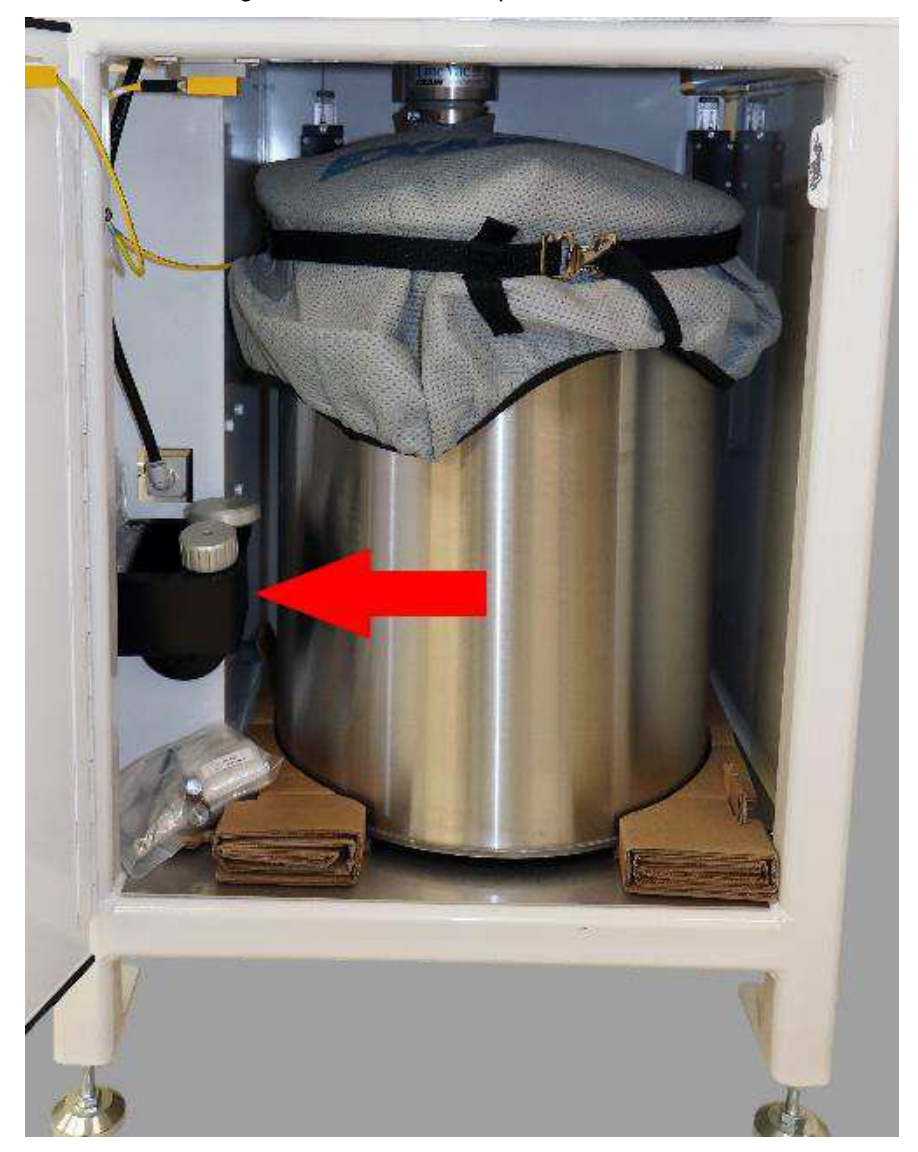

#### *Figura 95: Ubicación del portaherramientas*

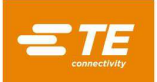

<span id="page-76-0"></span>La herramienta para el cambio del mandril (2359204-1) se guarda en el portaherramientas [\(Figura 96\)](#page-76-0).

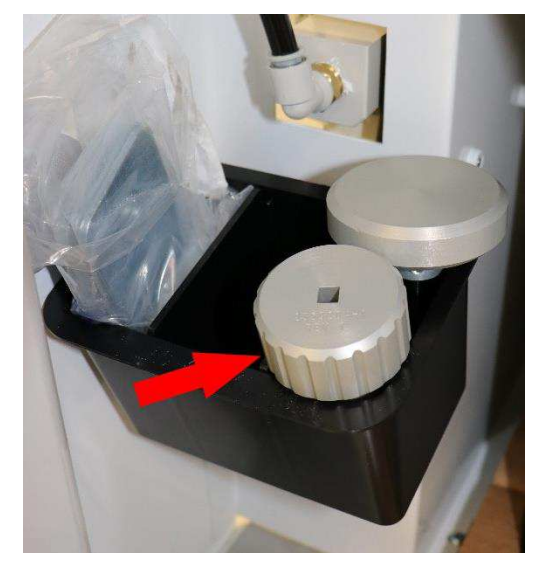

*Figura 96: Herramienta para el cambio del mandril en el portaherramientas* 

- <span id="page-76-3"></span>**Preparación de la máquina para el cambio de herramientas** 
	- 1. Pulse el botón **Tool Change** (Cambio de herramientas) [\(Figura 97\)](#page-76-1). La máquina retrae la abrazadera de cable y el sensor de cable. El mandril se desplaza hacia delante hasta su posición más externa.

<span id="page-76-1"></span>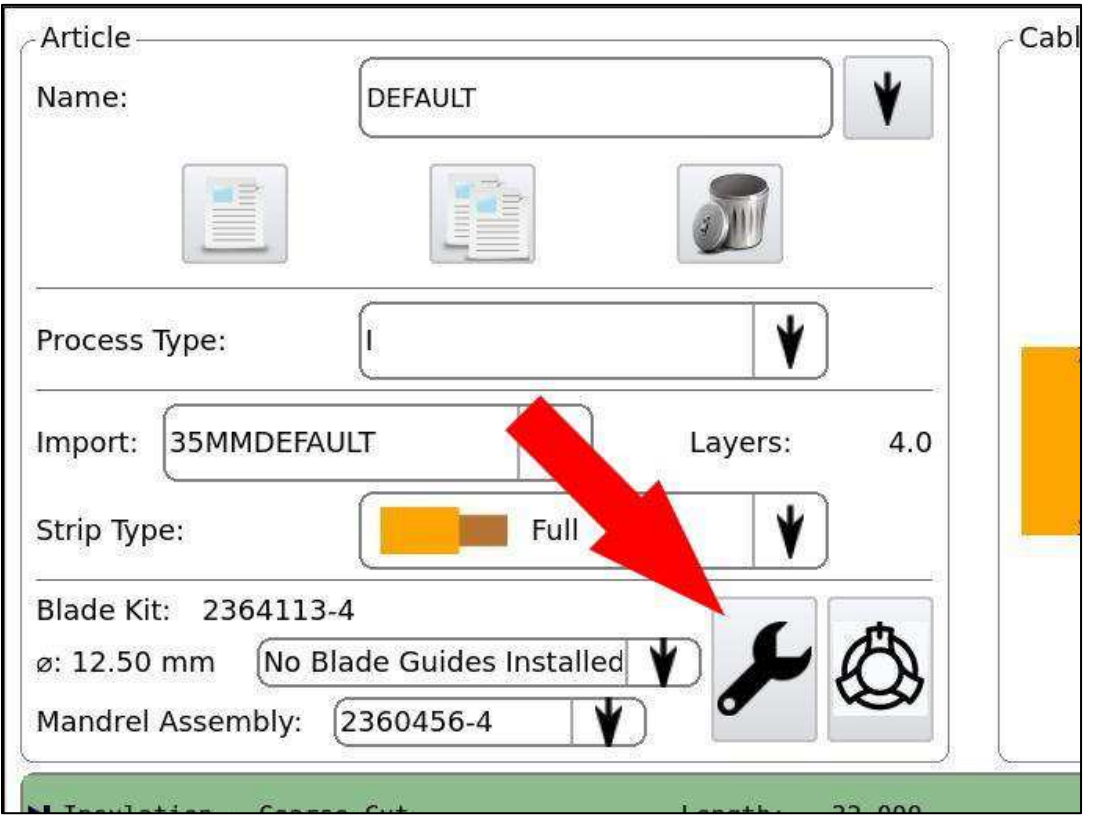

*Figura 97: Botón Tool Change (Cambio de herramientas)* 

<span id="page-76-2"></span>2. Gire el interruptor de alimentación principal a la posición OFF (como se muestra en la [Figura 4\)](#page-6-0) y bloquéelo ahí insertando un candado en las ubicaciones de bloqueo.

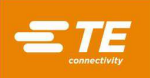

3. Gire la válvula de aire principal a la posición EXH (como se muestra en la [Figura 6\)](#page-8-0) y bloquéela ahí instalando un candado en la ubicación de bloqueo.

<span id="page-77-0"></span>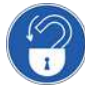

*Lleve a cabo el procedimiento de bloqueo/etiquetado (pasos* [2](#page-76-2) *y* [3](#page-77-0)*) antes de comenzar el cambio de herramientas.* 

### <span id="page-77-2"></span>**Extracción del conjunto del brazo de cambio rápido**

- 4. Prepare la máquina (véase **[Preparación de la máquina para el cambio de herramientas](#page-76-3)** en la página [77\)](#page-76-3).
- 5. Gire uno de los conjuntos del brazo de cambio rápido hacia la derecha hasta que las cuchillas de contorno instaladas se separen de los otros conjuntos del brazo [\(Figura 98\)](#page-77-1).

<span id="page-77-1"></span> $\circledcirc$ O  $\circ$  $\circledcirc$  $\Omega$ 

*Figura 98: Rotación de un conjunto del brazo de cambio rápido* 

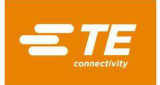

<span id="page-78-0"></span>6. Con una mano, sujete el pasador de bloqueo [\(Figura 99\)](#page-78-0) y sepárelo del pasador de pivote [\(Figura](#page-78-1)  [100\)](#page-78-1).

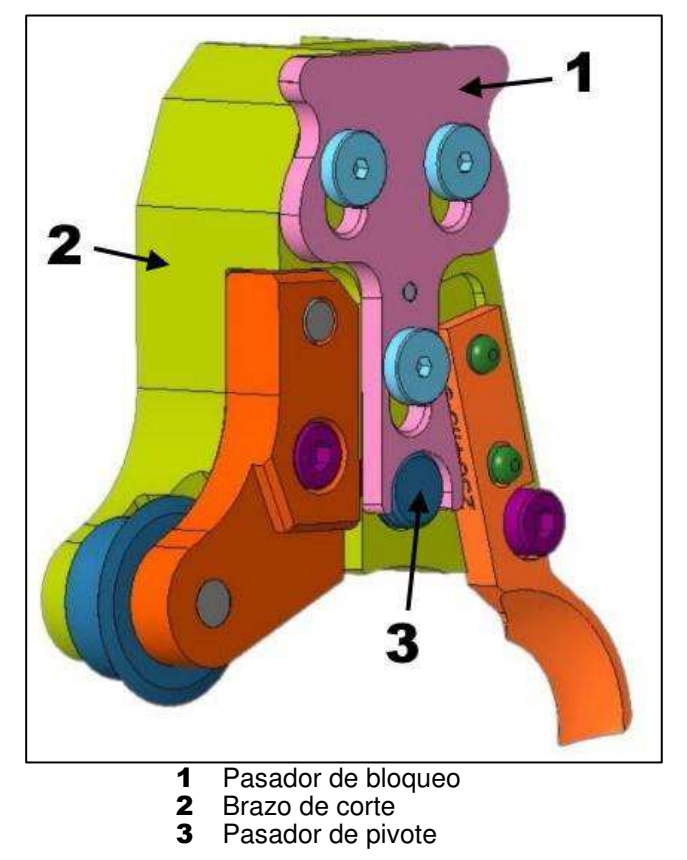

*Figura 99: Conjunto del brazo de cambio rápido* 

<span id="page-78-1"></span>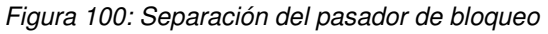

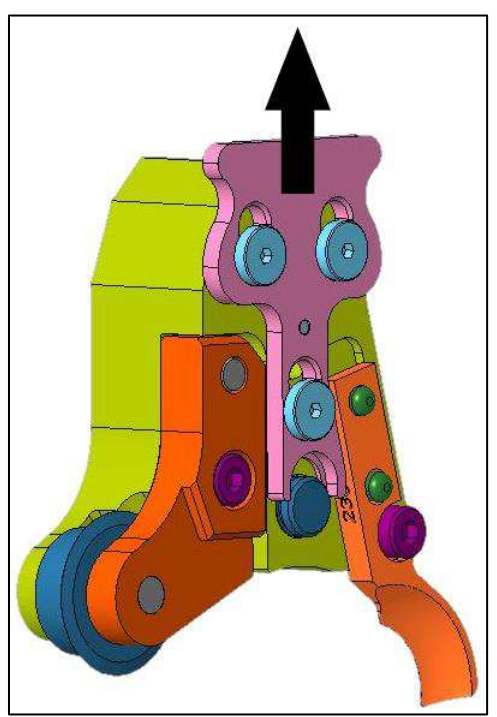

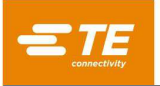

<span id="page-79-1"></span>7. Con la otra mano, tire con cuidado del brazo de corte para deslizar el conjunto del brazo de cambio rápido fuera del pasador de pivote [\(Figura 101\)](#page-79-1).

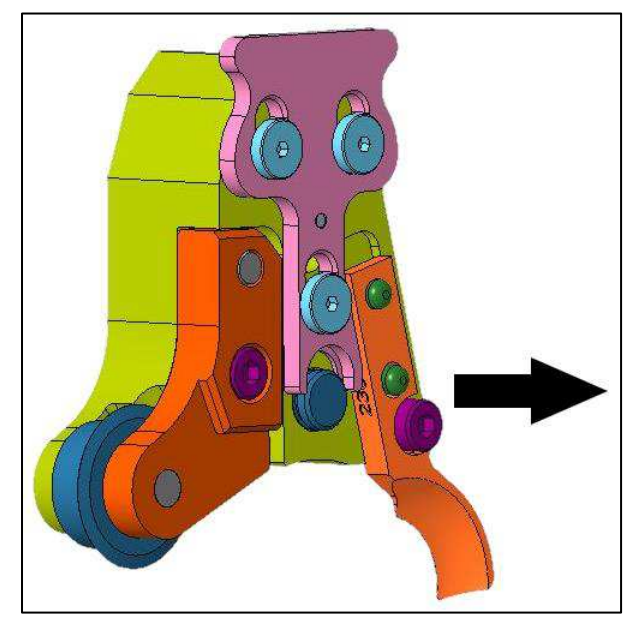

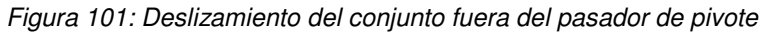

**Sustitución de las cuchillas de contorno** 

<span id="page-79-0"></span>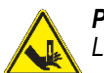

# *PELIGRO*

*Las cuchillas de contorno están extremadamente afiladas. Manipúlelas con sumo cuidado.* 

- 1. Prepare la máquina (véase **[Preparación de la máquina para el cambio de herramientas](#page-76-3)** en la página [77\)](#page-76-3).
- 2. Retire el conjunto del brazo de cambio rápido de la máquina (véase **[Extracción del conjunto del](#page-77-2)  [brazo de cambio](#page-77-2)** rápido en la página [78](#page-77-2)
- <span id="page-79-2"></span>3. Mientras sostiene el brazo de corte en su lugar para evitar que gire, utilice una llave de cabeza hexagonal de 3 mm para aflojar el tornillo de cabeza hueca M4 [\(Figura 102\)](#page-79-2). No retire el tornillo.

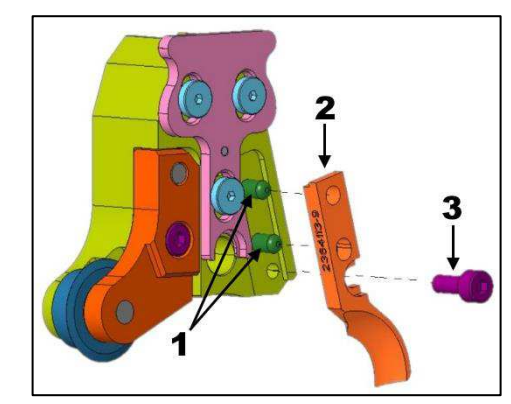

*Figura 102: Extracción de la cuchilla de contorno* 

- 1 Pasadores guía<br>2 Cuchilla de cont
- **2** Cuchilla de contorno<br>**3** Tornillo de cabeza hu
- Tornillo de cabeza hueca M4
- 4. Extraiga la cuchilla de los pasadores guía y retírela de la cara del brazo de corte.

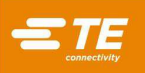

# *NOTA*

*La parte trasera de la cuchilla de contorno tiene una pequeña muesca. Puede ayudar a levantar la parte trasera de la cuchilla de contorno con un destornillador pequeño para hacer palanca en esa muesca.* 

- 5. Coloque una nueva cuchilla sobre los pasadores guía y apriete bien el tornillo.
- 6. Repita el procedimiento con las otras dos cuchillas.

### <span id="page-80-0"></span>**Sustitución de los discos de corte**

- 1. Prepare la máquina (véase **[Preparación de la máquina para el cambio de herramientas](#page-76-3)** en la página [77\)](#page-76-3).
- 2. Retire el conjunto del brazo de cambio rápido de la máquina (véase **[Extracción del conjunto del](#page-77-2)  [brazo de cambio](#page-77-2)** rápido en la página [78](#page-77-2)
- <span id="page-80-1"></span>3. Con una llave de cabeza hexagonal de 3 mm, retire el tornillo de cabeza hueca M4 que sujeta la tapa del brazo de corte en su lugar [\(Figura 103\)](#page-80-1).

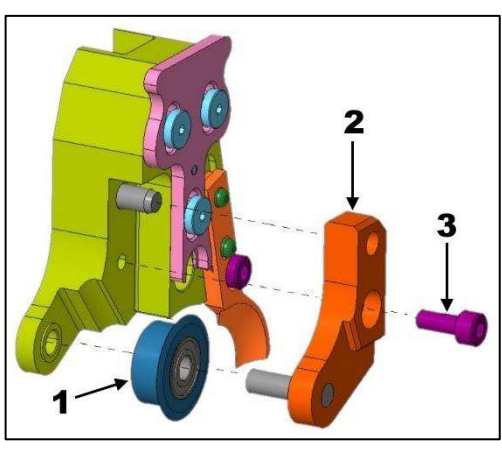

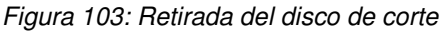

- 1 Disco de corte<br>2 Tapa del brazo
- **2** Tapa del brazo de corte<br>**3** Tornillo de cabeza huec
- Tornillo de cabeza hueca M4
- 4. Retire el conjunto del disco de corte, teniendo en cuenta la orientación del disco.
- 5. Coloque el nuevo conjunto del disco de corte en la tapa del brazo de corte con la orientación correcta.

### *NOTA*

*El disco de corte solo se puede instalar en una orientación. Si la tapa del brazo de corte no encaja, compruebe la orientación del disco de corte.* 

- 6. Instale con cuidado la tapa del brazo de corte en el brazo de corte.
- 7. Inserte el tornillo de cabeza hueca M4 y apriételo con firmeza.
- 8. Repita el procedimiento para los otros dos discos.

# <span id="page-81-0"></span>**Sustitución del mandril**

- 1. Prepare la máquina (véase **[Preparación de la máquina para el cambio de herramientas](#page-76-3)** en la página [77\)](#page-76-3).
- <span id="page-81-1"></span>2. Extraiga la herramienta para cambio del mandril [\(Figura 104\)](#page-81-1) del portaherramientas [\(Figura 96\)](#page-76-0)

*Figura 104: Herramienta para el cambio del mandril (2359204-1)*

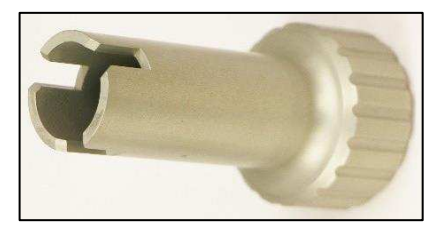

<span id="page-81-2"></span>3. Coloque la herramienta para el cambio del mandril en el mandril [\(Figura 105\)](#page-81-2). Notará el acoplamiento a medida que las alas de la herramienta entren en las ranuras de la máquina.

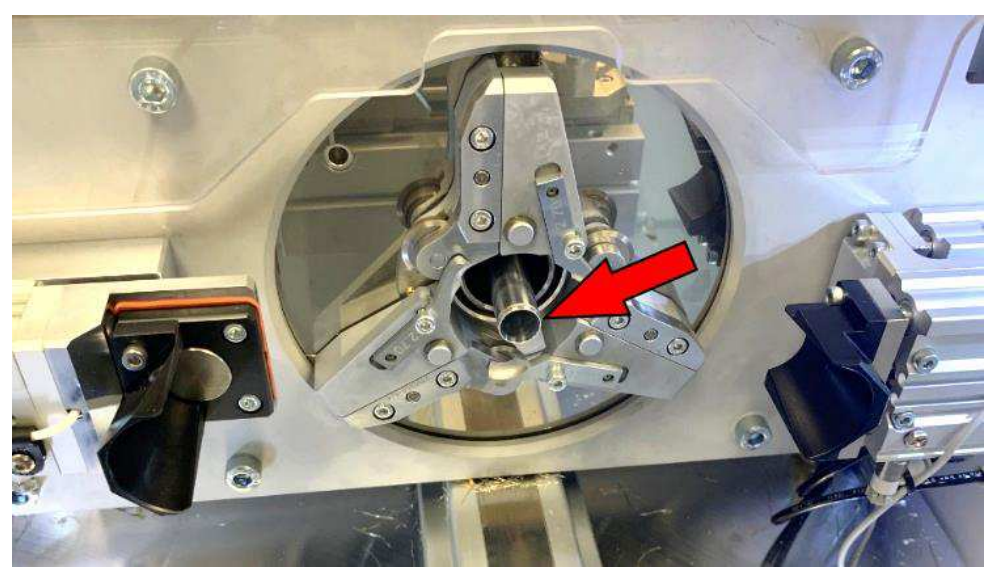

*Figura 105: Mandril* 

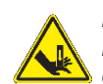

### *PELIGRO*

La punta del mandril y las cuchillas de contorno representan peligros de corte y perforación. **Extreme** las precauciones *cuando trabaje en las proximidades.* 

- 4. Gire la herramienta hacia la izquierda para aflojar el mandril.
- 5. Extraiga el mandril con cuidado.
- 6. Coloque el nuevo mandril en la herramienta de cambio.
- 7. Inserte la herramienta y el mandril en el eje del mandril.
- 8. Con una llave de torsión, gire la herramienta hacia la derecha para apretar el mandril a 4 Nm. No apriete demasiado.

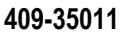

### <span id="page-82-1"></span>**Sustitución de las guías de la cuchilla**

- 1. Prepare la máquina (véase **[Preparación de la máquina para el cambio de herramientas](#page-76-3)** en la página [77\)](#page-76-3).
- 2. Retire el conjunto del brazo de cambio rápido de la máquina (véase **[Extracción del conjunto del](#page-77-2)  [brazo de cambio](#page-77-2)** rápido en la página [78](#page-77-2)
- <span id="page-82-0"></span>3. Utilice una llave de cabeza hexagonal de 3 mm para aflojar el tornillo de cabeza hueca M4 [\(Figura 106\)](#page-82-0). No retire el tornillo.

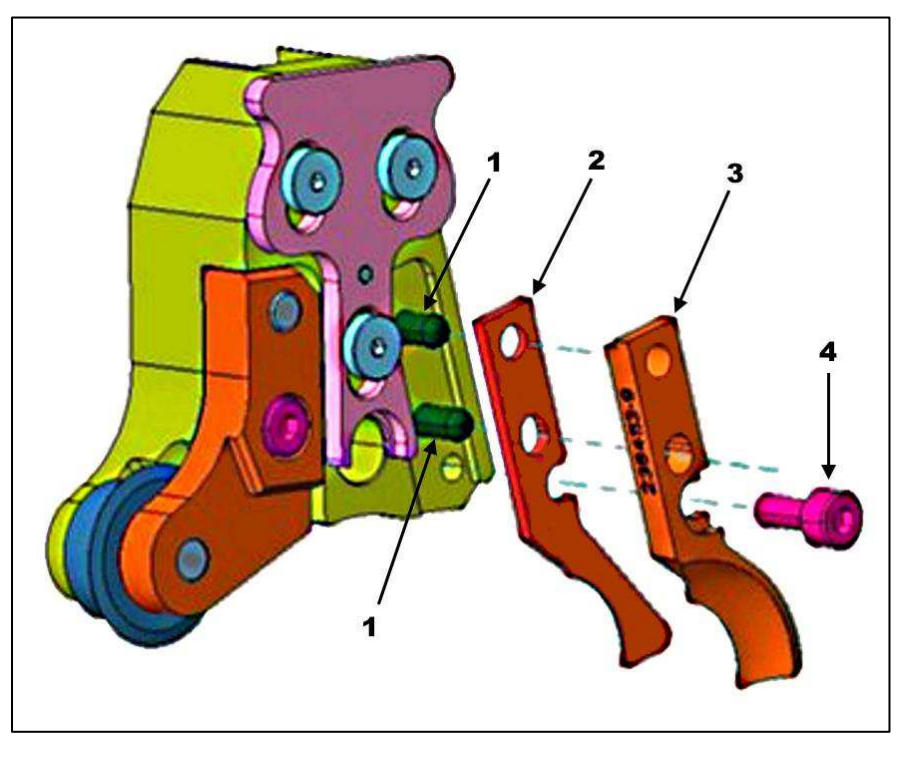

*Figura 106: Sustitución de las guías de la cuchilla* 

- 1 Pasador guía<br>2 Guía de la cu
- **2** Guía de la cuchilla<br>**3** Cuchilla de contorn
- **3** Cuchilla de contorno<br>**4** Tornillo de cabeza hu
- 4 Tornillo de cabeza hueca M4
- 4. Extraiga la cuchilla de los pasadores guía y retírela de la cara del brazo de corte.
- 5. Extraiga la guía de la cuchilla de los pasadores guía y retírela de la cara del brazo de corte.
- 6. Coloque una nueva guía de la cuchilla y una cuchilla de contorno sobre los pasadores guía.
- 7. Apriete los tornillos de forma segura.
- 8. En la pantalla Production (Producción), seleccione **Blade Guides Installed** (Guías de cuchillas instaladas) [\(Figura 76\)](#page-64-0).

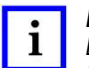

#### *NOTA*

Las guías de la cuchilla son para aplicaciones específicas. No las utilice a menos que TE Engineering lo recomiende. *Póngase en contacto con TE Application Tooling Engineering para obtener información sobre las guías de la cuchilla.* 

### **Después del cambio de herramientas**

- 1. Retire el candado del interruptor de alimentación principal [\(Figura 4\)](#page-6-0) y vuelva a colocar el interruptor en la posición ON (encendido).
- 2. Retire el candado de la válvula de aire principal [\(Figura 6\)](#page-8-0) y vuelva a colocar el interruptor en la posición ON (encendido).
- 3. Vuelva a suministrar corriente a la máquina.
- 4. Realice un ciclo de calibración. Para iniciar el ciclo, pulse el botón de calibración en la IU. La máquina de HV-CP calibra las herramientas de forma automática para garantizar que se instale el conjunto de herramientas adecuado para la aplicación.

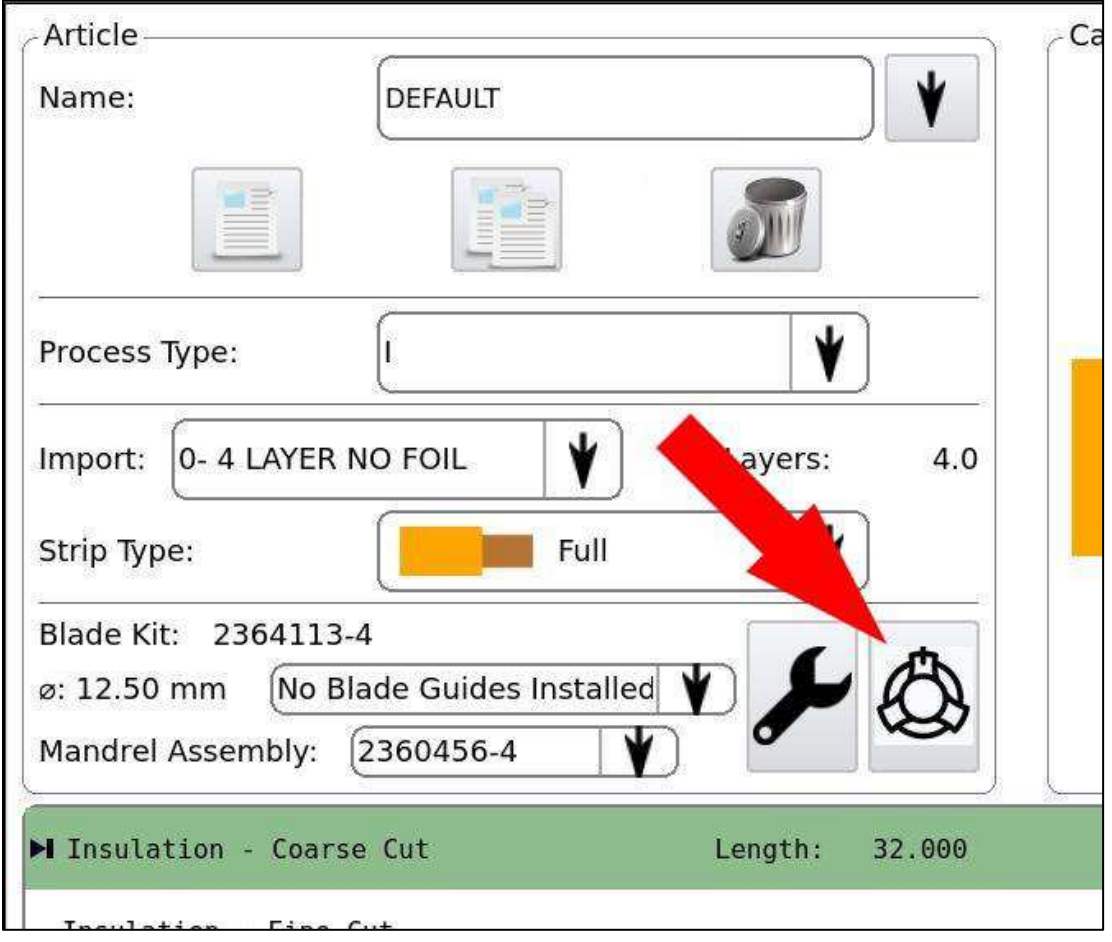

*Figura 107: Botón de calibración* 

5. Elimine las piezas retiradas conforme a la normativa vigente en el país donde se use la herramienta.

#### **Cambio de herramientas para cables de 50-60 mm<sup>2</sup>**

Debido a la variación en los diámetros de los cables, la máquina selecciona las herramientas más adecuadas para los diámetros proporcionados. Sin embargo, puede seleccionar otro conjunto de herramientas si es necesario (consulte la columna de supresión manual de la [Tabla 4\)](#page-28-0).

Algunos cables más pequeños de 60 mm<sup>2</sup> se encuentran en el rango de herramientas de 50 mm<sup>2</sup> y pueden funcionar con ambos conjuntos de herramientas.

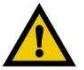

#### *PRECAUCIÓN*

*La selección de la herramienta incorrecta puede provocar una colisión de las herramientas o cables desechados.* 

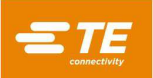

# **Mantenimiento preventivo**

Inspeccione las correas cada 250 000 ciclos para detectar grietas y si faltan dientes o piezas.

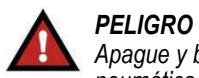

*Apague y bloquee siempre el interruptor de desconexión de la alimentación principal y el interruptor de desconexión neumática antes de realizar tareas de mantenimiento en la máquina.* 

# **RESOLUCIÓN DE PROBLEMAS**

<span id="page-84-0"></span>Lleve a cabo la resolución de problemas de acuerdo con la [Tabla 17.](#page-84-0)

| <b>Problema</b>                                     | <b>Posible causa</b>                                               | <b>Solución</b>                                                                                                    |
|-----------------------------------------------------|--------------------------------------------------------------------|----------------------------------------------------------------------------------------------------|
| El cable no recibe<br>alimentación<br>correctamente | Extremo del cable<br>no circular                                   | Vuelva a cortar el extremo del cable si su forma circular<br>se ha deformado mucho. De lo contrario, apriete el cable<br>con las manos para que recupere su forma circular.                                                                                                    |
|                                                     | El cable no está lo<br>suficientemente recto;<br>no toca el sensor | Retire el cable y vuelva a enderezarlo. Vuelva a insertar<br>el cable y apunte cualquier curva hacia arriba si es posible.<br>La gravedad ayudará a enderezar el cable.                                                                                                    |
| Obstrucción del<br>tubo de desechos                 | El depósito está lleno<br>o el tubo está<br>obstruido              | Vacíe el depósito o quite la obstrucción del tubo de<br>desechos retirando el depósito y limpiando los desechos<br>por encima.                                                                                                    |
| Cortes deformes<br>o deficientes                    | Herramientas<br>desafiladas                                        | Sustituya las herramientas.                                                                                                    |
| Corte incorrecto                                    | El cabezal giratorio<br>no vuelve a la<br>posición de inicio       | Compruebe el rendimiento del retorno al inicio insertando<br>la herramienta de cambio de herramientas 2361560-1 en el<br>orificio de las poleas cuando vuelva a su posición de inicio.<br>Si la máquina se ha colocado correctamente en la posición<br>de inicio, el pasador se deslizará suavemente en las<br>poleas. |
| <b>Secuencia</b><br>no realizada<br>correctamente   |                                                                    | Póngase en contacto con el Departamento de Ingeniería<br>de Servicio en Campo de TE para obtener ayuda.                                                                                                    |
| Pérdida de datos<br>del ciclo                       |                                                                    | Realice una copia de seguridad en una memoria o póngase<br>en contacto con el Departamento de Ingeniería de Servicio<br>en Campo de TE para obtener ayuda.                                                                                                    |

*Tabla 17: Resolución de problemas* 

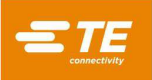

# **REPUESTOS Y REPARACIÓN**

Las piezas indicadas en la [Tabla 18](#page-85-0) las puede sustituir el cliente. Se debería tener un inventario completo almacenado y controlado para evitar perder tiempo cuando se necesitan sustituir piezas. Pida las piezas de recambio a través de su representante de TE. También puede pedir piezas mediante cualquiera de los siguientes métodos:

- Visite [TE.com](https://te.com/) y haga clic en **el enlace Shop TE (Comprar TE**) en la parte superior de la página.
- Llame al 800-522-6752.
- Escriba a:

CUSTOMER SERVICE (038-035) TE CONNECTIVITY CORPORATION PO BOX 3608 HARRISBURG PA 17105-3608

<span id="page-85-0"></span>Para ponerse en contacto con el servicio de reparaciones llame al 800-522-6752.

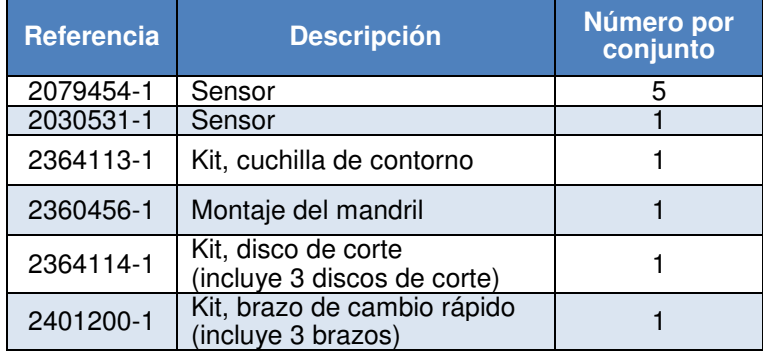

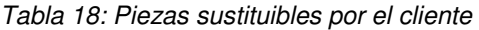

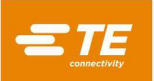

# **Sustitución del sensor**

Seis sensores supervisan la posición de los distintos actuadores de la máquina. Cinco de los sensores [\(Figura](#page-86-0)  [108\)](#page-86-0) son sustituibles por el cliente. (el sensor de retracción de limpieza de la trenza se encuentra en el interior de la máquina y el cliente no lo puede sustituir). Es posible que tenga que retirar la cubierta trasera superior de la máquina para sustituir estos sensores.

<span id="page-86-0"></span>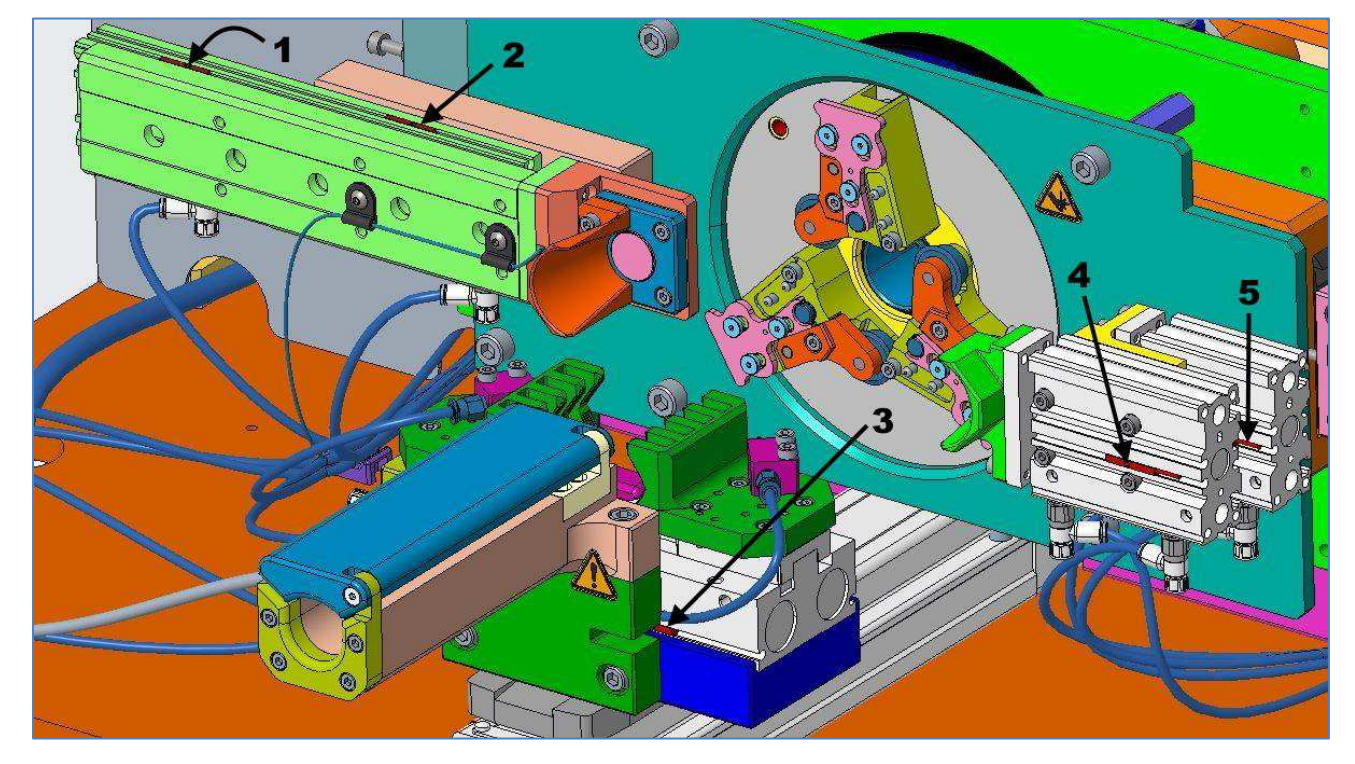

*Figura 108: Ubicaciones de los sensores* 

- **1** Sensor n.º 1 de puerta del cable abierta<br>**2** Sensor de puerta del cable cerrada
- 2 Sensor de puerta del cable cerrada<br>3 Sensor de pinza abierta
- **3** Sensor de pinza abierta<br>**4** Sensor n º 2 de puerta d
- 4 Sensor n.º 2 de puerta del cable abierta<br>5 Sensor n.º 3 de puerta del cable abierta
- Sensor n.º 3 de puerta del cable abierta

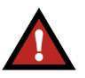

### *PELIGRO*

*Apague y bloquee siempre el interruptor de desconexión principal y el interruptor de desconexión neumática cuando realice tareas de mantenimiento en la máquina.* 

- 1. Desconecte el sensor del mazo de cables principal desatornillando el conector M8 en el extremo del cable del sensor. Retire la cubierta trasera superior para acceder al extremo del cable del sensor, si es necesario.
- 2. Utilice un destornillador pequeño para aflojar el tornillo de montaje del sensor.
- 3. Deslice el sensor fuera de la ranura del actuador.
- 4. Instale y conecte el nuevo sensor.
- 5. Vuelva a instalar la cubierta trasera superior (si se quitó).
- 6. Conecte el suministro eléctrico y encienda la máquina.
- 7. Abra la puerta corredera.
- 8. Mueva el actuador a la posición completamente ABIERTA o completamente CERRADA.
- 9. Ajuste el sensor hasta que el indicador LED esté encendido.
- 10. Apriete el tornillo de montaje del sensor para bloquear el sensor en su posición.

#### *NOTA*

Los sensores de puerta del cable abierta deben ajustarse en orden numérico (empezando por el 1 y terminando por el 3). *El LED del sensor n.º 1 debe estar encendido al ajustar el sensor n.º 2. Los LED de los sensores n.º 1 y n.º 2 deben estar encendidos al ajustar el sensor n.º 3.*

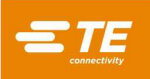

# **DESMANTELAMIENTO**

Los equipos fuera de uso deben devolverse a TE Connectivity para una eliminación adecuada. El usuario debe asegurarse de eliminar correctamente los residuos producidos durante el uso de la máquina conforme a las normativas en vigor en el país donde la use. La eliminación de los lubricantes y las piezas retiradas debe realizarse conforme a la normativa vigente en el país donde se use la herramienta.

# **RESUMEN DE LAS REVISIONES**

- Título actualizado.
- Se ha actualizado la [Tabla 1](#page-14-0)
- Se ha agregado una nota sobre la opción de depósito del acumulador en la página [17.](#page-16-0)
- Se ha agregado el **[Kit de abrazadera \(opcional\)](#page-19-0)** en la página [20.](#page-19-0)
- Se ha actualizado el apartado **[Herramientas](#page-27-0)** en la página [28.](#page-27-0)
- Se ha actualizado la [Tabla 4](#page-28-0) y se ha añadido una nota sobre los números de pieza.
- Se ha actualizado el paso [7](#page-30-0) y la [Figura 31](#page-30-1) en la página [31](#page-30-0) porque el sombrero de espuma ya no se utiliza.
- Se han añadido los pasos [8](#page-31-0) [y 9](#page-31-1) en la página [32.](#page-31-0)
- Se ha eliminado el paso sobre la placa para fijar los brazos de corte de la página [34.](#page-33-0)
- Se ha actualizado la información sobre la activación de funciones en la [Tabla 5](#page-47-0) y en la sección [5.2.K.](#page-60-0)
- Se ha actualizado el apartado **[Creación de un artículo](#page-62-0)** en la página [63.](#page-62-0)
- Se ha añadido información sobre las zonas de desgaste del mandril en la página [67.](#page-66-0)
- Se ha actualizado el apartado **[Ajustar un artículo](#page-67-0)** en las páginas [68](#page-67-0) y [69.](#page-68-0)
- Se ha cambiado el nombre de la [Figura 103.](#page-80-1)
- Se ha añadido la sección **[Sustitución de las guías de la cuchilla](#page-82-1)** en la página [83.](#page-82-1)
- Se ha actualizado la [Tabla 18.](#page-85-0)